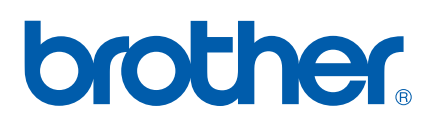

Server di stampa Ethernet multiprotocollo su scheda e Server di stampa Ethernet senza fili (IEEE 802.11b/g)

# GUIDA DELL'UTENTE IN RETE

# HL-2150N HL-2170W

Leggere attentamente questa guida prima di utilizzare la stampante. Riporre il CD-ROM in un luogo facilmente accessibile in modo da poterlo utilizzare rapidamente.

Visitare il sito Web all'indirizzo <http://solutions.brother.com> dove è possibile ottenere informazioni di supporto sul prodotto, le utilità e gli aggiornamenti più recenti e le risposte alle domande tecniche e a quelle più frequenti (FAQ).

Nota: non tutti i modelli sono disponibili in tutti i paesi.

# **Definizioni dei messaggi di avvertenza, attenzione e delle note**

Nella presente Guida dell'utente vengono utilizzate le seguenti icone:

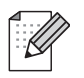

Le note spiegano come intervenire in determinate situazioni oppure offrono suggerimenti relativi all'utilizzo delle diverse funzioni della stampante.

Le icone di installazione errata segnalano la presenza di periferiche e l'esecuzione di operazioni non compatibili con la stampante.

# **Marchi di fabbrica**

Brother e il logo Brother sono marchi registrati e BRAdmin Light e BRAdmin Professional sono marchi di Brother Industries, Ltd.

UNIX è un marchio registrato di The Open Group.

Apple e Macintosh sono marchi registrati e Safari è un marchio di Apple Inc.

HP, Hewlett-Packard, Jetdirect e PCL sono marchi registrati di Hewlett-Packard Company.

Microsoft, Windows e Windows Server sono marchi registrati di Microsoft Corporation negli Stati Uniti e/o in altri paesi.

Windows Vista è un marchio registrato o un marchio di Microsoft Corporation negli Stati Uniti e in altri paesi.

Java e tutti i marchi e i loghi basati su Java sono marchi o marchi registrati di Sun Microsystems, Inc. negli Stati Uniti e in altri paesi.

Firefox è un marchio registrato di Mozilla Foundation.

BROADCOM, SecureEasySetup e il logo SecureEasySetup sono marchi o marchi registrati di Broadcom Corporation.

AOSS è un marchio di Buffalo Inc.

Cisco è un marchio registrato di Cisco Systems Inc.

Wi-Fi, WPA e WPA2 sono marchi registrati e Wi-Fi Protected Setup è un marchio di Wi-Fi Alliance.

Tutti gli altri nomi di prodotti e marchi citati in questa Guida dell'utente sono marchi registrati o marchi dei rispettivi proprietari.

# **Avviso di redazione e pubblicazione**

La presente guida è stata redatta e pubblicata sotto la supervisione di Brother Industries Ltd., sulla base delle più recenti descrizioni e caratteristiche tecniche dei prodotti.

Il contenuto della guida e le specifiche di questo prodotto sono soggetti a modifiche senza preavviso.

Brother si riserva il diritto di apportare modifiche senza preavviso alle specifiche e ai materiali qui contenuti e non potrà essere in alcun modo ritenuta responsabile di eventuali danni (inclusi quelli indiretti) provocati dall'affidamento riposto nei materiali descritti, inclusi tra l'altro gli errori tipografici e di altro tipo eventualmente contenuti in questa pubblicazione.

© 2007 Brother Industries Ltd.

# **NOTA IMPORTANTE:**

- L'utilizzo di questo prodotto è approvato solo nel paese di acquisto. Non utilizzare questo prodotto al di fuori del paese di acquisto poiché potrebbe violare le norme relative alle telecomunicazioni senza fili di tale paese.
- In questo documento Windows® XP rappresenta Windows® XP Professional, Windows® XP Professional x64 Edition e Windows® XP Home Edition.
- In questo documento Windows Server<sup>®</sup> 2003 rappresenta Windows Server<sup>®</sup> 2003 e Windows Server<sup>®</sup> 2003 x64 Edition.
- Windows Vista<sup>®</sup> in questo documento rappresenta tutte le edizioni di Windows Vista<sup>®</sup>.

# **Numeri Brother**

Per assistenza tecnica e operativa, contattare il paese in cui è stata acquistata la stampante. Le chiamate devono essere effettuate *da* questo paese.

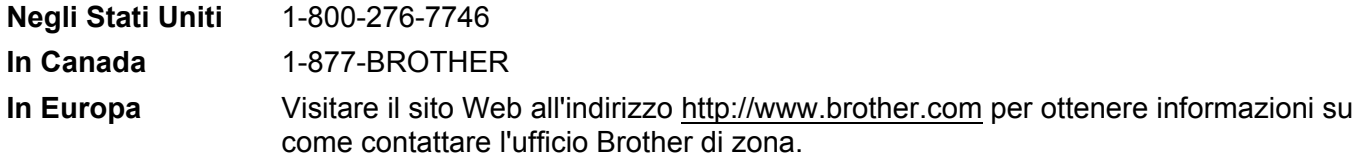

Per eventuali commenti o suggerimenti, scrivere al seguente indirizzo:

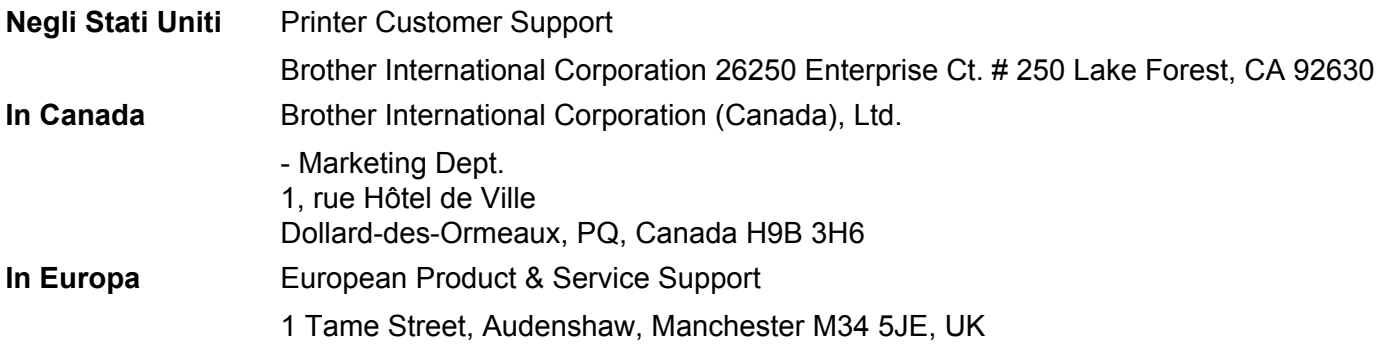

■ Service center locator (Stati Uniti)

For the location of a Brother authorized service center, call 1-800-284-4357.

■ Service center locations (Canada)

For the location of a Brother authorized service center, call 1-877-BROTHER.

#### **Indirizzi Internet**

Sito Web globale Brother:<http://www.brother.com>

Per domande frequenti (FAQ), supporto ai prodotti, problemi tecnici, aggiornamenti dei driver e utilità: <http://solutions.brother.com>

(Solo Stati Uniti) For Brother Accessories & Supplies: <http://www.brothermall.com>

# **Sommario**

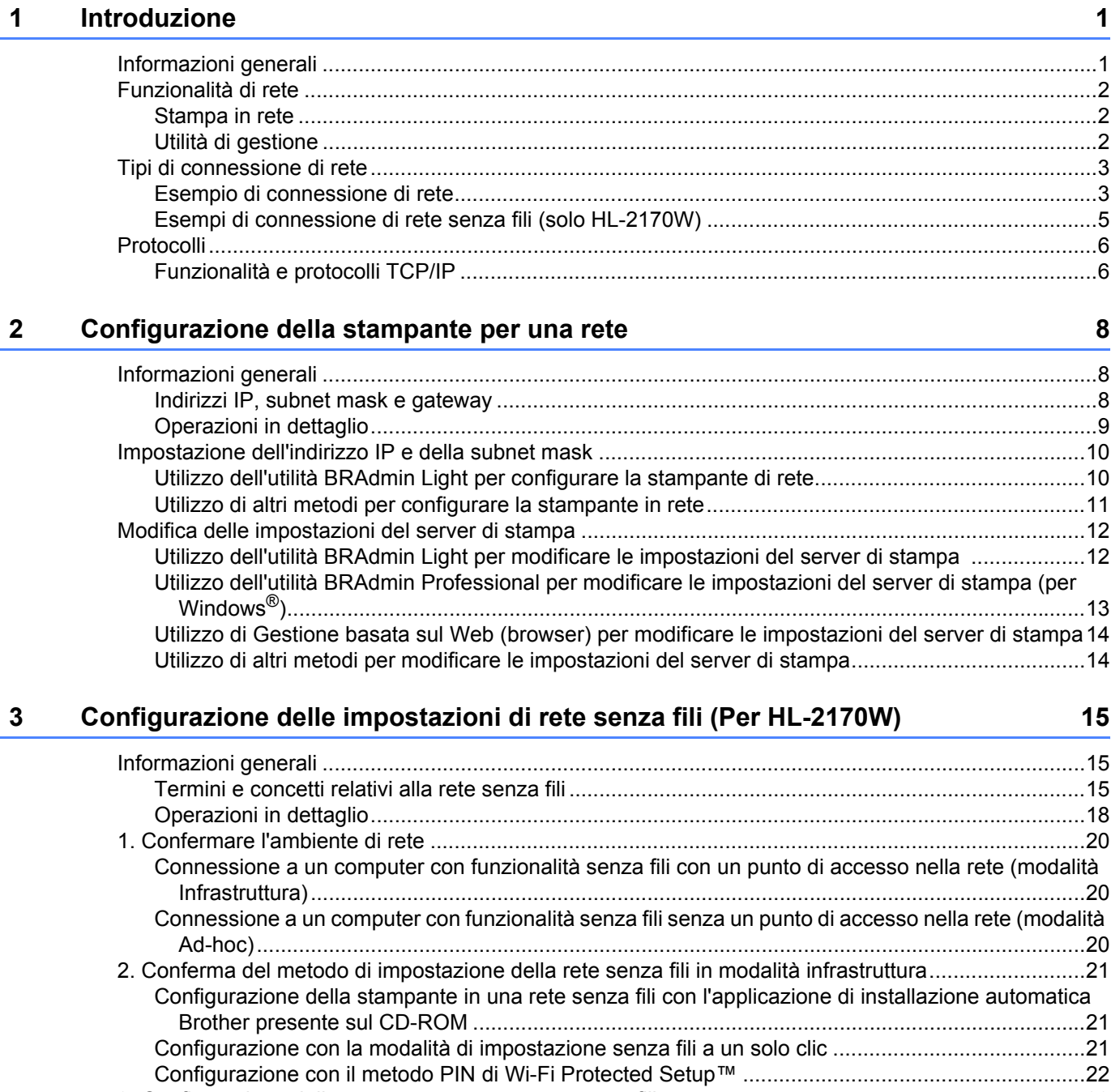

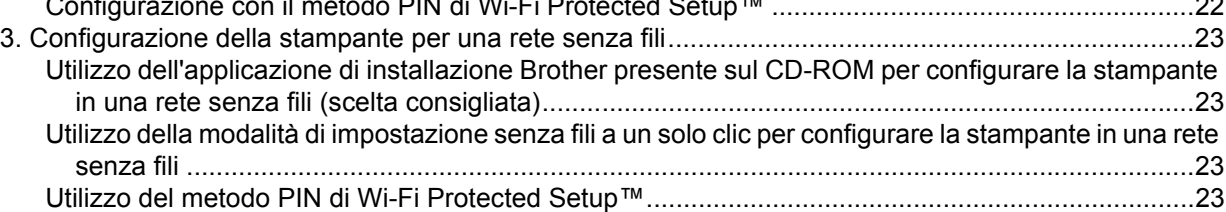

# **[4 Configurazione senza fili per Windows](#page-30-0)® tramite l'applicazione di installazione Brother (Per HL-2170W) 24**

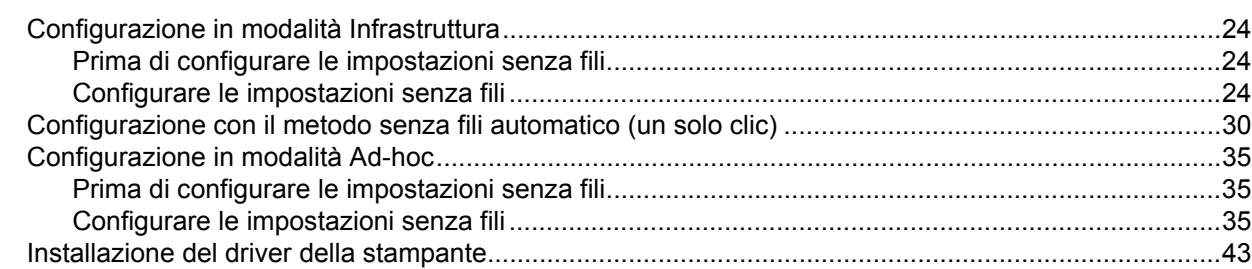

### **[5 Configurazione senza fili per Macintosh](#page-52-0)® tramite l'applicazione di installazione Brother (Per HL-2170W) 46**

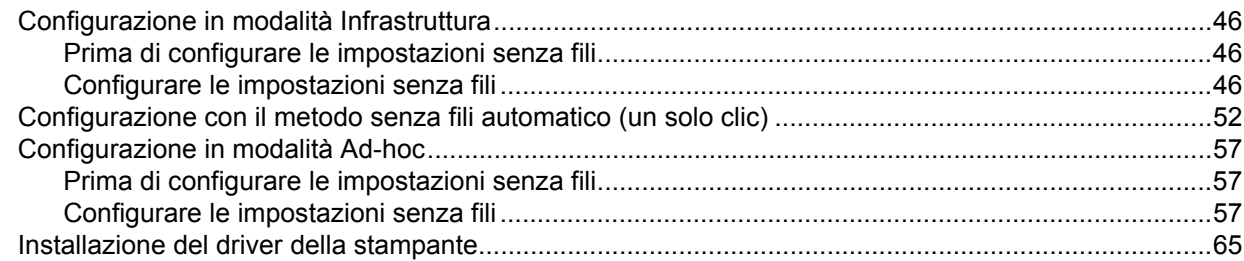

### **[6 Configurazione senza fili tramite la modalità di impostazione senza fili a un solo clic](#page-74-0)  (Per HL-2170W) 68**

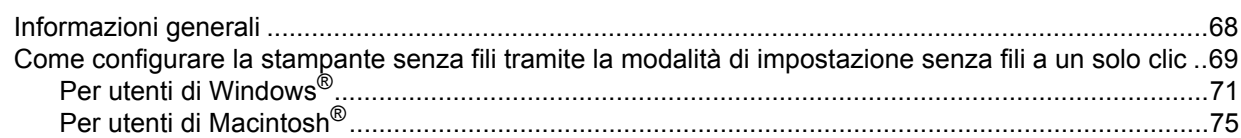

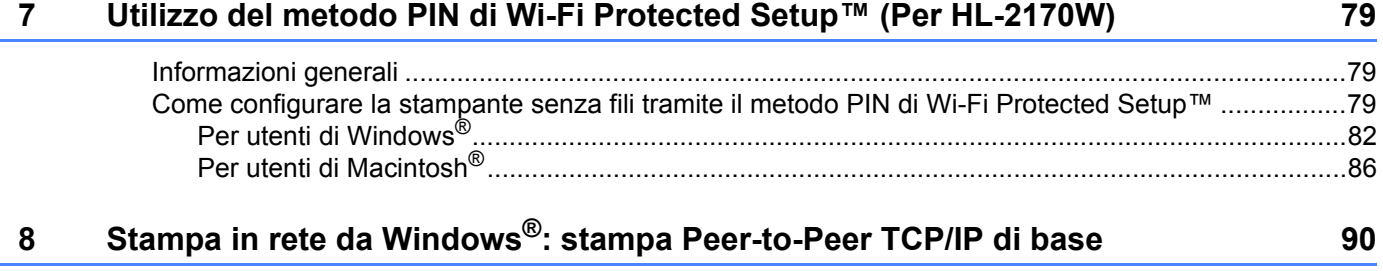

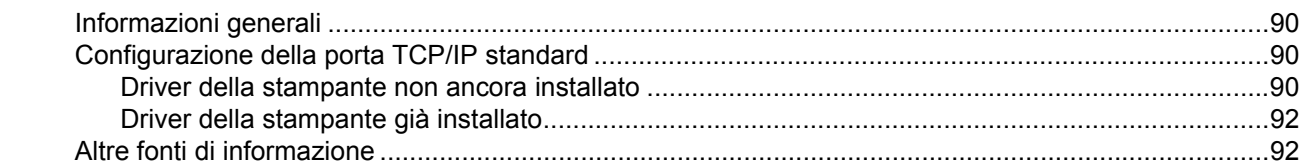

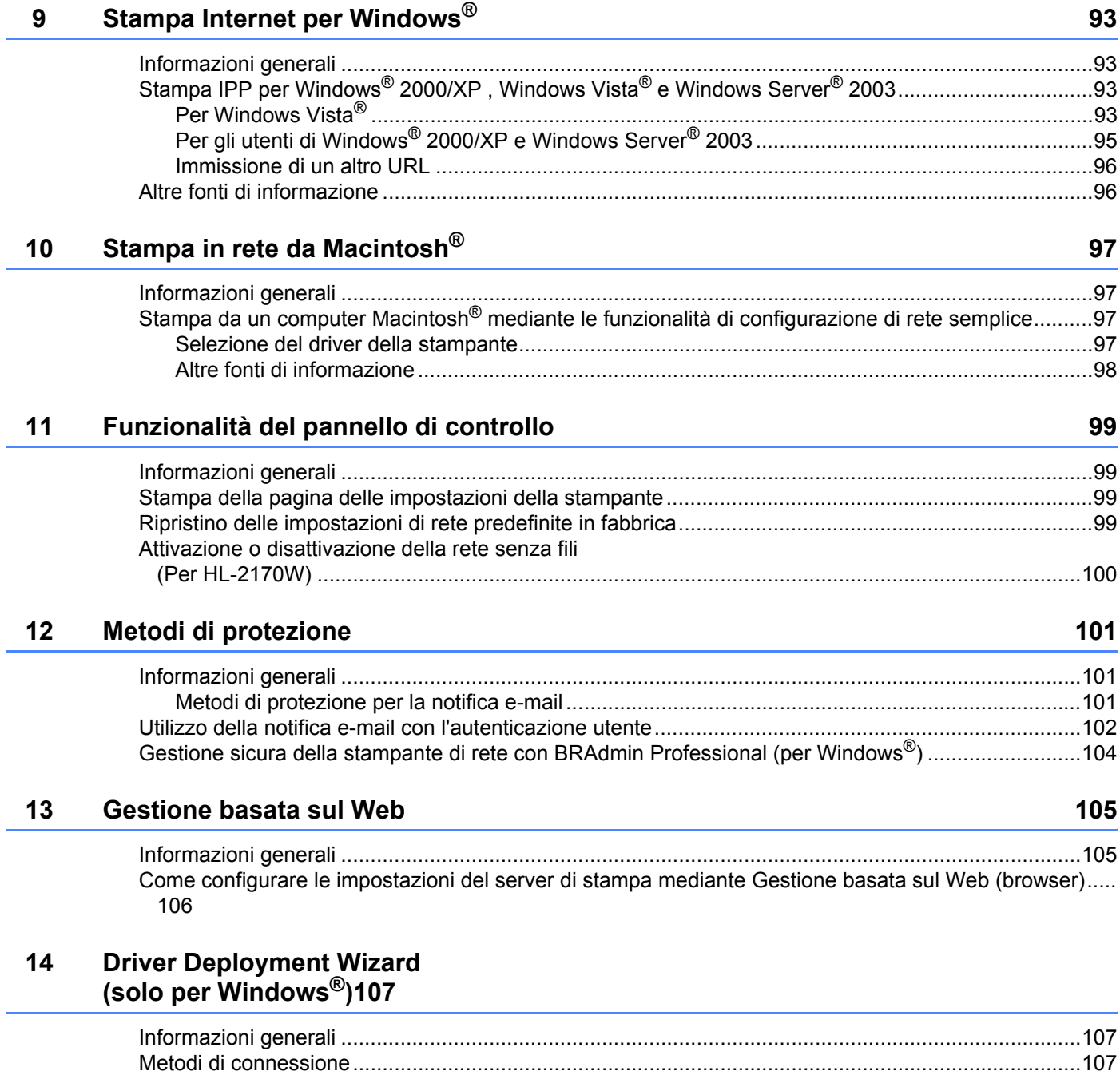

[Peer-to-Peer....................................................................................................................................107](#page-113-3) [Condivisione in rete.........................................................................................................................108](#page-114-0) [Stampante locale \(USB\)..................................................................................................................108](#page-114-1) [Installazione del software Driver Deployment Wizard ...........................................................................109](#page-115-0) [Utilizzo del software Driver Deployment Wizard....................................................................................109](#page-115-1)

# **[15 Risoluzione dei problemi 112](#page-118-0)**

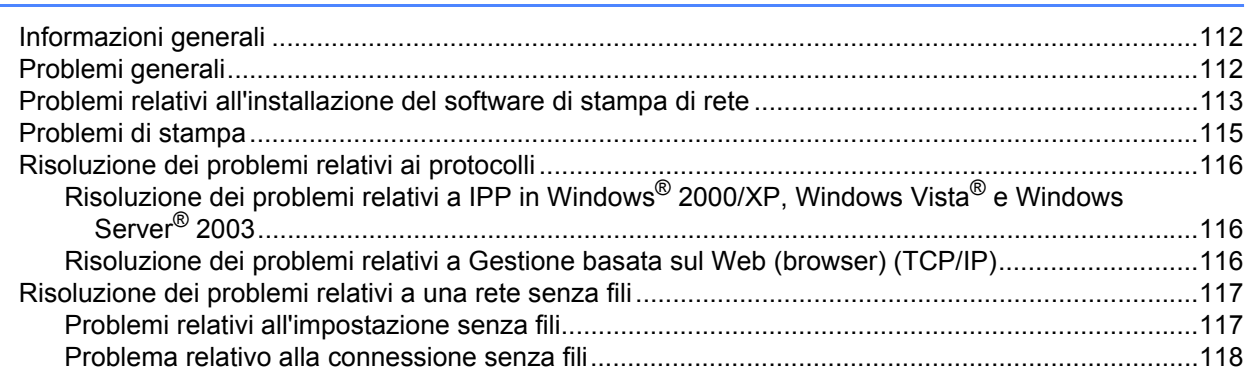

# **[A Appendice](#page-125-0) 119**

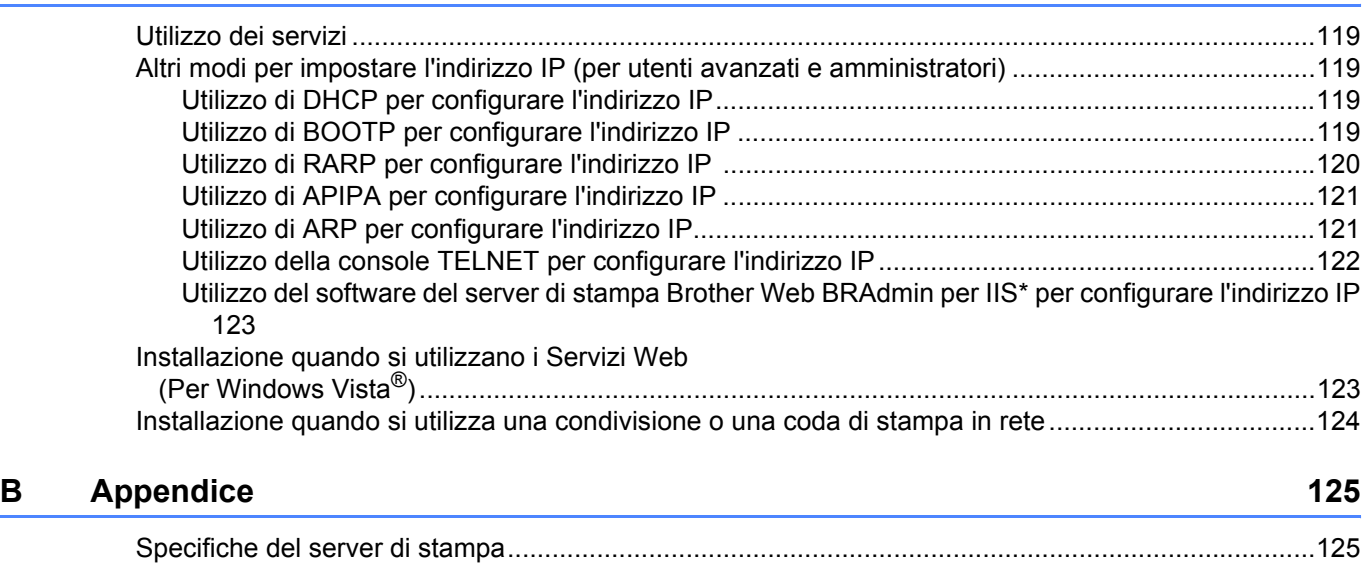

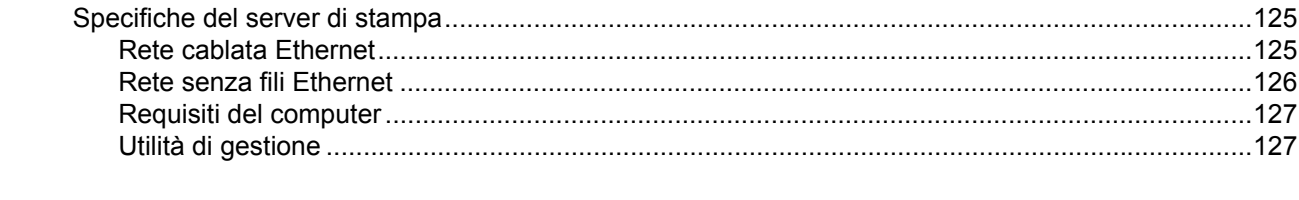

#### **C Indice 128**

<span id="page-7-0"></span>**Introduzione <sup>1</sup>**

# <span id="page-7-1"></span>**Informazioni generali <sup>1</sup>**

**1**

La stampante Brother può essere condivisa su una rete Ethernet cablata da 10/100 MB o senza fili IEEE 802.11b/802.11g (solo HL-2170DW) mediante il server di stampa in rete interno. Il server di stampa fornisce servizi di stampa per Windows® 2000/XP/XP Professional x64 Edition, Windows Vista®, Windows Server<sup>®</sup> 2003/2003 x64 Edition che supportano i protocolli TCP/IP e Macintosh OS<sup>®</sup> X 10.2.4 o versioni successive che supportano TCP/IP. Nel grafico seguente vengono illustrate le funzionalità di rete e le connessioni supportate da ogni sistema operativo.

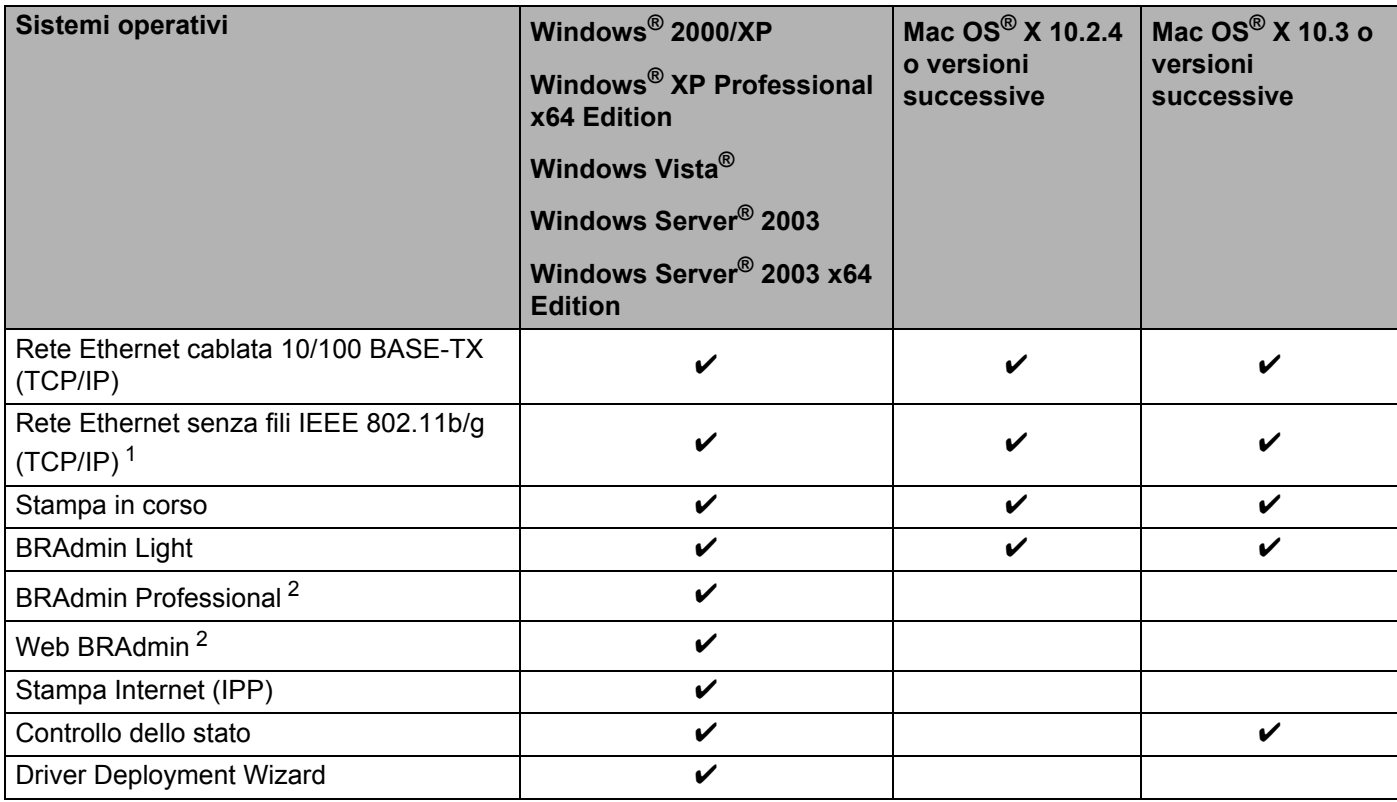

<span id="page-7-2"></span><sup>1</sup> La rete Ethernet senza fili IEEE 802.11b/g (TCP/IP) è disponibile solo per la HL-2170W.

<span id="page-7-3"></span><sup>2</sup> BRAdmin Professional e Web BRAdmin sono disponibili per il download all'indirizzo <http://solutions.brother.com>

Per utilizzare la stampante Brother in rete, è necessario configurare il server di stampa e impostare i computer che verranno utilizzati.

# <span id="page-8-0"></span>**Funzionalità di rete <sup>1</sup>**

Le stampanti della serie Brother HL-2100 dispongono delle funzionalità di rete seguenti.

# <span id="page-8-1"></span>**Stampa in rete**

Il server di stampa fornisce servizi di stampa per Windows® 2000/XP, Windows Vista® e Windows Server<sup>®</sup> 2003 che supportano i protocolli TCP/IP e Macintosh che supporta TCP/IP (Mac OS<sup>®</sup> X 10.2.4 o versioni successive).

# <span id="page-8-2"></span>**Utilità di gestione <sup>1</sup>**

### **BRAdmin Light**

BRAdmin Light è un'utilità per l'installazione iniziale delle periferiche connesse alla rete Brother. Consente la ricerca di prodotti Brother sulla rete, la visualizzazione dello stato e la configurazione delle impostazioni di rete di base, ad esempio l'indirizzo IP. L'utilità BRAdmin Light è disponibile per i sistemi operativi Windows<sup>®</sup> 2000/XP, Windows Vista® e Windows Server® 2003 e Mac OS® X 10.2.4 o versioni successive. Per l'installazione di BRAdmin Light, vedere la Guida di installazione rapida fornita con la stampante. Per gli utenti di Macintosh®, BRAdmin Light viene installato automaticamente all'installazione del driver della stampante. Se il driver della stampante è già stato installato, non occorre installarlo di nuovo.

Per ulteriori informazioni su BRAdmin Light, visitare il sito Web all'indirizzo [http://solutions.brother.com.](http://solutions.brother.com)

# **BRAdmin Professional (per Windows®) <sup>1</sup>**

L'utilità BRAdmin Professional è un'utilità per la gestione più avanzata delle periferiche Brother connesse in rete. Consente inoltre la ricerca di prodotti Brother sulla rete, la visualizzazione dello stato e la configurazione delle impostazioni di rete da un computer che esegue il sistema operativo Windows®. BRAdmin Professional dispone di funzionalità aggiuntive rispetto a BRAdmin Light.

Per ulteriori informazioni e per il download del software, visitare il sito Web all'indirizzo <http://solutions.brother.com>.

### **Web BRAdmin (per Windows®) <sup>1</sup>**

L'utilità Web BRAdmin consente di gestire le periferiche Brother connesse alla rete. Consente la ricerca di prodotti Brother sulla rete, la visualizzazione dello stato e la configurazione delle impostazioni di rete. A differenza di BRAdmin Professional, progettata solo per Windows®, Web BRAdmin è un'utilità basata su server accessibile da qualsiasi PC client dotato di browser Web con supporto di JRE (Java Runtime Environment). Mediante l'installazione dell'utilità server Web BRAdmin in un computer che esegue IIS<sup>1</sup>, gli amministratori possono connettersi al server Web BRAdmin tramite un browser Web, il quale comunica con la periferica stessa.

Per ulteriori informazioni e per il download del software, visitare il sito Web all'indirizzo <http://solutions.brother.com>.

<span id="page-8-3"></span><sup>&</sup>lt;sup>1</sup> Internet Information Server 4.0 o Internet Information Services 5.0 / 5.1 / 6.0 / 7.0

### **Gestione basata sul Web (browser Web) <sup>1</sup>**

Gestione basata sul Web (browser Web) è un'utilità che consente di gestire le periferiche Brother connesse alla rete mediante HTTP (Hyper Text Transfer Protocol). Questa utilità consente di visualizzare lo stato dei prodotti Brother in rete e di configurare la macchina o le impostazioni di rete utilizzando un browser Web standard installato nel computer.

Per ulteriori informazioni, vedere *[Capitolo 13: Gestione basata sul Web](#page-111-0)*.

# <span id="page-9-0"></span>**Tipi di connessione di rete**

# <span id="page-9-1"></span>**Esempio di connessione di rete**

In generale, sono disponibili due tipi di connessione di rete: ambiente Peer-to-Peer e ambiente di rete condiviso.

#### **Stampa Peer-to-Peer con TCP/IP <sup>1</sup>**

In ambiente Peer-to-Peer ogni computer invia e riceve i dati direttamente da ogni periferica. Non è presente alcun server centrale per il controllo dell'accesso ai file o la condivisione della stampante.

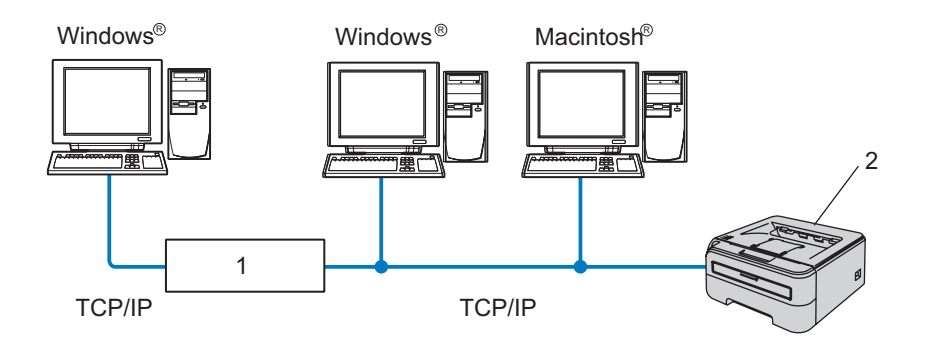

#### **1 Router**

#### **2 Stampante di rete**

- In una piccola rete di 2 o 3 computer, è consigliabile utilizzare il metodo di stampa Peer-to-Peer poiché è più semplice da configurare rispetto al metodo di stampa in rete condiviso descritto nella pagina seguente. Vedere *[Stampa in rete condivisa](#page-10-0)* a pagina 4.
- Ogni computer deve utilizzare il protocollo TCP/IP.
- Sulla stampante Brother è necessario configurare un indirizzo IP appropriato.
- Se si utilizzano router, l'indirizzo del gateway deve essere configurato sui computer e sulla stampante Brother.
- La stampante Brother è anche in grado di comunicare con Macintosh<sup>®</sup> (sistemi operativi compatibili con TCP/IP).

### <span id="page-10-0"></span>**Stampa in rete condivisa <sup>1</sup>**

In un ambiente di rete condiviso, ogni computer invia i dati attraverso un computer controllato centralmente. Questo tipo di computer viene spesso chiamato "server" o "server di stampa" e ha la funzione di controllare tutti i processi di stampa.

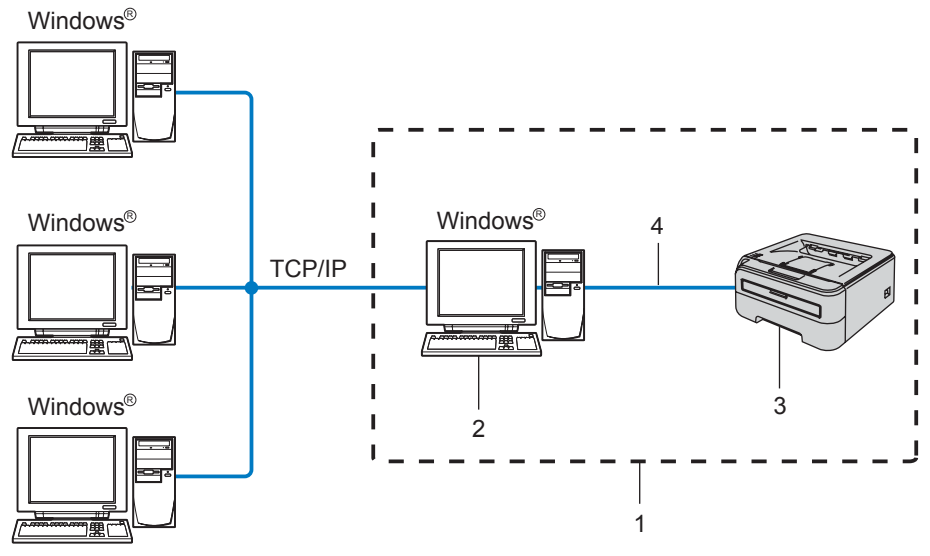

- **1 Condivisione in rete**
- **2 Noto anche come "server" o "server di stampa"**
- **3 Stampante**
- **4 TCP/IP o USB**
- In una rete di maggiori dimensioni, è consigliabile creare un ambiente di stampa in rete condiviso.
- Sul "server" o "server di stampa" è necessario utilizzare il protocollo di stampa TCP/IP.
- È altresì necessario configurare un indirizzo IP appropriato per la stampante Brother, a meno che la stampante non venga connessa tramite l'interfaccia USB al livello del server.

# <span id="page-11-0"></span>**Esempi di connessione di rete senza fili (solo HL-2170W) <sup>1</sup>**

#### **Connessione a un computer con funzionalità senza fili con un punto di accesso nella rete (modalità Infrastruttura) <sup>1</sup>**

Questo tipo di rete dispone di un punto di accesso centrale al centro della rete. Il punto di accesso può anche fungere da bridge o da gateway per una rete cablata. Quando la stampante senza fili Brother fa parte di questa rete, riceve tutti i processi di stampa tramite un punto di accesso.

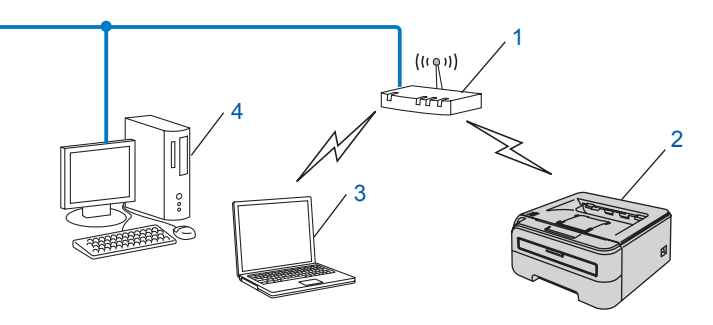

- **1 Punto di accesso**
- **2 Stampante di rete senza fili**
- **3 Computer con funzionalità senza fili connesso al punto di accesso**
- **4 Il punto di accesso è connesso a un computer non dotato della funzionalità senza fili con il cavo Ethernet**

#### **Connessione a un computer con funzionalità senza fili senza un punto di accesso nella rete (modalità Ad-hoc) <sup>1</sup>**

Questo tipo di rete non dispone di un punto di accesso centrale. Ogni client senza fili comunica direttamente con gli altri. Quando la stampante senza fili Brother fa parte di questa rete, riceve tutti i processi di stampa direttamente dal computer che invia i dati di stampa.

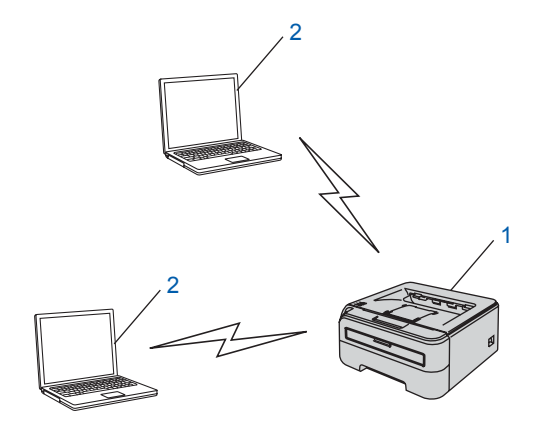

- **1 Stampante di rete senza fili**
- **2 Computer con funzionalità senza fili**

# <span id="page-12-0"></span>**Protocolli <sup>1</sup>**

# <span id="page-12-1"></span>**Funzionalità e protocolli TCP/IP <sup>1</sup>**

I protocolli sono insiemi standard di regole per la trasmissione dei dati in rete. Consentono agli utenti di accedere alle risorse connesse in rete.

Il server di stampa di questo prodotto Brother supporta il protocollo TCP/IP (Transmission Control Protocol/Internet Protocol).

TCP/IP è il gruppo di protocolli utilizzato con maggiore frequenza per la comunicazione Internet e E-mail. Questo protocollo può essere utilizzato in quasi tutti i sistemi operativi quali Windows®, Macintosh<sup>®</sup> e Linux.

Su questo prodotto Brother sono disponibili i seguenti protocolli TCP/IP.

# **Nota**

- È possibile configurare le impostazioni dei protocolli utilizzando HTTP (browser). Vedere *[Come](#page-112-0)  [configurare le impostazioni del server di stampa mediante Gestione basata sul Web \(browser\)](#page-112-0)* [a pagina 106.](#page-112-0)
- Per le funzionalità di protezione, vedere *[Metodi di protezione per la notifica e-mail](#page-107-2)* a pagina 101.

### **DHCP/BOOTP/RARP <sup>1</sup>**

Utilizzando i protocolli DHCP/BOOTP/RARP, è possibile configurare automaticamente l'indirizzo IP.

**Nota**

Per utilizzare i protocolli DHCP/BOOTP/RARP, contattare l'amministratore della rete.

#### **APIPA <sup>1</sup>**

Se non si assegna un indirizzo IP manualmente, utilizzando le applicazioni BRAdmin, o automaticamente, utilizzando un server DHCP/BOOTP/RARP, il protocollo APIPA (Automatic Private IP Addressing) assegnerà automaticamente un indirizzo IP nell'intervallo compreso tra 169.254.1.0 e 169.254.254.255.

#### **Client DNS <sup>1</sup>**

Il server di stampa Brother supporta la funzione client Domain Name System (DNS). Questa funzione consente al server di stampa di comunicare con altre periferiche mediante il relativo nome DNS.

#### **LPR/LPD <sup>1</sup>**

Protocolli di stampa comunemente utilizzati su una rete TCP/IP.

#### **Port9100 <sup>1</sup>**

Altro protocollo comunemente utilizzato su una rete TCP/IP.

#### **Client SMTP <sup>1</sup>**

Il client SMTP (Simple Mail Transfer Protocol) consente di inviare messaggi e-mail via Internet o tramite la rete Intranet.

### **IPP <sup>1</sup>**

Internet Printing Protocol (IPP versione 1.0) consente di stampare documenti direttamente su qualsiasi stampante accessibile tramite Internet.

### **mDNS <sup>1</sup>**

mDNS consente la configurazione automatica del server di stampa Brother in un sistema Mac OS<sup>®</sup> X con configurazione di rete semplice (Mac  $OS^{\circledR}$  X 10.2.4 o versioni successive).

### **TELNET <sup>1</sup>**

Il server di stampa Brother supporta il server TELNET per la configurazione dalla riga di comando.

### **SNMP <sup>1</sup>**

Il protocollo SNMP (Simple Network Management Protocol) viene utilizzato per gestire periferiche di rete quali computer, stampanti e terminali in una rete TCP/IP.

### **Server Web (HTTP) <sup>1</sup>**

Il server Web incorporato al server di stampa Brother consente il monitoraggio dello stato o la modifica di alcune impostazioni di configurazione del server di stampa stesso.

# **Nota**

È consigliabile Microsoft Internet Explorer 6.0<sup>®</sup> (o versioni successive) o Firefox<sup>®</sup> 1.0 (o versioni successive) per Windows® e Safari™ 1.0 per Macintosh<sup>®</sup>. Verificare inoltre che JavaScript e i cookie siano sempre attivati nel browser utilizzato. È consigliabile eseguire l'aggiornamento a Safari™ 1.2 o versioni successive per attivare JavaScript. Se si utilizza un browser diverso, accertarsi che sia compatibile con HTTP 1.0 e HTTP 1.1.

### **LLTD <sup>1</sup>**

Il protocollo LLTD (Link Layer Topology Discovery) consente di individuare facilmente la macchina Brother nella **Mappa rete** di Windows Vista®. La macchina Brother verrà visualizzata con un'icona distintiva e il nome del nodo. L'impostazione predefinita per questo protocollo è Disattivato.

### **LLMNR <sup>1</sup>**

Il protocollo LLMNR (Link-Local Multicast Name Resolution) risolve i nomi dei computer vicini, se la rete non dispone di un server DNS (Domain Name System). La funzione LLMNR Responder funziona in ambiente IPv4 o IPv6 quando si utilizza un computer con funzione LLMNR Sender, ad esempio Windows Vista<sup>®</sup>.

### **Servizi Web <sup>1</sup>**

Grazie al protocollo Servizi Web, gli utenti di Windows Vista® possono installare il driver della stampante Brother facendo clic con il pulsante destro del mouse sull'icona della macchina dopo avere scelto **Start** / **Rete**. Vedere *[Installazione quando si utilizzano i Servizi Web \(Per Windows Vista®\)](#page-129-1)* a pagina 123. Questo protocollo consente inoltre di controllare lo stato corrente della macchina dal computer.

# <span id="page-14-1"></span>**Informazioni generali <sup>2</sup>**

Prima di utilizzare la stampante Brother in un ambiente di rete, è necessario configurare le impostazioni TCP/IP. In questo capitolo sono illustrate le operazioni di base necessarie per stampare in rete mediante il protocollo TCP/IP.

È consigliabile utilizzare l'applicazione di installazione Brother fornita sul CD-ROM in dotazione con la stampante. Questa applicazione consente di collegare con facilità la macchina alla rete e di installare il software di rete e il driver della stampante necessari per completare la configurazione della rete. L'utente sarà assistito da istruzioni su schermo finché non avrà imparato a utilizzare la stampante di rete Brother. Seguire le istruzioni fornite nella Guida di installazione rapida.

# <span id="page-14-2"></span>**Indirizzi IP, subnet mask e gateway <sup>2</sup>**

Per utilizzare la stampante in un ambiente TCP/IP di rete, è necessario configurare l'indirizzo IP e la subnet mask. L'indirizzo IP assegnato al server di stampa deve trovarsi sulla stessa rete logica dei computer host. In caso contrario, è necessario configurare correttamente l'indirizzo della subnet mask e del gateway.

### **Indirizzo IP <sup>2</sup>**

<span id="page-14-0"></span>**2**

L'indirizzo IP è una serie di numeri che identifica ogni computer connesso a una rete. È composto da quattro numeri separati da punti. Ogni numero è compreso tra 0 e 255.

- Esempio: in una rete di piccole dimensioni, in genere si modifica il numero finale.
	- 192.168.1.1
	- 192.168.1.2
	- 192.168.1.3

#### **Modalità di assegnazione dell'indirizzo IP al server di stampa: <sup>2</sup>**

Se nella rete, in genere una rete UNIX<sup>®</sup>/Linux, Windows<sup>®</sup> 2000/XP, Windows Vista<sup>®</sup> o Windows Server<sup>®</sup> 2003, è presente un server DHCP/BOOTP/RARP, il server di stampa ottiene automaticamente il relativo indirizzo IP dal server e registra il suo nome con qualsiasi servizio di nomi dinamici compatibile con RFC 1001 e 1002.

# **Nota**

Su reti più piccole, il server DHCP può essere il router.

Per ulteriori informazioni su DHCP, BOOTP e RARP, vedere *[Utilizzo di DHCP per configurare l'indirizzo IP](#page-125-3)* [a pagina 119](#page-125-3), *[Utilizzo di BOOTP per configurare l'indirizzo IP](#page-125-4)* a pagina 119 e *[Utilizzo di RARP per](#page-126-0)  [configurare l'indirizzo IP](#page-126-0)* a pagina 120.

Se un server DHCP/BOOTP/RARP non è disponibile, il protocollo APIPA (Automatic Private IP Addressing) assegna automaticamente un indirizzo IP nell'intervallo compreso tra 169.254.1.0 e 169.254.254.255. Per ulteriori informazioni su APIPA, vedere *[Utilizzo di APIPA per configurare l'indirizzo IP](#page-127-0)* a pagina 121.

Se il protocollo APIPA è disattivato, l'indirizzo IP di un server di stampa Brother è 192.0.0.192. È tuttavia possibile modificare facilmente l'indirizzo IP per farlo coincidere con quello della rete. Per informazioni su come modificare l'indirizzo IP, vedere *[Impostazione dell'indirizzo IP e della subnet mask](#page-16-2)* a pagina 10.

#### **Subnet mask <sup>2</sup>**

Le subnet mask limitano la comunicazione in rete.

■ Esempio: il computer 1 può comunicare con il computer 2

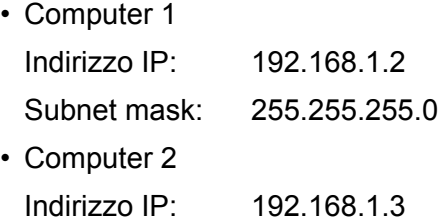

Subnet mask: 255.255.255.0

### **Nota**

0 denota che non vi sono limiti alla comunicazione in questa parte dell'indirizzo.

Nel precedente esempio è possibile comunicare con qualsiasi periferica il cui indirizzo IP inizia con 192.168.1.X

#### **Gateway (e router) <sup>2</sup>**

Il gateway è un punto della rete che funge da ingresso a un'altra rete e invia i dati trasmessi in rete a una destinazione esatta. Il router sa dove inviare i dati che riceve. Se la destinazione dei dati si trova su una rete esterna, il router trasmette i dati alla rete esterna. Se la rete comunica con altre reti, è necessario configurare l'indirizzo IP del gateway. Se non si conosce l'indirizzo IP del gateway, contattare l'amministratore di rete.

# <span id="page-15-0"></span>**Operazioni in dettaglio <sup>2</sup>**

#### **a** Configurazione delle impostazioni TCP/IP.

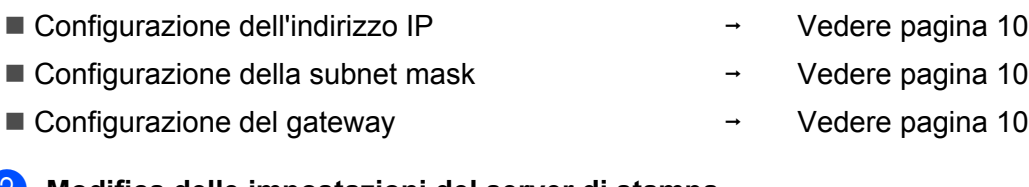

#### **2** Modifica delle impostazioni del server di stampa.

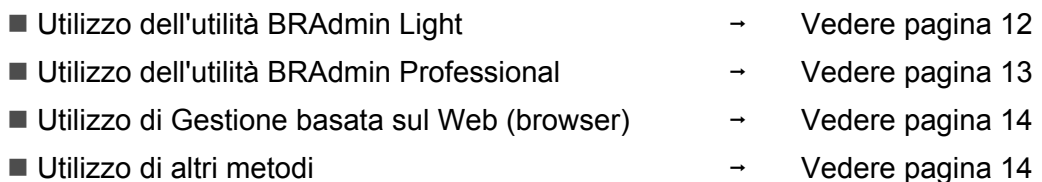

# <span id="page-16-2"></span><span id="page-16-0"></span>**Impostazione dell'indirizzo IP e della subnet mask <sup>2</sup>**

# <span id="page-16-1"></span>**Utilizzo dell'utilità BRAdmin Light per configurare la stampante di rete <sup>2</sup>**

#### **BRAdmin Light <sup>2</sup>**

BRAdmin Light è un'utilità per l'installazione iniziale di periferiche connesse alla rete Brother. Consente la ricerca di prodotti Brother in un ambiente TCP/IP, la visualizzazione dello stato e la configurazione delle impostazioni di rete di base, ad esempio l'indirizzo IP. L'utilità BRAdmin Light è disponibile per i sistemi operativi Windows<sup>®</sup> 2000/XP, Windows Vista<sup>®</sup>, Windows Server<sup>®</sup> 2003 e Mac OS<sup>®</sup> X 10.2.4 o versioni successive.

# **Nota**

- Utilizzare l'utilità BRAdmin Light fornita sul CD-ROM con il prodotto Brother. È anche possibile scaricare l'utilità Brother BRAdmin Light più aggiornata dal sito Web <http://solutions.brother.com>.
- Se si necessita di una gestione della stampante più sofisticata, utilizzare l'utilità Brother BRAdmin Professional più aggiornata disponibile all'indirizzo <http://solutions.brother.com>. Questa utilità è disponibile unicamente per gli utenti di Windows®.
- Se si utilizza un software firewall personale, ad esempio il firewall di Windows, disattivarlo temporaneamente. Dopo avere verificato che è possibile stampare, riavviare il software firewall personale.
- Nome del nodo: il nome del nodo per ogni periferica Brother in rete viene visualizzato in BRAdmin Light. Il nome del nodo predefinito della scheda di rete nella stampante è "BRNxxxxxxxxxxxx" per una rete cablata o "BRWxxxxxxxxxxxxx" per una rete senza fili.
- La password predefinita per i server di stampa Brother è access.

**1** Avviare l'utilità BRAdmin Light.

Per gli utenti di Windows® 2000/XP, Windows Vista® e Windows Server<sup>®</sup> 2003

Fare clic sul pulsante **Start** / **Tutti i programmi** [1](#page-16-3) / **Brother** / **BRAdmin Light** / **BRAdmin Light**.

- <sup>1</sup> **Programmi** per gli utenti di Windows® 2000
- <span id="page-16-3"></span>Per Mac OS® X 10.2.4 o versioni successive

Fare doppio clic su **Macintosh HD** (Disco di avvio) / **Libreria** / **Printers** / **Brother** / **Utilities / file BRAdmin Light.jar**.

b BRAdmin Light cercherà automaticamente le nuove periferiche.

Fare doppio clic sulla periferica non configurata.

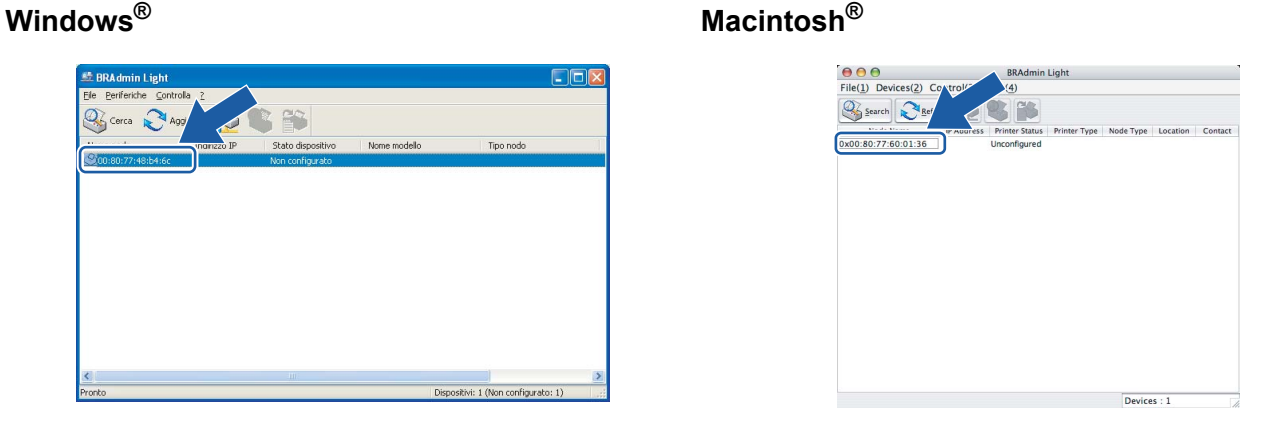

### **Nota**

- Se il server di stampa è impostato sui valori di fabbrica e non si utilizza un server DHCP, la periferica verrà visualizzata come **Non configurato** nella schermata dell'utilità BRAdmin Light.
- È possibile trovare il nome del nodo e l'indirizzo Ethernet stampando la pagina delle impostazioni della stampante. Vedere *[Stampa della pagina delle impostazioni della stampante](#page-105-2)* a pagina 99.
- d Scegliere **Statico** per **Metodo Boot**. Immettere **Indirizzo IP**, **Subnet mask** e **Gateway** (se necessario) del server di stampa.

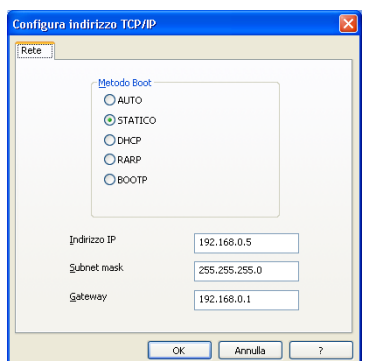

#### **Windows® Macintosh®**

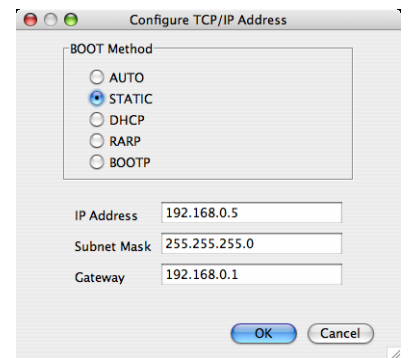

#### **6** Fare clic su OK.

6 Con l'indirizzo IP programmato correttamente, il server di stampa Brother verrà visualizzato nell'elenco delle periferiche.

# <span id="page-17-0"></span>**Utilizzo di altri metodi per configurare la stampante in rete <sup>2</sup>**

È possibile configurare la stampante di rete utilizzando altri metodi. Vedere *[Altri modi per impostare l'indirizzo](#page-125-2)  [IP \(per utenti avanzati e amministratori\)](#page-125-2)* a pagina 119.

# <span id="page-18-0"></span>**Modifica delle impostazioni del server di stampa <sup>2</sup>**

# **Nota**

Per le reti senza fili, è necessario configurare le impostazioni senza fili per modificare le impostazioni della stampante. Vedere *[Configurazione delle impostazioni di rete senza fili \(Per HL-2170W\)](#page-21-0)* a pagina 15.

# <span id="page-18-2"></span><span id="page-18-1"></span>**Utilizzo dell'utilità BRAdmin Light per modificare le impostazioni del server di stampa 2**

- **a** Avviare l'utilità BRAdmin Light.
	- Per Windows<sup>®</sup> 2000/XP, Windows Vista® e Windows Server<sup>®</sup> 2003
		- Fare clic sul pulsante **Start** / **Tutti i programmi** [1](#page-18-3) / **Brother** / **BRAdmin Light** / **BRAdmin Light**.
		- <sup>1</sup> **Programmi** per gli utenti di Windows® 2000
	- Per Mac OS $^{\circledR}$  X 10.2.4 o versioni successive

<span id="page-18-3"></span>Fare doppio clic su **Macintosh HD** (Disco di avvio) / **Libreria** / **Printers** / **Brother** / **Utilities / file BRAdmin Light.jar**.

- Selezionare il server di stampa di cui si desidera modificare le impostazioni.
- **3** Scegliere **Configurazione rete** dal menu **Controlla**.
- Immettere una password. La password predefinita è access.
- È ora possibile modificare le impostazioni del server di stampa.

#### **Nota**

Per modificare impostazioni più avanzate, utilizzare l'utilità BRAdmin Professional disponibile per il download all'indirizzo <http://solutions.brother.com>.

**12**

# <span id="page-19-1"></span><span id="page-19-0"></span>**Utilizzo dell'utilità BRAdmin Professional per modificare le impostazioni del server di stampa (per Windows®) <sup>2</sup>**

### **Nota**

- Utilizzare l'utilità BRAdmin Professional più aggiornata disponibile per il download all'indirizzo [http://solutions.brother.com.](http://solutions.brother.com) Questa utilità è disponibile unicamente per gli utenti di Windows<sup>®</sup>.
- Nome del nodo: il nome del nodo per ogni periferica Brother in rete viene visualizzato in BRAdmin Professional. Il nome del nodo predefinito per una rete cablata è "BRNxxxxxxxxxxxx" o "BRWxxxxxxxxxxxx" per una rete senza fili.
- <span id="page-19-2"></span>**Avviare l'utilità BRAdmin Professional (da Windows**® 2000/XP, Windows Vista<sup>®</sup> o Windows Server® 2003), facendo clic sul pulsante **Start** e scegliendo **Tutti i programmi** [1](#page-19-2) / **Brother Administrator Utilities** / **Brother BRAdmin Professional 3** / **BRAdmin Professional 3**.
	- **BRAdminPro3 Dalx** File Modifica Visualizza Controlla Strumenti 2 **BRAdmin Professional** brother 30 26 2 7 5 5 6 Stato: Tutte le periferiche  $\overline{\smash{\bigtriangledown}}$  Filtro Tutte le periferiche ▽ 謝 Colonna: Predefinito Nome model Nome nodo Stato periferica Indirizzo IP Re... Percorso SBRN0080770... Brother HL-2170W series **XXX.XXX.XXX.XXX PRONTC** e crítico : 0 Errore non crítico : 0 Errore di comunica
	- <sup>1</sup> **Programmi** per Windows® 98/Me, Windows NT® 4.0 e Windows® 2000

- 2 Selezionare il server di stampa che si desidera configurare.
- **3** Selezionare **Configura periferica** dal menu **Controlla**.
- 4 Immettere una password. La password predefinita è  $\alpha$ ccess.
- e È ora possibile modificare le impostazioni del server di stampa.

#### **Nota**

- Se il server di stampa è impostato sui valori di fabbrica e non si utilizza un server DHCP, la periferica verrà visualizzata come APIPA nella schermata dell'utilità BRAdmin Professional.
- È possibile trovare il nome del nodo e l'indirizzo Ethernet (**Indirizzo nodo**) stampando l'elenco di configurazione della rete. Vedere *[Stampa della pagina delle impostazioni della stampante](#page-105-2)* a pagina 99 per informazioni sulla stampa dell'elenco di configurazione della rete sul server di stampa.

# <span id="page-20-2"></span><span id="page-20-0"></span>**Utilizzo di Gestione basata sul Web (browser) per modificare le impostazioni del server di stampa <sup>2</sup>**

È possibile utilizzare un browser standard per modificare le impostazioni del server di stampa tramite il protocollo HTTP (Hyper Text Transfer Protocol). Vedere *[Come configurare le impostazioni del server di](#page-112-0)  [stampa mediante Gestione basata sul Web \(browser\)](#page-112-0)* a pagina 106.

# <span id="page-20-3"></span><span id="page-20-1"></span>**Utilizzo di altri metodi per modificare le impostazioni del server di stampa <sup>2</sup>**

È possibile configurare la stampante di rete utilizzando altri metodi. Vedere *[Altri modi per impostare l'indirizzo](#page-125-2)  [IP \(per utenti avanzati e amministratori\)](#page-125-2)* a pagina 119.

# <span id="page-21-0"></span>**Configurazione delle impostazioni di rete senza fili (Per HL-2170W) <sup>3</sup>**

# <span id="page-21-1"></span>**Informazioni generali <sup>3</sup>**

Per connettere la stampante alla rete senza fili, è necessario eseguire le procedure illustrate nella Guida di installazione rapida o nella Guida dell'utente in rete. È consigliabile utilizzare l'applicazione di installazione Brother fornita sul CD-ROM in dotazione con la stampante. Questa applicazione consente di collegare con facilità la stampante alla rete senza fili e di installare il software di rete e il driver della stampante necessari per completare la configurazione della stampante in una rete senza fili. L'utente sarà assistito da istruzioni su schermo finché non avrà imparato a utilizzare la stampante di rete Brother.

Per configurare la stampante senza utilizzare l'applicazione di installazione Brother, leggere questo capitolo per ottenere informazioni dettagliate sulla configurazione delle impostazioni della rete senza fili. Per informazioni sulle impostazioni TCP/IP, vedere *[Impostazione dell'indirizzo IP e della subnet mask](#page-16-0)* [a pagina 10](#page-16-0). Per *[Configurazione senza fili tramite la modalità di impostazione senza fili a un solo clic \(Per](#page-74-0)  [HL-2170W\)](#page-74-0)*, vedere il *[Capitolo 6](#page-74-0)*. Per *[Utilizzo del metodo PIN di Wi-Fi Protected Setup™ \(Per HL-2170W\)](#page-85-0)*, vedere il *[Capitolo 7](#page-85-0)*.

# **Nota**

• Per ottenere risultati ottimali con la stampa quotidiana di documenti, posizionare la stampante Brother il più vicino possibile al punto di accesso della rete (router) evitando qualsiasi ostruzione. Grandi oggetti e pareti tra le due periferiche, nonché interferenze provenienti da altre apparecchiature elettroniche possono influire sulla velocità di trasferimento dati dei documenti.

A causa di questi fattori, la connessione senza fili potrebbe non essere la scelta ottimale per alcuni tipi di documenti e applicazioni. Se si stampano file di grandi dimensioni, ad esempio documenti composti da più pagine con testo e grafica, è opportuno scegliere una rete Ethernet cablata per un trasferimento dati più rapido oppure USB per una velocità di trasmissione effettiva massima.

• Sebbene la stampante Brother HL-2170W possa essere utilizzata sia in una rete cablata che in una rete senza fili, è possibile utilizzare un solo metodo di connessione alla volta.

# <span id="page-21-2"></span>**Termini e concetti relativi alla rete senza fili <sup>3</sup>**

Quando si configura la stampante in una rete senza fili, è necessario assicurarsi che la stampante sia configurata in modo che le impostazioni corrispondano a quelle della rete senza fili esistente. Questa sezione fornisce alcuni dei termini e dei concetti principali di queste impostazioni, utili per configurare la stampante in una rete senza fili.

### **SSID (Service Set Identifier) e canali <sup>3</sup>**

È necessario configurare il SSID e un canale per specificare la rete senza fili a cui connettere la stampante.

■ SSID

Ogni rete senza fili dispone di un nome di rete univoco, tecnicamente definito SSID o ESSID (Extended Service Set Identifier). Il SSID è un valore a 32 byte o inferiore assegnato al punto di accesso. Le periferiche di rete senza fili da associare alla rete senza fili devono corrispondere al punto di accesso. Il punto di accesso e le periferiche di rete senza fili inviano regolarmente pacchetti senza fili (beacon) contenenti le informazioni SSID. Quando la periferica di rete senza fili riceve un beacon, è possibile identificare la rete senza fili sufficientemente vicina affinché le onde radio raggiungano la periferica.

#### ■ Canali

Le reti senza fili utilizzano canali. Ogni canale senza fili si trova su una frequenza diversa. Sono disponibili fino a 14 canali diversi che è possibile utilizzare in una rete senza fili. Tuttavia, in molti paesi il numero di canali disponibili è limitato. Per ulteriori informazioni, vedere *[Rete senza fili Ethernet](#page-132-0)* a pagina 126.

### **Autenticazione e crittografia <sup>3</sup>**

La maggior parte delle reti senza fili utilizza impostazioni di protezione. Mediante queste impostazioni di protezione viene definita l'autenticazione, ossia il modo in cui la periferica si identifica nella rete, e la crittografia, ossia il modo in cui i dati vengono crittografati quando vengono inviati sulla rete. Se non si specificano correttamente queste opzioni quando si configura la periferica senza fili Brother, la connessione alla rete senza fili non sarà possibile. Occorre pertanto prestare attenzione quando si configurano queste opzioni. Per conoscere i metodi di autenticazione e di crittografia supportati dalla periferica senza fili Brother in uso, fare riferimento alle informazioni riportate di seguito.

■ Metodi di autenticazione

La stampante Brother supporta i seguenti metodi:

• Sistema aperto

Le periferiche senza fili sono autorizzate ad accedere alla rete senza alcuna autenticazione.

• Chiave condivisa

Una chiave segreta predeterminata viene condivisa da tutte le periferiche che accedono alla rete senza fili. La stampante Brother utilizza le chiavi WEP come chiavi predeterminate.

• WPA-PSK/WPA2-PSK

Abilita una chiave WPA PSK/WPA2-PSK (Wi-Fi® Protected Access Pre-shared key), la quale consente, per la stampante senza fili Brother, l'associazione ai punti di accesso mediante la crittografia TKIP per WPA-PSK o AES per WPA-PSK e WPA2-PSK (WPA-Personale).

 $\cdot$  LEAP

Cisco® LEAP (Light Extensible Authentication Protocol) è stato sviluppato da Cisco Systems, Inc. che utilizza l'ID utente e la password per l'autenticazione.

■ Metodi di crittografia

La crittografia consente di proteggere i dati inviati nella rete senza fili. La stampante Brother supporta i seguenti metodi di crittografia:

• Nessuno

Non viene utilizzato alcun metodo di crittografia.

• WEP

Quando si utilizza il metodo WEP (Wired Equivalent Privacy), i dati vengono trasmessi e ricevuti con una chiave di protezione.

• TKIP

Il metodo TKIP (Temporal Key Integrity Protocol) fornisce una chiave per pacchetto che unisce il controllo dell'integrità dei messaggi al meccanismo di riassegnazione delle chiavi (rekeying).

• AES

AES (Advanced Encryption Standard) è lo standard di crittografia complessa autorizzato Wi-Fi®.

• CKIP

Key Integrity Protocol originale per LEAP di Cisco Systems, Inc.

■ Chiave di rete

Sono presenti alcune regole per ciascun metodo di protezione:

• Sistema aperto/Chiave condivisa con WEP

Questa chiave è un valore a 64 o 128 bit che deve essere immesso in formato ASCII o esadecimale.

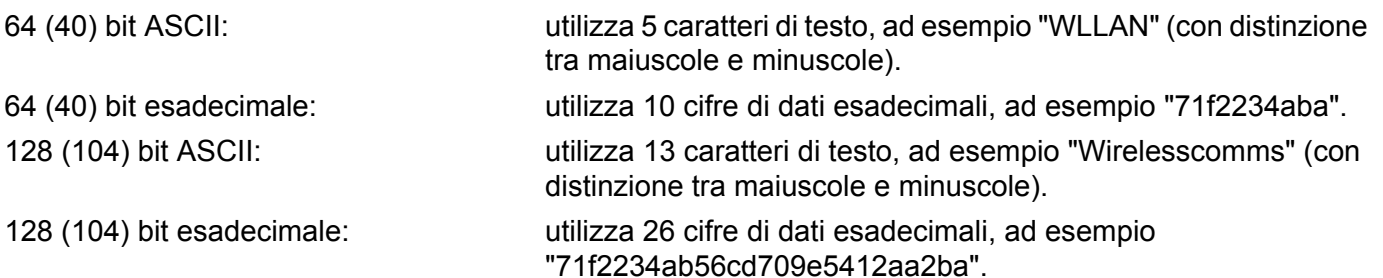

• WPA-PSK/WPA2 PSK e TKIP o AES

Utilizza una chiave precondivisa (PSK) di lunghezza compresa tra 8 e 63 caratteri.

• LEAP

Utilizza ID utente e password.

- ID utente: meno di 64 caratteri di lunghezza.
- Chiave: meno di 32 caratteri di lunghezza.

# <span id="page-24-0"></span>**Operazioni in dettaglio <sup>3</sup>**

<span id="page-24-1"></span>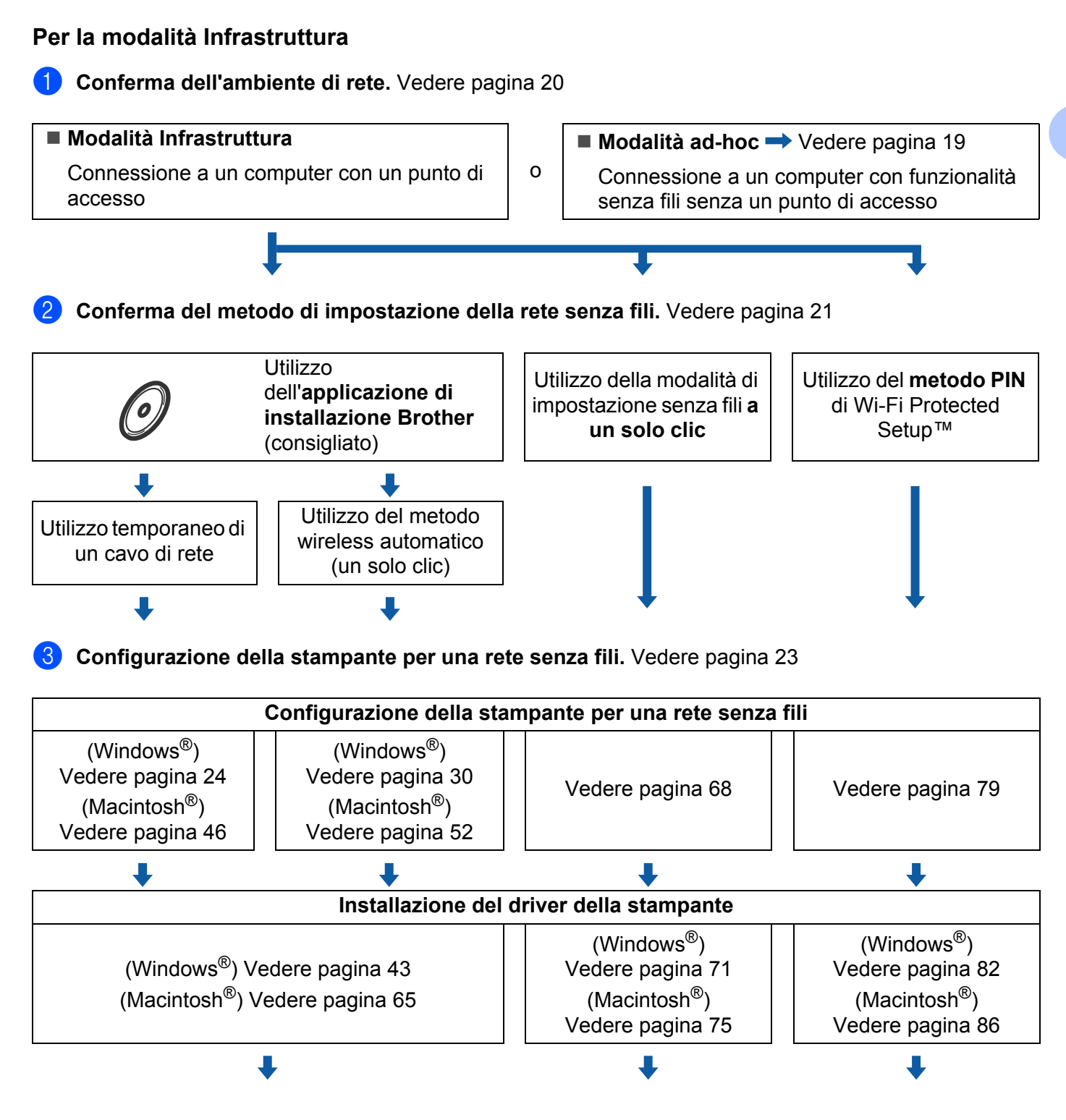

**Configurazione senza fili e installazione del driver della stampante completate.**

**3**

<span id="page-25-0"></span>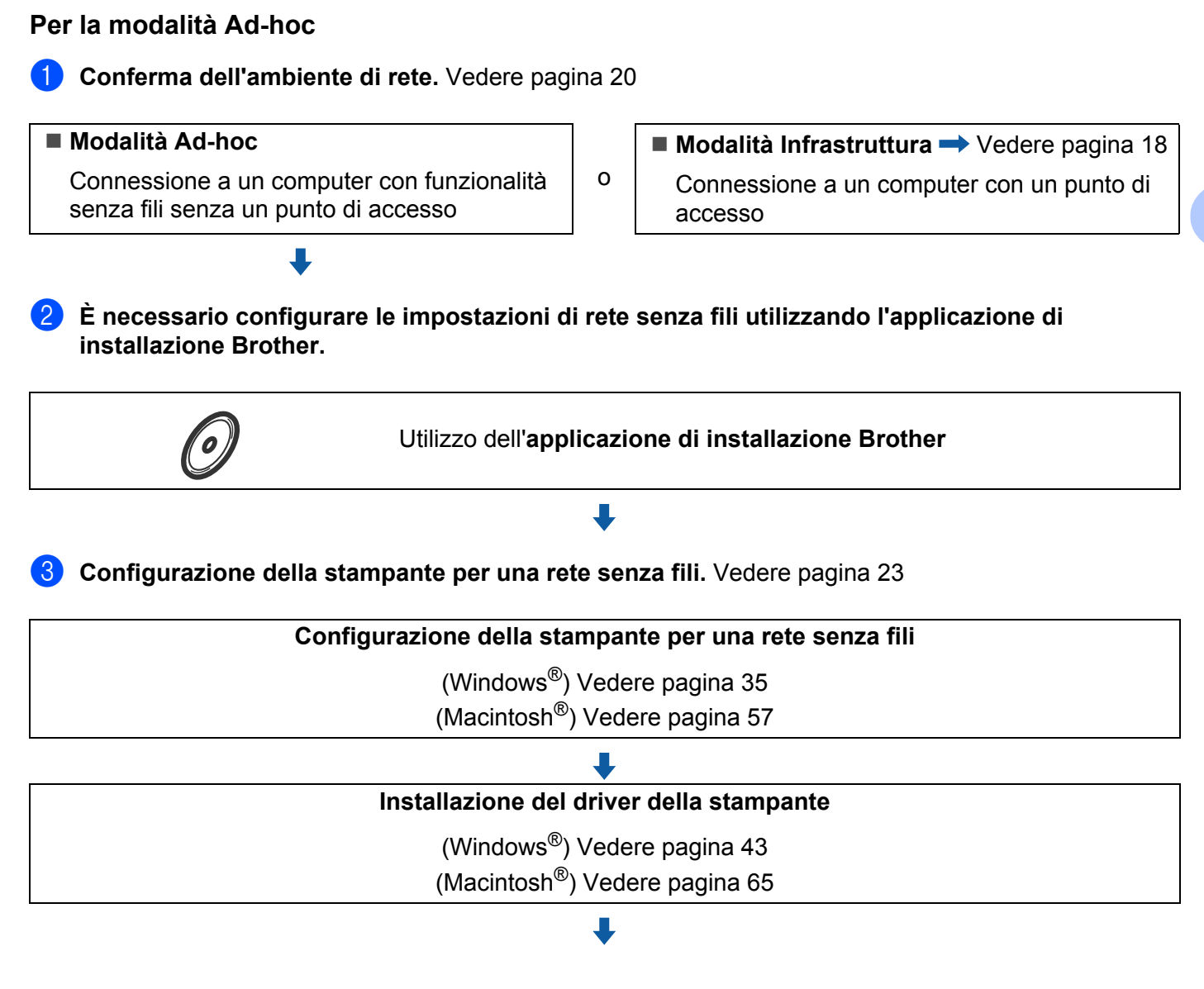

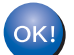

**Configurazione senza fili e installazione del driver della stampante completate.**

# <span id="page-26-3"></span><span id="page-26-0"></span>**1. Confermare l'ambiente di rete <sup>3</sup>**

# <span id="page-26-1"></span>**Connessione a un computer con funzionalità senza fili con un punto di accesso nella rete (modalità Infrastruttura) <sup>3</sup>**

Questo tipo di rete dispone di un punto di accesso centrale al centro della rete. Il punto di accesso può anche fungere da bridge o da gateway per una rete cablata. Quando la stampante senza fili Brother fa parte di questa rete, riceve tutti i processi di stampa tramite il punto di accesso.

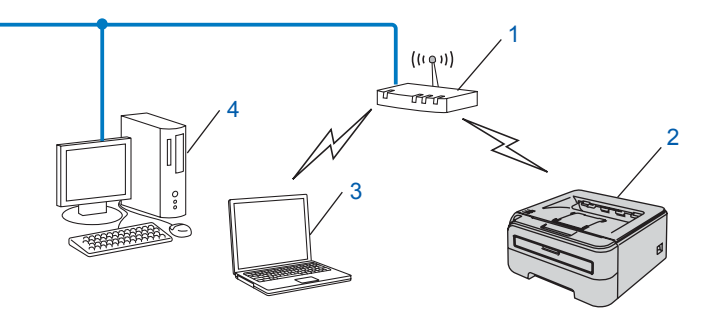

- **1 Punto di accesso**
- **2 Stampante di rete senza fili**
- **3 Computer con funzionalità senza fili connesso al punto di accesso**
- **4 Il punto di accesso è connesso a un computer non dotato della funzionalità senza fili con un cavo Ethernet**

# <span id="page-26-2"></span>**Connessione a un computer con funzionalità senza fili senza un punto di accesso nella rete (modalità Ad-hoc) <sup>3</sup>**

Questo tipo di rete non dispone di un punto di accesso centrale. Ogni client senza fili comunica direttamente con gli altri. Quando la stampante senza fili Brother fa parte di questa rete, riceve tutti i processi di stampa direttamente dal computer che invia i dati di stampa.

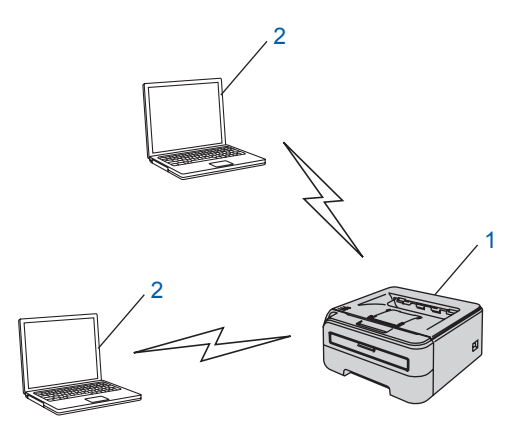

- **1 Stampante di rete senza fili**
- **2 Computer con funzionalità senza fili**

**3**

# <span id="page-27-3"></span><span id="page-27-0"></span>**2. Conferma del metodo di impostazione della rete senza fili in modalità infrastruttura <sup>3</sup>**

Sono disponibili tre metodi per configurare la stampante di rete senza fili: mediante il programma di installazione Brother fornito sul CD-ROM (operazione consigliata), mediante la modalità di impostazione senza fili a un solo clic e mediante il metodo PIN Wi-Fi Protected Setup™. Il processo di installazione varia a seconda dell'ambiente di rete.

# **Nota**

Se si configurano le impostazioni di rete senza fili in modalità Ad-hoc, utilizzare l'applicazione di installazione Brother fornita sul CD-ROM in dotazione con la stampante.

# <span id="page-27-1"></span>**Configurazione della stampante in una rete senza fili con l'applicazione di installazione automatica Brother presente sul CD-ROM <sup>3</sup>**

È consigliabile utilizzare l'applicazione di installazione Brother fornita sul CD-ROM in dotazione con la stampante. Questa applicazione consente di collegare con facilità la stampante alla rete senza fili e di installare il software di rete e il driver della stampante necessari per completare la configurazione della stampante in una rete senza fili. L'utente sarà assistito da istruzioni su schermo finché non avrà imparato a utilizzare la stampante di rete Brother. È necessario conoscere le impostazioni di rete senza fili prima di procedere con questa installazione.

#### **Configurazione temporanea tramite un cavo di rete <sup>3</sup>**

Se nella rete in cui è presente il punto di accesso (A) della stampante è presente un router o un hub Ethernet, è possibile collegare temporaneamente l'hub o il router alla stampante tramite un cavo Ethernet (B). Si tratta di un modo semplice per configurare la stampante. È quindi possibile configurare la stampante in modalità remota da un computer collegato alla rete.

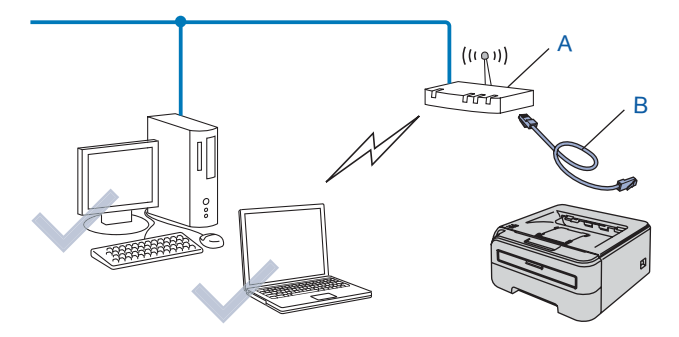

# <span id="page-27-2"></span>**Configurazione con la modalità di impostazione senza fili a un solo clic <sup>3</sup>**

Se il punto di accesso senza fili (A) supporta SecureEasySetup™, Wi-Fi Protected Setup™ (PBC <sup>[1](#page-28-1)</sup>) o AOSS™, è possibile configurare la macchina senza computer.

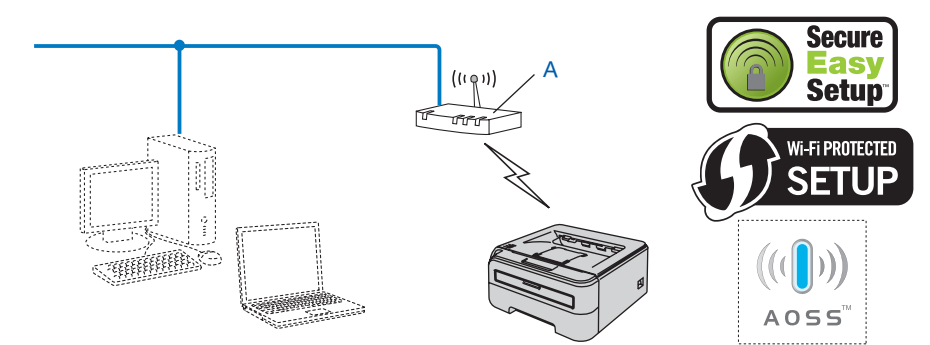

<span id="page-28-1"></span><sup>1</sup> Configurazione con pulsante

# <span id="page-28-0"></span>**Configurazione con il metodo PIN di Wi-Fi Protected Setup™ <sup>3</sup>**

Se il punto di accesso senza fili (A) supporta Wi-Fi Protected Setup™, è anche possibile effettuare la configurazione utilizzando il metodo PIN di Wi-Fi Protected Setup™.

Connessione quando il punto di accesso senza fili (router) (A) raddoppia con un registratore  $1$ .

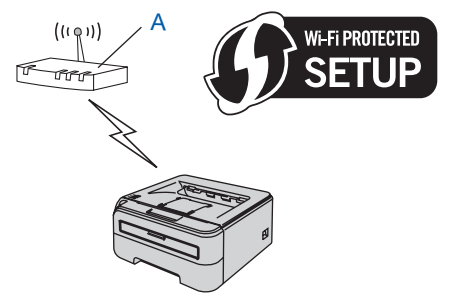

Connessione con un'altra periferica (C), ad esempio un computer utilizzato come registratore  $1$ .

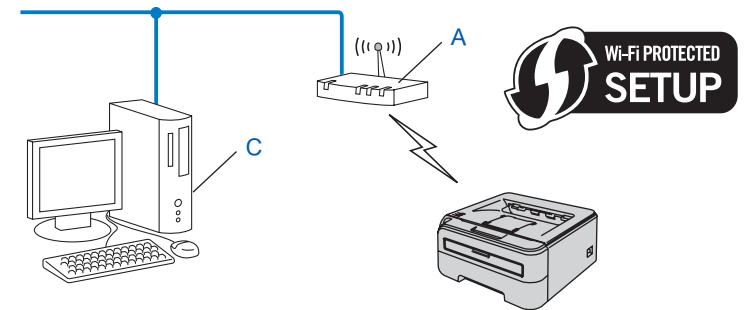

<span id="page-28-2"></span><sup>1</sup> Il registratore è una periferiche che gestisce la LAN senza fili.

# <span id="page-29-4"></span><span id="page-29-0"></span>**3. Configurazione della stampante per una rete senza fili <sup>3</sup>**

# <span id="page-29-1"></span>**Utilizzo dell'applicazione di installazione Brother presente sul CD-ROM per configurare la stampante in una rete senza fili (scelta consigliata) <sup>3</sup>**

Per l'installazione, vedere *[Configurazione senza fili per Windows® tramite l'applicazione di installazione](#page-30-0)  [Brother \(Per HL-2170W\)](#page-30-0)* nel Capitolo 4 o *[Configurazione senza fili per Macintosh® tramite l'applicazione di](#page-52-0)  [installazione Brother \(Per HL-2170W\)](#page-52-0)* nel Capitolo 5.

# <span id="page-29-2"></span>**Utilizzo della modalità di impostazione senza fili a un solo clic per configurare la stampante in una rete senza fili <sup>3</sup>**

Per l'installazione, vedere *[Configurazione senza fili tramite la modalità di impostazione senza fili a un solo](#page-74-0)  [clic \(Per HL-2170W\)](#page-74-0)* nel Capitolo 6.

# <span id="page-29-3"></span>**Utilizzo del metodo PIN di Wi-Fi Protected Setup™ <sup>3</sup>**

Per l'installazione, vedere *[Utilizzo del metodo PIN di Wi-Fi Protected Setup™ \(Per HL-2170W\)](#page-85-0)* [nel Capitolo 7](#page-85-0).

# <span id="page-30-0"></span>**Configurazione senza fili per Windows® tramite l'applicazione di installazione Brother (Per HL-2170W) <sup>4</sup>**

# <span id="page-30-1"></span>**Configurazione in modalità Infrastruttura <sup>4</sup>**

# <span id="page-30-2"></span>**Prima di configurare le impostazioni senza fili <sup>4</sup>**

#### **IMPORTANTE**

**4**

- Se si desidera collegare la stampante alla rete, è consigliabile rivolgersi all'amministratore del sistema prima di eseguire l'installazione. È necessario conoscere le impostazioni di rete senza fili prima di procedere con questa installazione.
- Se le impostazioni senza fili della stampante sono già state configurate, è necessario ripristinare le impostazioni predefinite del server di stampa (vedere *[Ripristino delle impostazioni di rete predefinite in](#page-105-3)  fabbrica* [a pagina 99\)](#page-105-3).
- Se si utilizza un software firewall personale, ad esempio il firewall di Windows, disattivarlo temporaneamente. Dopo avere verificato che è possibile stampare, riavviare il software firewall personale.
- È necessario utilizzare temporaneamente un cavo Ethernet durante la configurazione.

# <span id="page-30-3"></span>**Configurare le impostazioni senza fili <sup>4</sup>**

- a Accendere il computer. È necessario accedere con privilegi di amministratore. Chiudere eventuali applicazioni in esecuzione prima della configurazione.
- 2) Inserire il CD-ROM nell'apposita unità. Viene automaticamente visualizzata la schermata di apertura. Selezionare il modello di stampante e la lingua.
- c Fare clic su **Installa driver della stampante** nella schermata del menu.

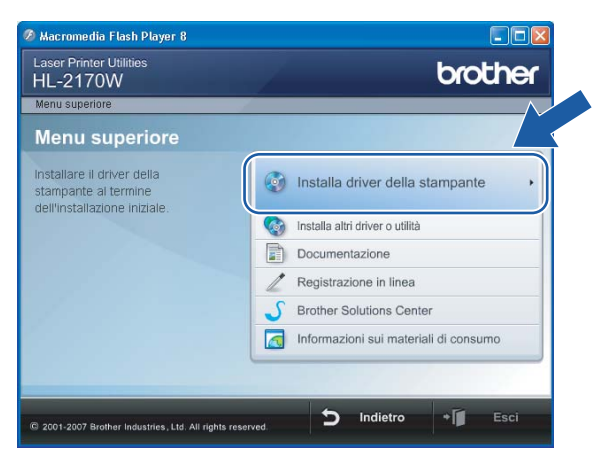

Configurazione senza fili per Windows® tramite l'applicazione di installazione Brother (Per HL-2170W)

#### d Fare clic su **Utenti di reti senza fili**.

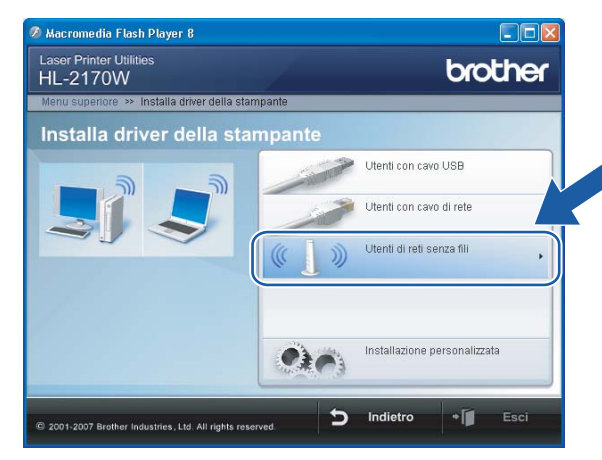

# **Nota**

Per Windows Vista®, quando viene visualizzata la schermata **Controllo dell'account utente**, fare clic su **Consenti**.

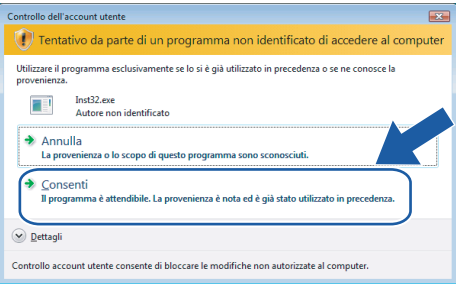

<span id="page-31-0"></span>**5** Scegliere Installazione driver e Configurazione senza fili (consigliato) o Solo configurazione **senza fili**, quindi fare clic su **Avanti**.

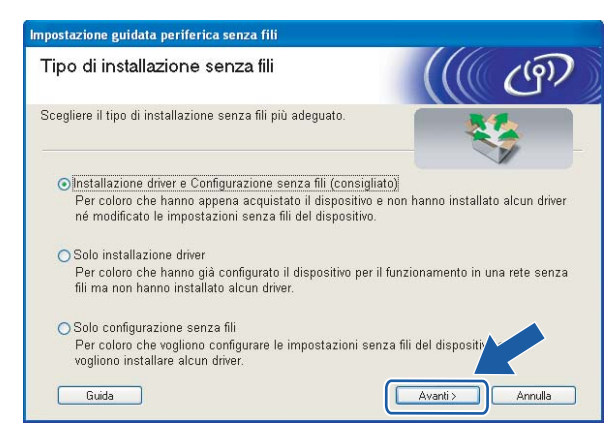

Configurazione senza fili per Windows® tramite l'applicazione di installazione Brother (Per HL-2170W)

f Scegliere **Installazione fase per fase (Consigliata)**, quindi fare clic su **Avanti**.

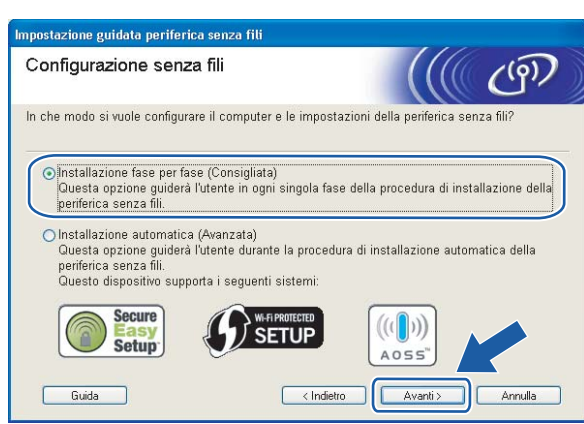

g Scegliere **Con cavo (Consigliata)**, quindi fare clic su **Avanti**.

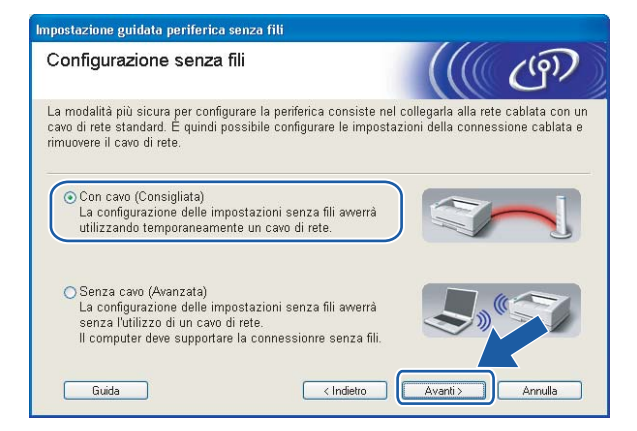

Collegare la periferica senza fili Brother al punto di accesso utilizzando un cavo di rete e fare clic su **Avanti**.

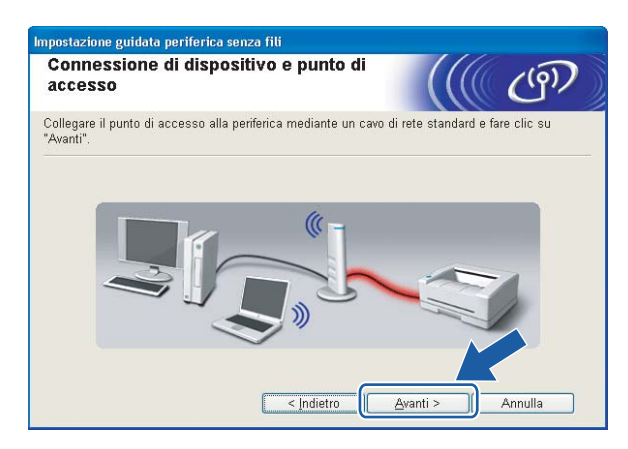

**9** Scegliere la stampante da configurare e fare clic su Avanti. Se l'elenco è vuoto, verificare se il punto di accesso e la stampante sono accesi e fare clic su **Aggiorna**.

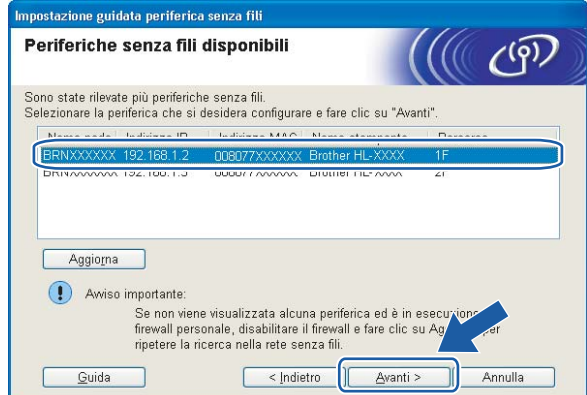

### **Nota**

Il nome di nodo predefinito è "BRNxxxxxxxxxxxx".

j Verranno automaticamente cercate le reti senza fili disponibili dalla stampante. Scegliere il punto di accesso che si desidera associare alla stampante, quindi fare clic su **Avanti**.

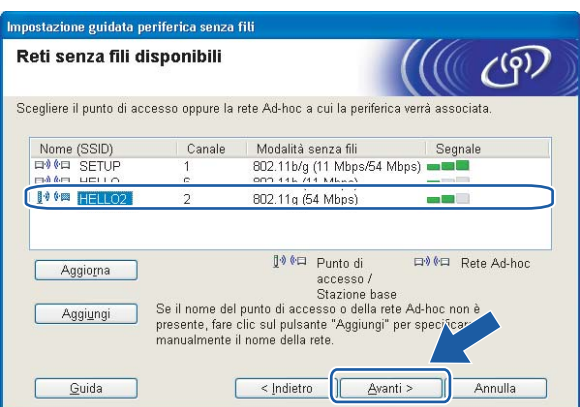

# **Nota**

- "SETUP" è l'SSID predefinito della stampante. Non scegliere questo SSID.
- Se l'elenco è vuoto, verificare che il punto di accesso sia alimentato e che trasmetta l'SSID, quindi assicurarsi che la stampante e il punto di accesso si trovino a una distanza appropriata per la comunicazione senza fili. Fare clic su **Aggiorna**.

• Se il punto di accesso non è impostato per la trasmissione dell'SSID, aggiungerlo manualmente facendo clic su **Aggiungi**. Attenersi alle istruzioni sullo schermo per immettere il **Nome (SSID)**, quindi fare clic su **Avanti**.

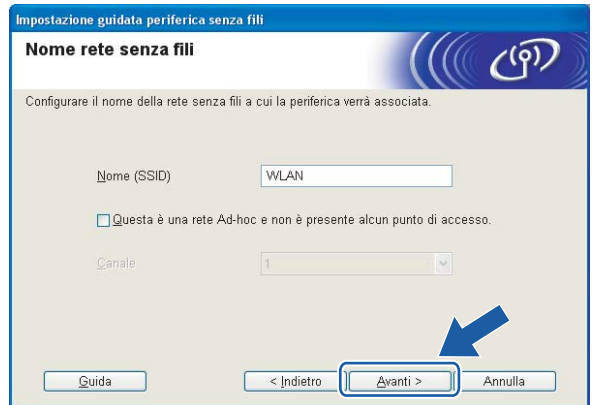

**(1)** Se la rete non è configurata per Autenticazione e Crittografia, viene visualizzata la schermata seguente. Per continuare l'installazione, fare clic su OK e andare al passaggio **®**.

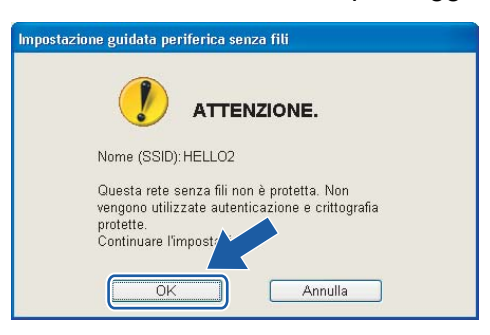

12 Se la rete è configurata per Autenticazione e Crittografia, viene visualizzata la schermata seguente. Nella configurazione della stampante senza fili Brother, è necessario accertarsi che sia configurata in base alle impostazioni di autenticazione e crittografia della rete senza fili esistente. Selezionare l'impostazione desiderata per **Metodo autenticazione** e **Modalità di crittografia** negli elenchi a discesa. Immettere la chiave nei campi **Chiave di rete** e **Conferma chiave di rete**, quindi fare clic su **Avanti**.

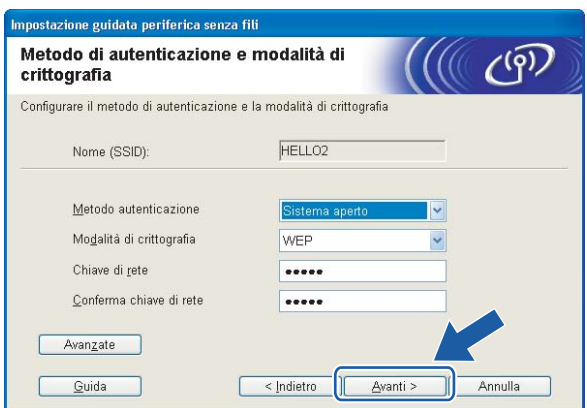

# **Nota**

- Se si desidera impostare più chiavi WEP, fare clic su **Avanzate**.
- Se non si conoscono le impostazioni di autenticazione o crittografia per la rete, contattare l'amministratore di rete.
- Se l'impostazione **Metodo autenticazione** è **Sistema aperto** e l'impostazione **Modalità di crittografia** è **WEP**, NON verrà visualizzato alcun messaggio di errore se il valore in **Chiave di rete** è errato.

<span id="page-35-0"></span>**13** Fare clic su Avanti. Le impostazioni verranno inviate alla stampante. Le impostazioni rimarranno invariate se si fa clic su **Annulla**.

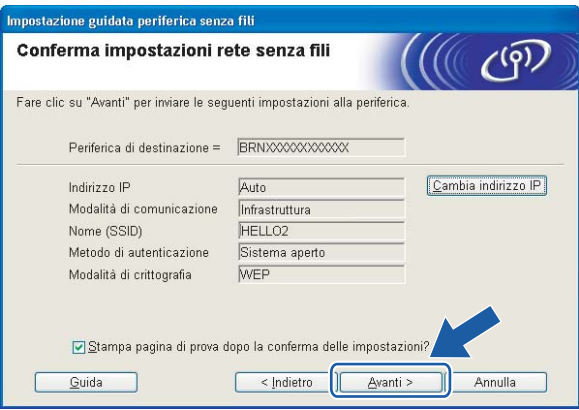

#### **Nota**

Se si desidera immettere manualmente le impostazioni dell'indirizzo IP della stampante, fare clic su **Cambia indirizzo IP** e immettere le impostazioni dell'indirizzo IP necessarie per la rete.

n Scollegare il cavo di rete tra il punto di accesso (hub o router) e la stampante e fare clic su **Avanti**.

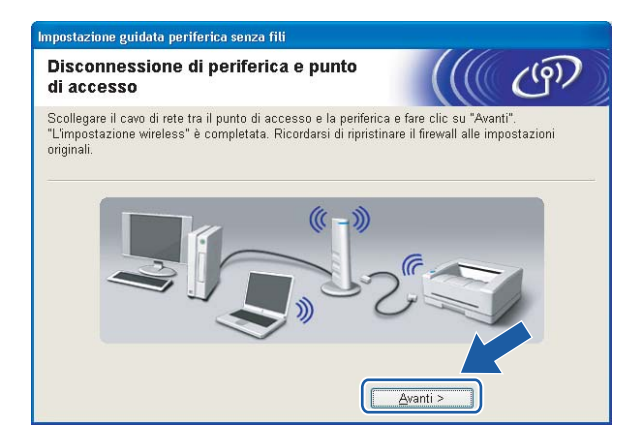

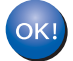

**L'installazione senza fili è completata. Se si sceglie di installare il driver della stampante al passaggio** [e](#page-31-0)**, andare al passaggio** *[Installazione del driver della stampante](#page-49-1)* **a pagina 43.**
# **Configurazione con il metodo senza fili automatico (un solo clic)4**

#### **IMPORTANTE**

Se si desidera collegare la stampante alla rete, è consigliabile rivolgersi all'amministratore del sistema prima di eseguire l'installazione.

- a Verificare che il cavo di alimentazione sia inserito.
- b Accendere la stampante e attendere che si trovi nello stato Pronta.
- $\overline{3}$  Accendere il computer. È necessario accedere con privilegi di amministratore. Chiudere eventuali applicazioni in esecuzione prima della configurazione.
- d Inserire il CD-ROM nell'apposita unità. Viene automaticamente visualizzata la schermata di apertura. Selezionare il modello di stampante e la lingua.
- e Fare clic su **Installa driver della stampante** nella schermata del menu.

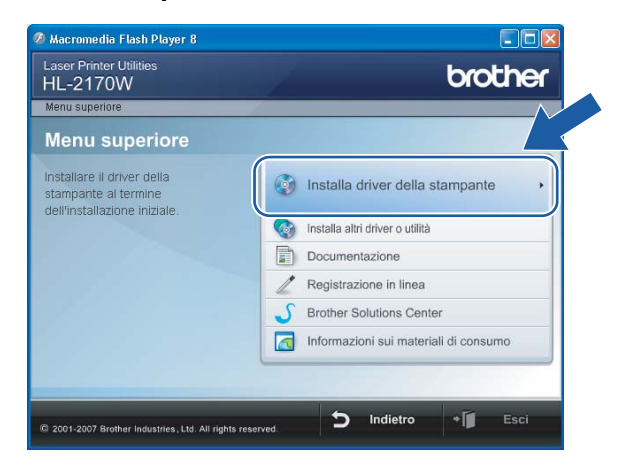

Configurazione senza fili per Windows® tramite l'applicazione di installazione Brother (Per HL-2170W)

#### f Fare clic su **Utenti di reti senza fili**.

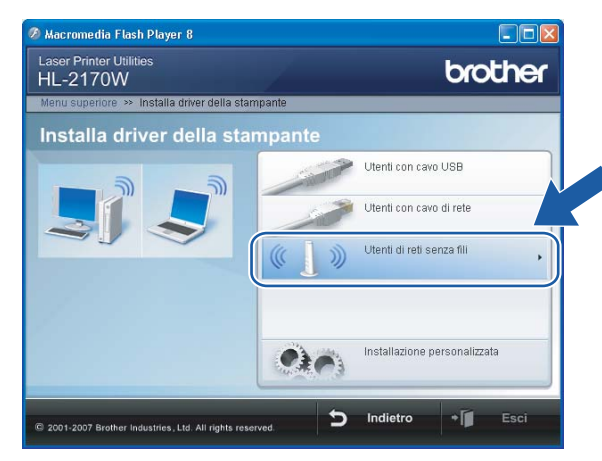

# **Nota**

Per Windows Vista®, quando viene visualizzata la schermata **Controllo dell'account utente**, fare clic su **Consenti**.

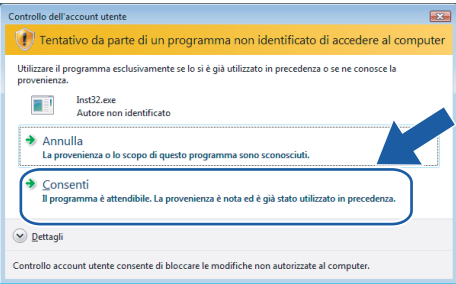

<span id="page-37-0"></span>g Scegliere **Installazione driver e Configurazione senza fili (consigliato)** o **Solo configurazione senza fili**, quindi fare clic su **Avanti**.

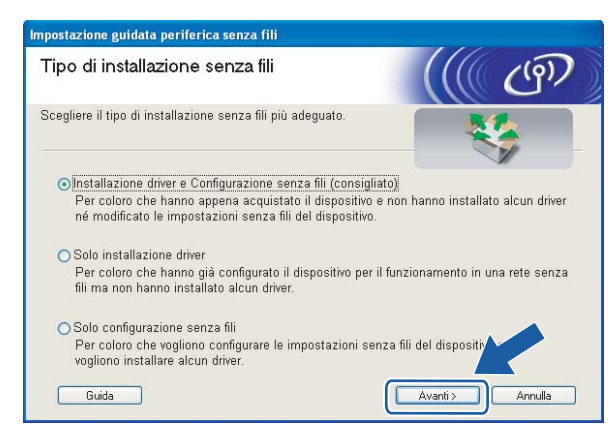

Configurazione senza fili per Windows® tramite l'applicazione di installazione Brother (Per HL-2170W)

h Scegliere **Installazione automatica (Avanzata)**, quindi fare clic su **Avanti**.

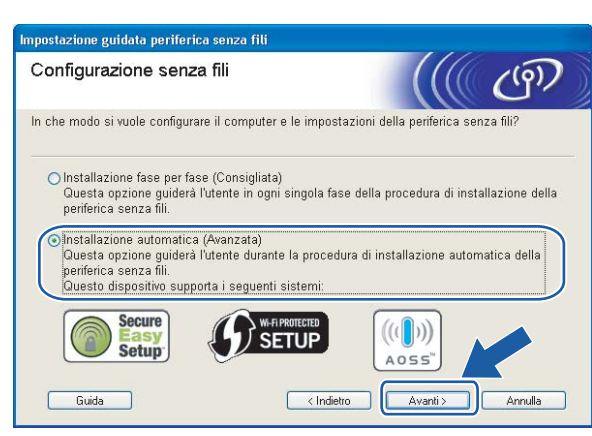

i Confermare il messaggio visualizzato sullo schermo e fare clic su **Avanti.**

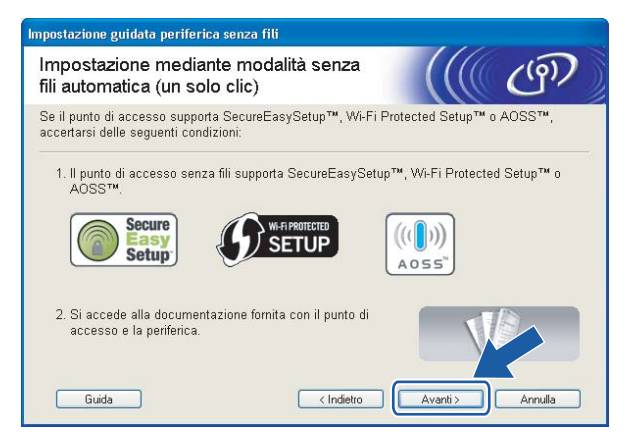

<span id="page-38-0"></span>j Premere il pulsante di impostazione senza fili situato sul retro della macchina per meno di 2 secondi, come illustrato nella figura seguente. Verrà attivata la modalità di impostazione senza fili a un solo clic. Questa funzionalità rileverà automaticamente la modalità utilizzata dal punto di accesso per la configurazione a un solo clic della stampante (SecureEasySetup™, Wi-Fi Protected Setup™ o AOSS™).

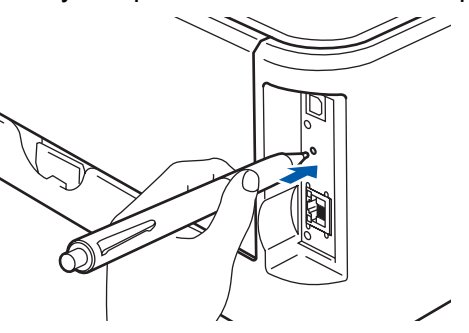

### **Nota**

- Utilizzare un oggetto appuntito, ad esempio una penna a sfera, per premere il pulsante.
- Se si preme il pulsante per oltre 3 secondi, verrà attivato il metodo PIN della modalità Wi-Fi Protected Setup™. Vedere *[Come configurare la stampante senza fili tramite il metodo PIN di Wi-Fi](#page-85-0)  [Protected Setup™](#page-85-0)* a pagina 79.

**4**

**K** Viene avviata la modalità di impostazione senza fili a un solo clic. Per due minuti, viene cercato un punto di accesso che supporti SecureEasySetup™, Wi-Fi Protected Setup™ o AOSS™.

l Attivare la modalità SecureEasySetup™, Wi-Fi Protected Setup™ o AOSS™ per il punto di accesso, a seconda di quale modalità sia supportata. Consultare il manuale di istruzioni fornito con il punto di accesso.

m Attendere che il LED **Ready** (pulsante **Go**) della stampante indichi la riuscita della connessione. Il LED **Ready** si accenderà per 5 minuti. (Vedere la tabella seguente) In questo modo viene indicato che la macchina è connessa al router o al punto di accesso. È ora possibile utilizzare la stampante in una rete senza fili.

Se il LED indica che la connessione non è riuscita (vedere la tabella seguente), la macchina non è connessa al router o al punto di accesso. Provare a iniziare nuovamente dal passaggio  $\textcircled{\ }0$ . Se lo stesso messaggio viene nuovamente visualizzato, ripristinare le impostazioni predefinite della macchina e riprovare. Per informazioni sul ripristino, vedere *[Ripristino delle impostazioni di rete predefinite in](#page-105-0)  fabbrica* [a pagina 99](#page-105-0).

Se il LED indica una sovrapposizione delle sessioni (vedere la tabella seguente), la macchina ha rilevato più di 2 router o punti di accesso nella rete con la modalità Wi-Fi Protected Setup™ o AOSS™ attivata. Assicurarsi che solo un router o punto di accesso abbia la modalità Wi-Fi Protected Setup™ o AOSS™ attivata e provare a iniziare nuovamente dal passaggio  $\mathbf{0}$ .

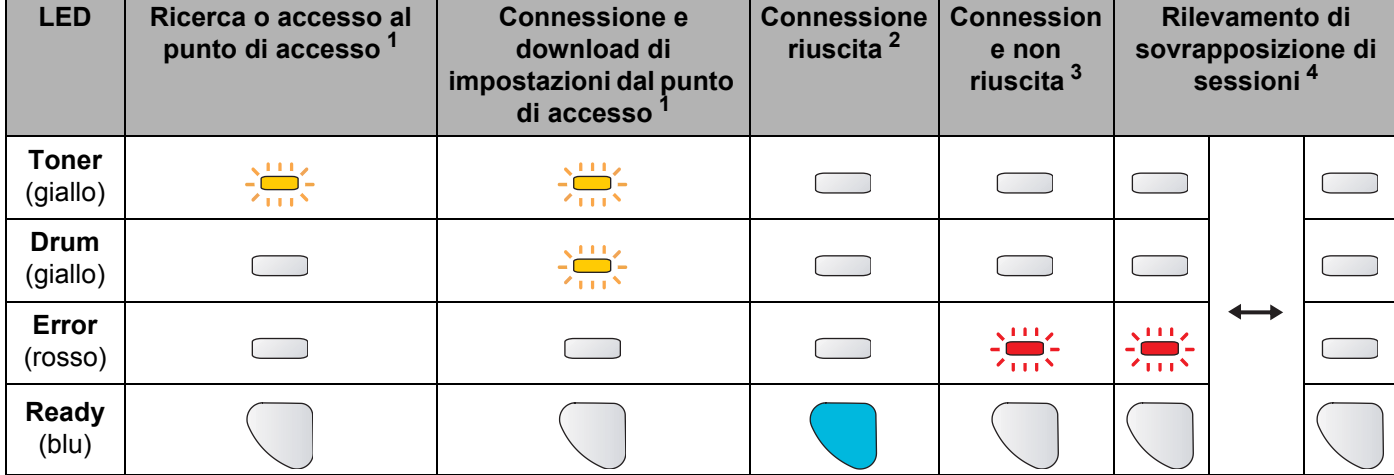

#### **Indicazioni del LED quando si utilizza la modalità di impostazione senza fili a un solo clic**

<span id="page-39-0"></span> $1$  Il LED lampeggia, si accende per 0,2 secondi e si spegne per 0,1 secondi.

<span id="page-39-1"></span><sup>2</sup> Il LED si accende per 5 minuti.

<span id="page-39-2"></span><sup>3</sup> Il LED lampeggia, si accende per 0,1 secondi e si spegne per 0,1 secondi, per 30 secondi.

<span id="page-39-3"></span><sup>4</sup> Il LED lampeggia 10 volte, quindi si spegne per mezzo secondo. Questo motivo si ripete per 20 volte.

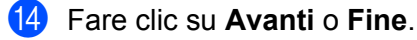

 $OKI)$ 

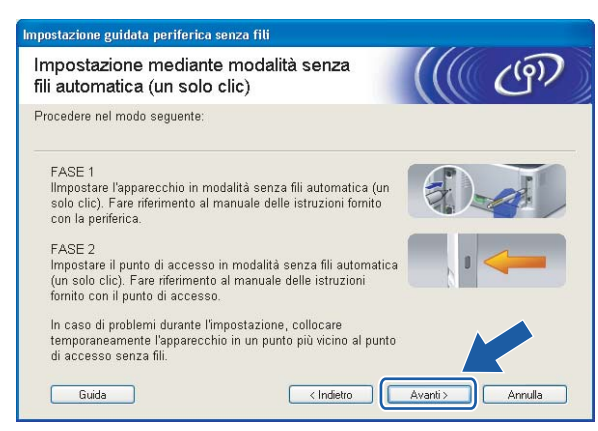

- **L'installazione senza fili è completata. Se si sceglie di installare il driver della stampante al passaggio** [g](#page-37-0)**, andare al passaggio successivo.**
- (5) Selezionare la casella per confermare il completamento della configurazione delle impostazioni senza fili, quindi fare clic su **Avanti**.

Andare al passaggio *[Installazione del driver della stampante](#page-49-0)* a pagina 43.

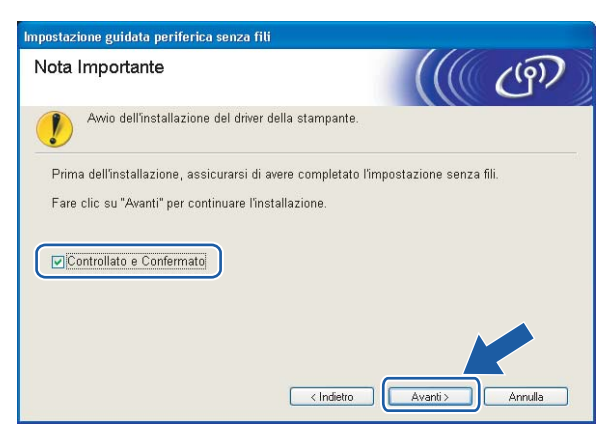

# **Configurazione in modalità Ad-hoc <sup>4</sup>**

### **Prima di configurare le impostazioni senza fili <sup>4</sup>**

#### **IMPORTANTE**

- Se le impostazioni senza fili della stampante sono già state configurate, è necessario ripristinare le impostazioni predefinite del server di stampa (vedere *[Ripristino delle impostazioni di rete predefinite in](#page-105-0)  fabbrica* [a pagina 99\)](#page-105-0).
- Se si utilizza un software firewall personale, ad esempio il firewall di Windows, disattivarlo temporaneamente. Dopo avere verificato che è possibile stampare, riavviare il software firewall personale.

### **Configurare le impostazioni senza fili <sup>4</sup>**

 $\Box$  Accendere il computer. È necessario accedere con privilegi di amministratore. Chiudere eventuali applicazioni in esecuzione prima della configurazione.

- <span id="page-41-0"></span>2) Inserire il CD-ROM nell'apposita unità. Viene automaticamente visualizzata la schermata di apertura. Selezionare il modello di stampante e la lingua.
- **3** Fare clic su **Installa driver della stampante** nella schermata del menu.

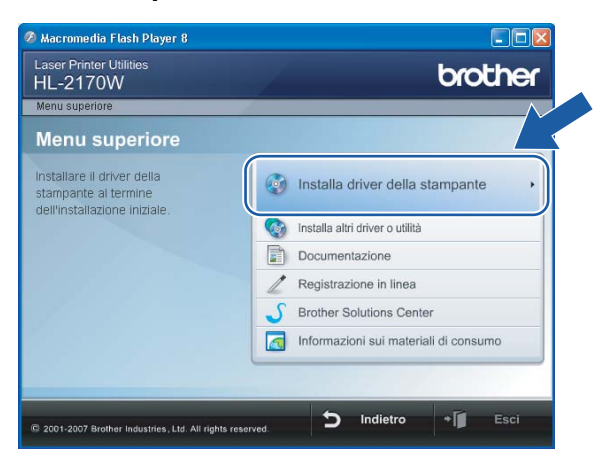

Configurazione senza fili per Windows® tramite l'applicazione di installazione Brother (Per HL-2170W)

#### d Fare clic su **Utenti di reti senza fili**.

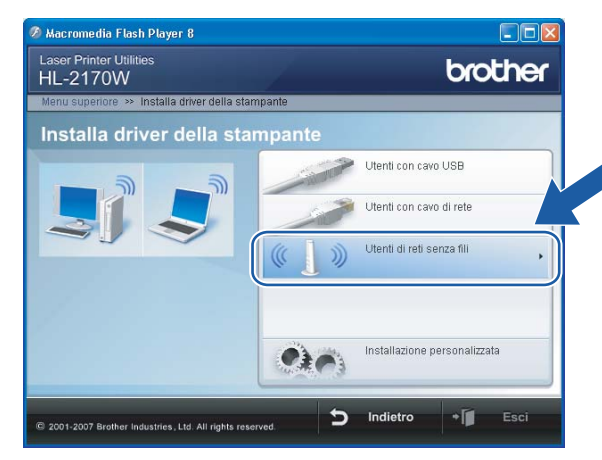

# **Nota**

Per Windows Vista®, quando viene visualizzata la schermata **Controllo dell'account utente**, fare clic su **Consenti**.

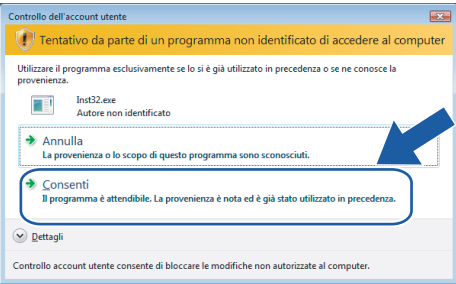

<span id="page-42-0"></span>**6** Scegliere Installazione driver e Configurazione senza fili (consigliato) o Solo configurazione **senza fili**, quindi fare clic su **Avanti**.

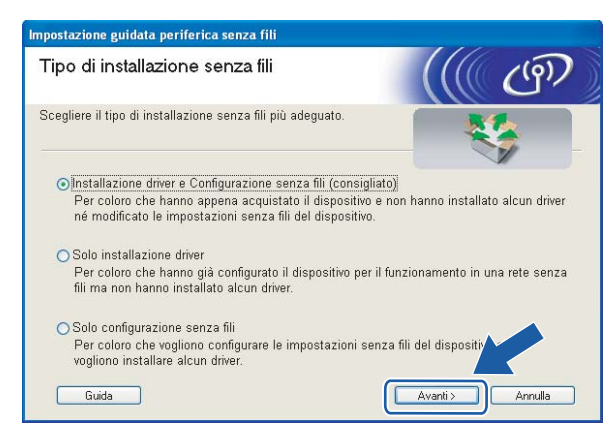

Configurazione senza fili per Windows® tramite l'applicazione di installazione Brother (Per HL-2170W)

f Scegliere **Installazione fase per fase (Consigliata)**, quindi fare clic su **Avanti**.

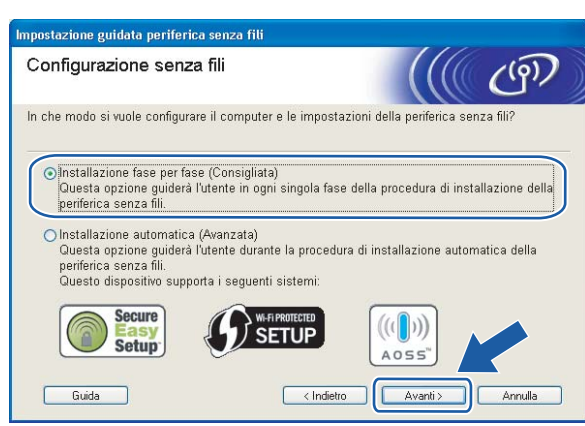

g Scegliere **Senza cavo (Avanzata)**, quindi fare clic su **Avanti**.

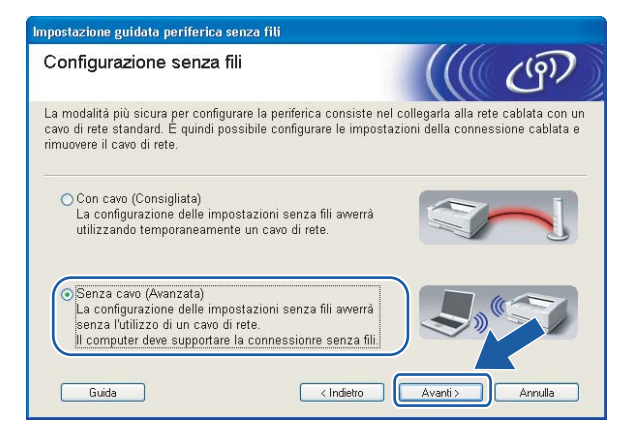

h Leggere la **Nota Importante** per attivare l'interfaccia senza fili. Tenere premuto il pulsante **Go** per 10 secondi, quindi rilasciare tale pulsante quando viene stampata la pagina di configurazione della rete. Selezionare la casella dopo avere verificato che l'impostazione senza fili è attivata, quindi fare clic su **Avanti**.

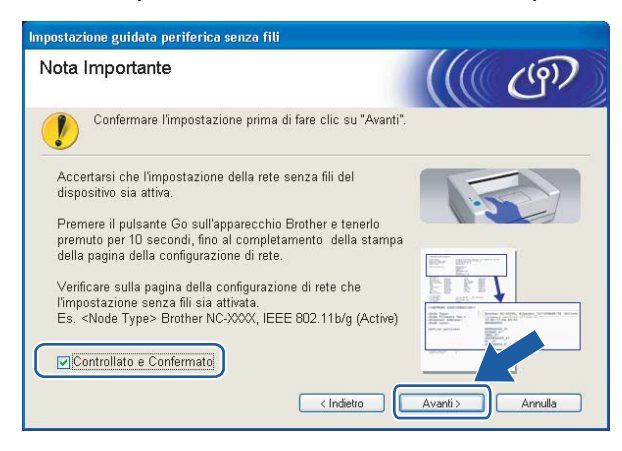

### **Nota**

Per verificare l'attivazione dell'impostazione senza fili, controllare il testo sul lato destro di **IEEE 802.11b/g** nella sezione **Node Type** (Tipo di nodo) della pagina di configurazione della rete. **Active** (Attivo) indica che l'impostazione senza fili è attivata, mentre **Inactive** (Non attivo) indica che tale impostazione è disattivata. Se l'impostazione senza fili è disattivata, premere di nuovo **Go** per 10 secondi.

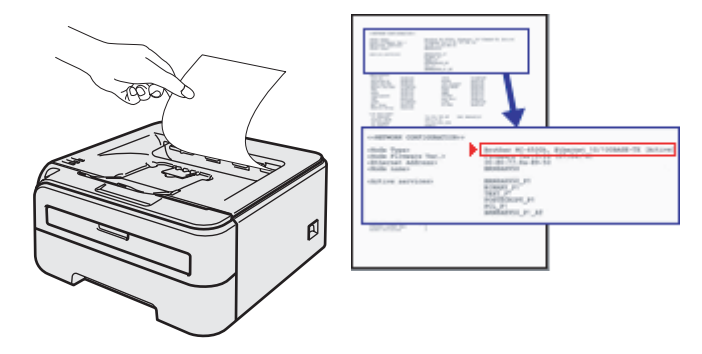

<span id="page-44-0"></span>**9)** È necessario modificare temporaneamente le impostazioni senza fili del computer. Seguire le istruzioni visualizzate sullo schermo. È importante prendere appunti di tutte le impostazioni, ad esempio l'SSID o il canale del computer, nel caso fosse necessario ripristinare le impostazioni senza fili originali, quindi fare clic su **Avanti**.

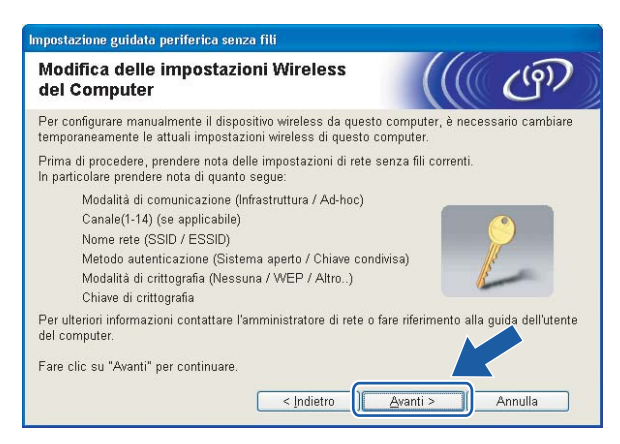

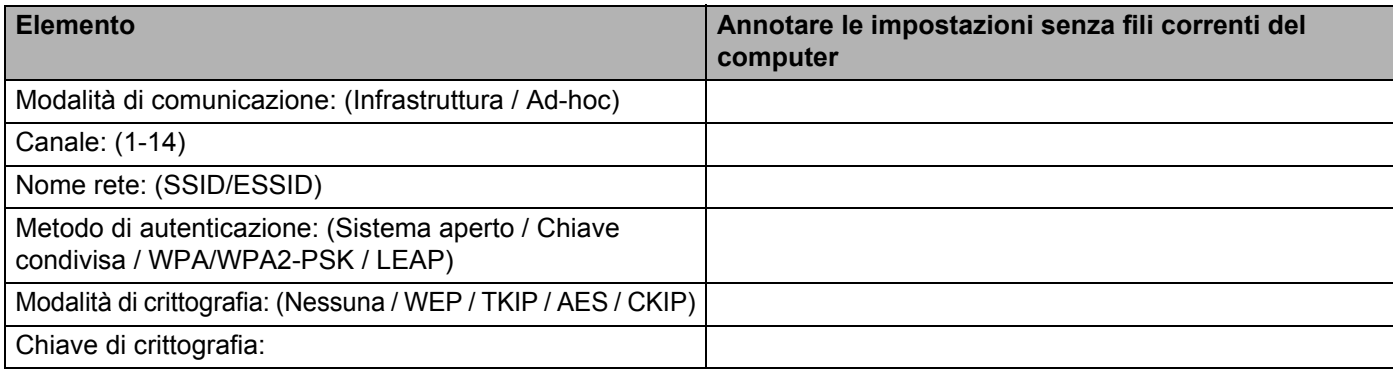

<span id="page-45-0"></span>**10** Per comunicare con la stampante senza fili non configurata, modificare temporaneamente le impostazioni senza fili sul computer in base ai valori predefiniti della stampante visualizzati sullo schermo. Selezionare la casella dopo queste impostazioni, quindi fare clic su **Avanti**.

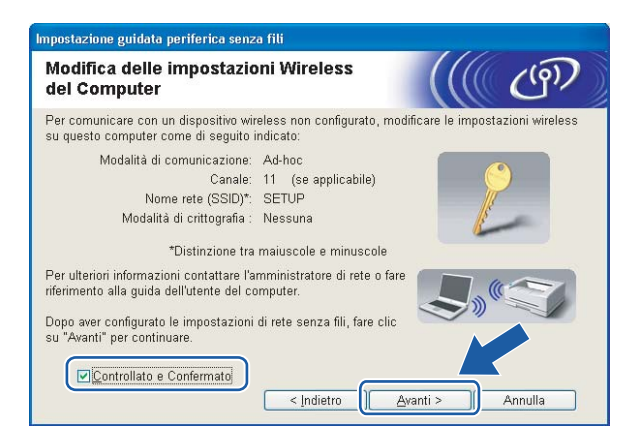

### **Nota**

- Se viene visualizzato un messaggio che chiede di riavviare il computer dopo la modifica delle impostazioni senza f[i](#page-44-0)li, riavviarlo e andare al passaggio  $\Omega$ , quindi continuare l'installazione, saltando i passaggi  $\Omega \in \Omega$ .
- Per Windows Vista<sup>®</sup>:

Per modificare temporaneamente le impostazioni senza fili sul computer, attenersi alla procedura seguente:

- **1** Fare clic sul pulsante **Start** e scegliere **Pannello di controllo**.
- **2** Fare clic su **Rete e Internet** e sull'icona **Centro connessioni di rete e condivisione**.
- **3** Fare clic su **Connessione a una rete**.
- **4** Il SSID della stampante senza fili viene visualizzato nell'elenco. Selezionare **SETUP** e fare clic su **Connetti**.
- **5** Fare clic su **Connetti comunque** e su **Chiudi**.
- **6** Fare clic su **Visualizza stato** di **Connessione rete wireless (SETUP)**.
- **7** Fare clic su **Dettagli...**, quindi verificare **Dettagli connessione di rete**. La visualizzazione sullo schermo della modifica dell'indirizzo IP da 0.0.0.0 a 169.254.x.x (dove x.x sono numeri compresi tra 1 e 254) può richiedere alcuni minuti.
- Per Windows<sup>®</sup> XP SP2·

Per modificare temporaneamente le impostazioni senza fili sul computer, attenersi alla procedura seguente:

- **1** Fare clic sul pulsante **Start** e scegliere **Pannello di controllo**.
- **2** Fare clic sull'icona **Rete e connessioni Internet**.
- **3** Fare clic sull'icona **Connessioni di rete**.
- **4** Selezionare e fare clic con il pulsante destro del mouse su **Connessione rete senza fili**. Fare clic su **Visualizza reti senza fili disponibili**.
- **5** Il SSID della stampante senza fili viene visualizzato nell'elenco. Selezionare **SETUP** e fare clic su **Connetti**.
- **6** Verificare lo stato di **Connessione rete wireless**. La visualizzazione sullo schermo della modifica dell'indirizzo IP da 0.0.0.0 a 169.254.x.x (dove x.x sono numeri compresi tra 1 e 254) può richiedere alcuni minuti.
- k Scegliere la stampante da configurare e fare clic su **Avanti**. Se l'elenco è vuoto, verificare che la stampante sia accesa e fare clic su **Aggiorna**.

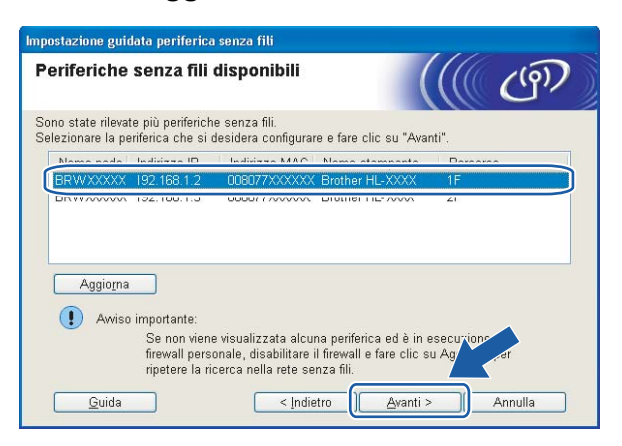

#### **Nota**

Il nome di nodo predefinito è "BRWxxxxxxxxxxxx".

12 Verranno automaticamente cercate le reti senza fili disponibili dalla stampante. Scegliere la rete Ad-hoc che si desidera associare alla stampante, quindi fare clic su **Avanti**.

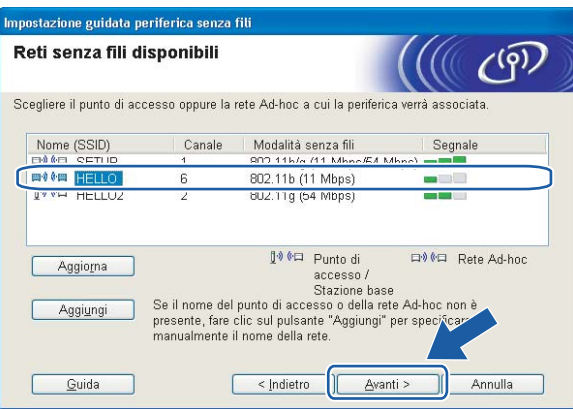

#### **Nota**

• Se l'elenco è vuoto, controllare che la stampante sia entro il raggio di copertura per la comunicazione senza fili. Fare clic su **Aggiorna**.

**4**

**40**

• Se la rete Ad-hoc di destinazione non è presente nell'elenco, aggiungerla manualmente facendo clic su **Aggiungi**. Selezionare **Questa è una rete Ad-hoc e non è presente alcun punto di accesso**, immettere **Nome (SSID)** e **Canale**, quindi fare clic su **Avanti**.

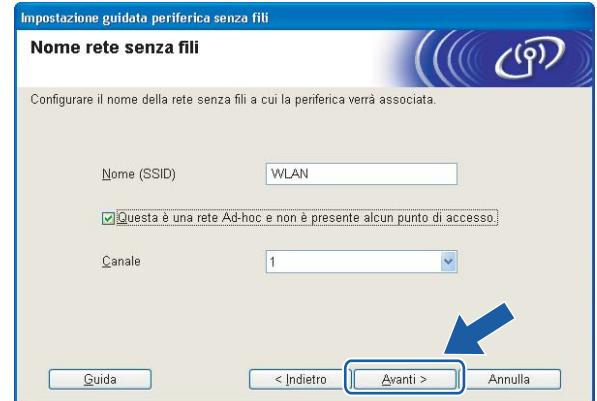

**13** Se la rete non è configurata per Autenticazione e Crittografia, viene visualizzata la schermata seguente. Per c[o](#page-48-0)ntinuare l'installazione, fare clic su OK e andare al passaggio **6**.

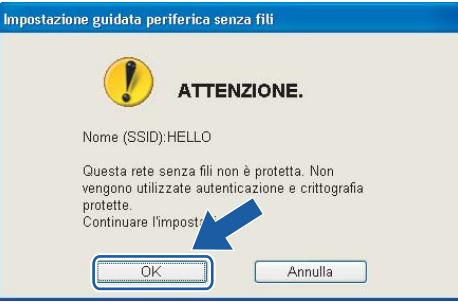

14 Se la rete è configurata per Autenticazione e Crittografia, viene visualizzata la schermata seguente. Nella configurazione della stampante senza fili Brother, è necessario accertarsi che sia configurata in base alle impostazioni di autenticazione e crittografia della rete senza fili esistente. Selezionare l'impostazione desiderata per **Metodo autenticazione** e **Modalità di crittografia** negli elenchi a discesa. Immettere la chiave nei campi **Chiave di rete** e **Conferma chiave di rete**, quindi fare clic su **Avanti**.

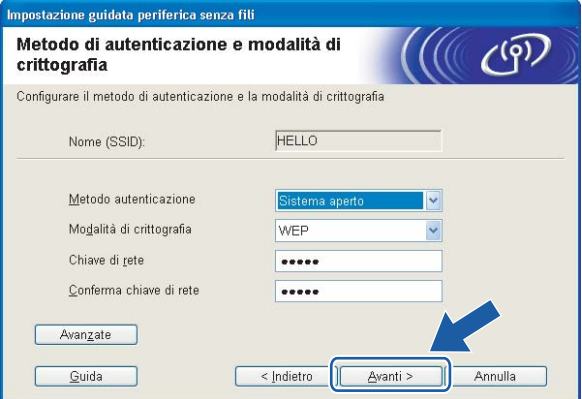

### **Nota**

- Se si desidera impostare più chiavi WEP, fare clic su **Avanzate**.
- Se non si conoscono le impostazioni di autenticazione o crittografia per la rete, contattare l'amministratore di rete.
- Se l'impostazione **Metodo autenticazione** è **Sistema aperto** e l'impostazione **Modalità di crittografia** è **WEP**, NON verrà visualizzato alcun messaggio di errore se il valore in **Chiave di rete** è errato.
- <span id="page-48-0"></span>**15** Fare clic su Avanti. Le impostazioni verranno inviate alla stampante. Le impostazioni rimarranno invariate se si fa clic su **Annulla**.

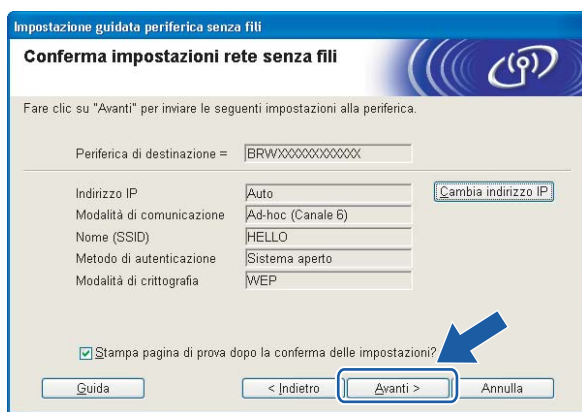

### **Nota**

Se si desidera immettere manualmente le impostazioni dell'indirizzo IP della stampante, fare clic su **Cambia indirizzo IP** e immettere le impostazioni dell'indirizzo IP necessarie per la rete.

p Per comunicare con la periferica senza fili configurata, configurare il computer affinché utilizzi le stesse impostazioni senza fili. Modificare manualmente le impostazioni senza fili nel computer in modo che corrispondano alle impostazioni senza fili della stampante visualizzate in questa schermata. Selezionare la casella dopo queste impostazioni, quindi fare clic su **Avanti** o **Fine**.

Le impostazioni visualizzate in questa schermata hanno esclusivamente scopo di esempio. Le impostazioni specifiche della stampante in uso saranno diverse.

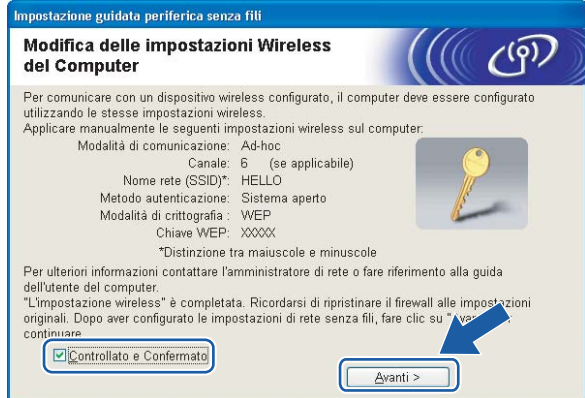

**L'installazione senza fili è completata. Se si sceglie di installare il driver della stampante al passaggio** [e](#page-42-0)**, andare al passaggio** *[Installazione del driver della stampante](#page-49-0)* **a pagina 43.**

# <span id="page-49-0"></span>**Installazione del driver della stampante <sup>4</sup>**

#### $\boldsymbol{\Omega}$ **Installazione errata**

NON tentare di annullare alcuna delle schermate durante l'installazione.

Se le impostazioni senza fili hanno esito negativo, verrà visualizzato un messaggio di errore durante l'installazione del driver della stampante e l'installazione verrà terminata. Se si verifica questo problema, andare al passaggio 1 e impostare nuovamente la connessione senza fili.

a Viene avviata l'installazione del driver. Quando viene visualizzata la finestra del **Contratto di licenza**, fare clic su **Sì** per accettare il Contratto di licenza.

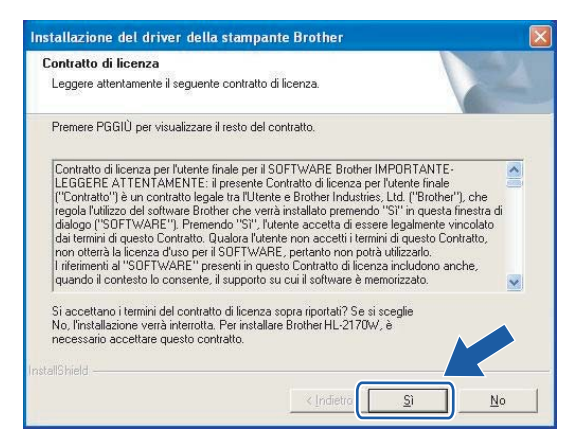

b Selezionare **Installazione standard** e fare clic su **Avanti**.

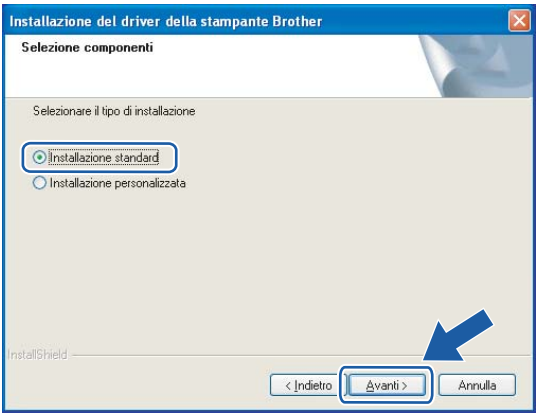

Configurazione senza fili per Windows® tramite l'applicazione di installazione Brother (Per HL-2170W)

8 Scegliere Ricercare la rete per il dispositivo e scegliere da una lista di dispositivi trovati (Scelta **consigliata)**. In alternativa, immettere l'indirizzo IP della stampante o il relativo nome di nodo. Fare clic su **Avanti**.

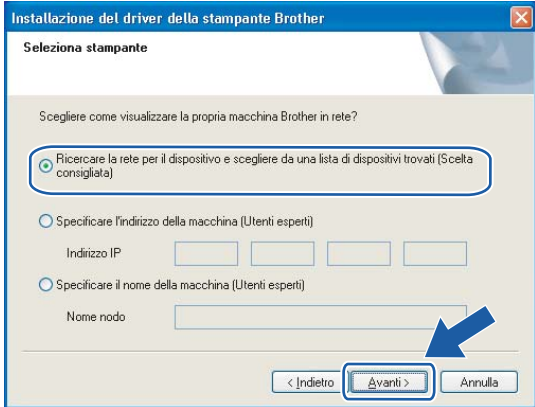

#### **Nota**

È possibile trovare il nome del nodo e l'indirizzo IP della stampante stampando la pagina delle impostazioni della stampante. Vedere *[Stampa della pagina delle impostazioni della stampante](#page-105-1)* [a pagina 99](#page-105-1).

4 Scegliere la stampante e fare clic su **Avanti**.

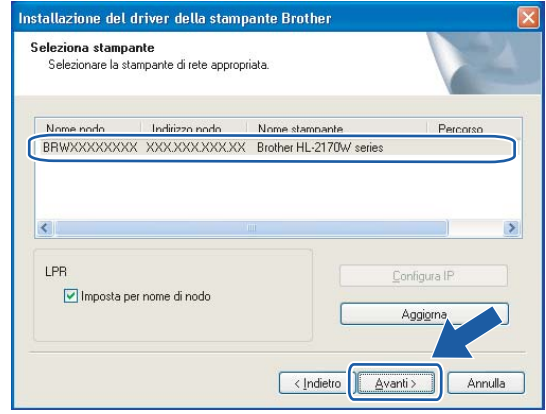

#### **Nota**

Se trascorre un tempo prolungato prima che la stampante venga visualizzata nell'elenco, un minuto o più, fare clic su **Aggiorna**. Se la stampante continua a non essere visualizzata, ripristinare le impostazioni del server di stampa sui valori di fabbrica (vedere *[Ripristino delle impostazioni di rete predefinite in fabbrica](#page-105-0)* [a pagina 99](#page-105-0)) e ripetere l'impostazione senza fili.

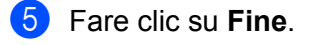

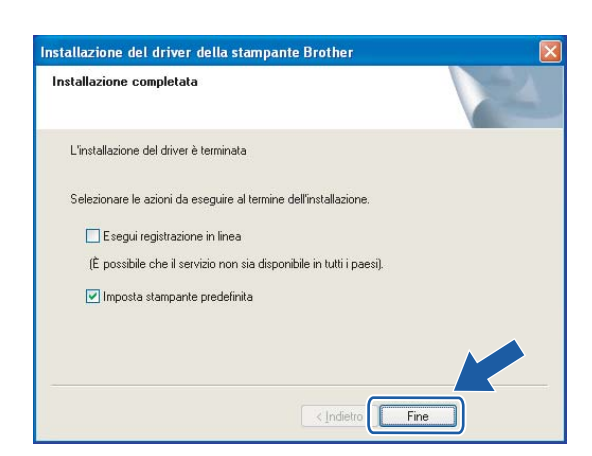

### **Nota**

- Per registrare il prodotto in linea, selezionare **Esegui registrazione in linea**.
- Se non si desidera impostare la stampante come predefinita, deselezionare **Imposta stampante predefinita**.
- Se è stato disattivato il software firewall personale, ad esempio Windows Firewall, riattivarlo.

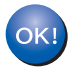

**L'installazione è completata.**

**4**

# **Configurazione senza fili per Macintosh® tramite l'applicazione di installazione Brother (Per HL-2170W) <sup>5</sup>**

# **Configurazione in modalità Infrastruttura <sup>5</sup>**

### **Prima di configurare le impostazioni senza fili <sup>5</sup>**

#### **IMPORTANTE**

**5**

- Se si desidera collegare la stampante alla rete, è consigliabile rivolgersi all'amministratore del sistema prima di eseguire l'installazione. È necessario conoscere le impostazioni di rete senza fili prima di procedere con questa installazione.
- Se le impostazioni senza fili della stampante sono già state configurate, è necessario ripristinare le impostazioni predefinite del server di stampa (vedere *[Ripristino delle impostazioni di rete predefinite in](#page-105-0)  fabbrica* [a pagina 99\)](#page-105-0).
- Se si utilizza un software firewall personale, disattivarlo temporaneamente. Dopo avere verificato che è possibile stampare, riavviare il software firewall personale.
- È necessario utilizzare temporaneamente un cavo Ethernet durante la configurazione.

### **Configurare le impostazioni senza fili <sup>5</sup>**

- **a** Accendere il computer Macintosh<sup>®</sup>.
- b Inserire il CD-ROM nell'apposita unità. Fare doppio clic sull'icona **HL2100** sul desktop. Fare doppio clic sull'icona **Start Here**. Selezionare il modello di stampante e la lingua.

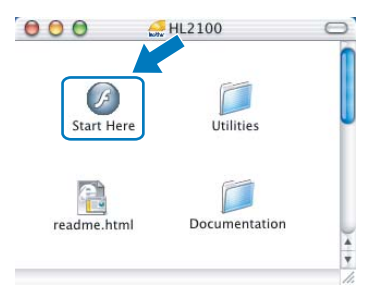

Configurazione senza fili per Macintosh® tramite l'applicazione di installazione Brother (Per HL-2170W)

c Fare clic su **Installa driver della stampante** nella schermata del menu.

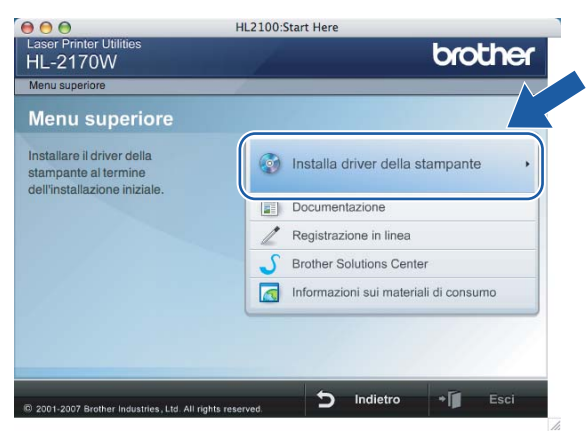

d Fare clic su **Utenti di reti senza fili**.

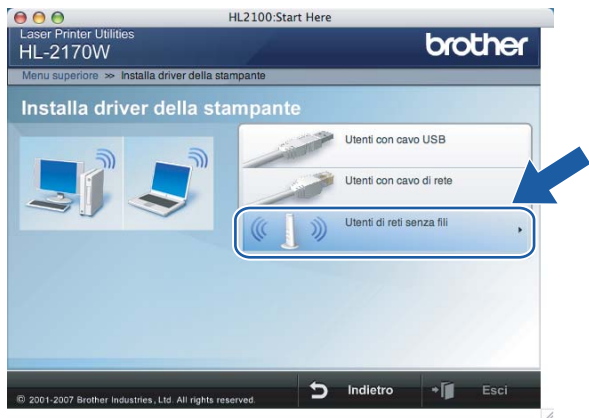

**(5)** Scegliere Installazione driver e Configurazione senza fili (Consigliata) o Solo configurazione **senza fili**, quindi fare clic su **Avanti**.

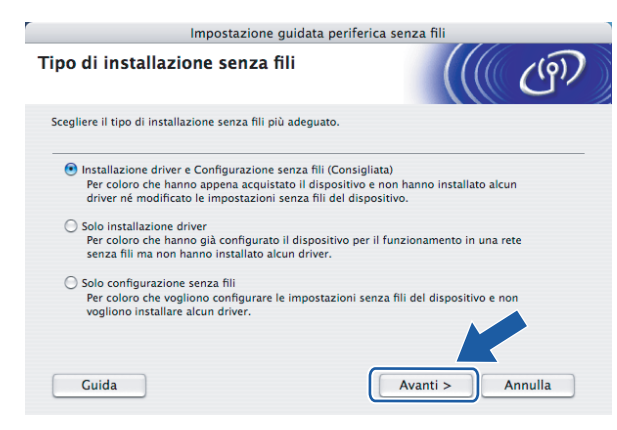

Configurazione senza fili per Macintosh® tramite l'applicazione di installazione Brother (Per HL-2170W)

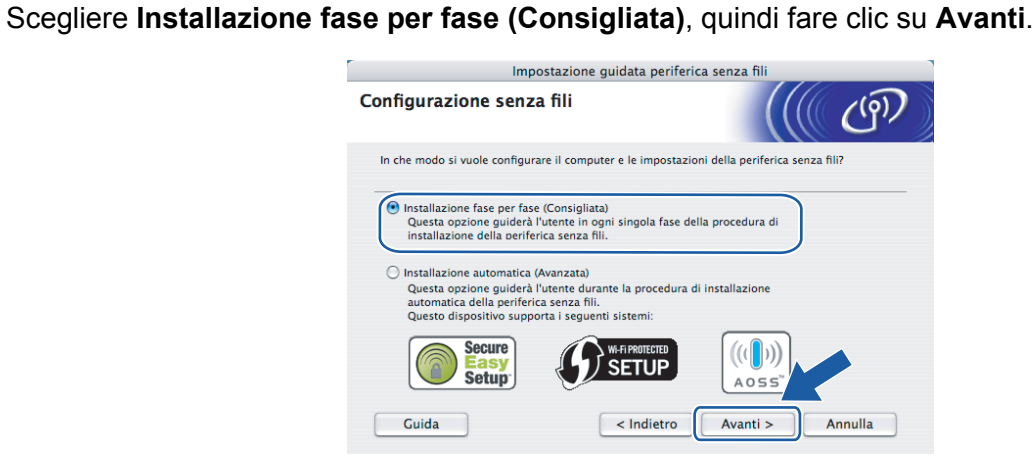

g Scegliere **Con cavo (Consigliata)**, quindi fare clic su **Avanti**.

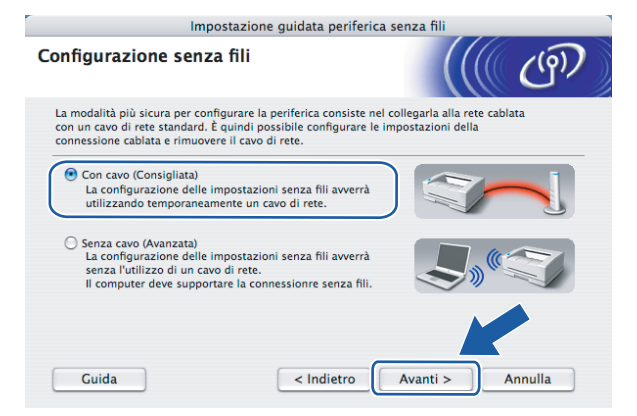

h Collegare la periferica senza fili Brother al punto di accesso utilizzando un cavo di rete e fare clic su **Avanti**.

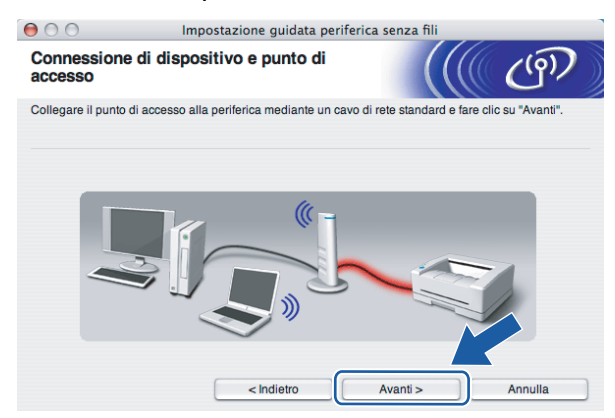

**9** Scegliere la stampante da configurare e fare clic su Avanti. Se l'elenco è vuoto, verificare se il punto di accesso e la stampante sono accesi e fare clic su **Aggiorna**.

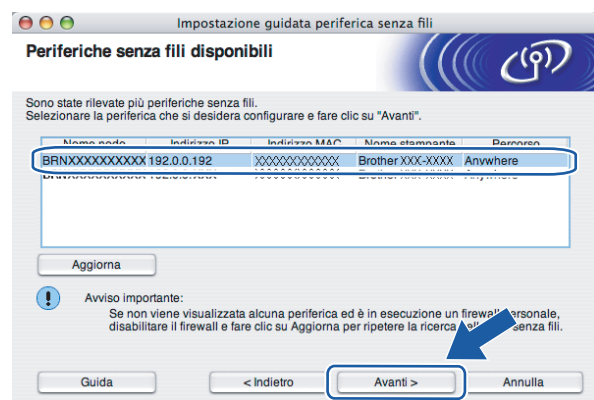

### **Nota**

Il nome di nodo predefinito è "BRNxxxxxxxxxxxx".

j Verranno automaticamente cercate le reti senza fili disponibili dalla stampante. Scegliere il punto di accesso che si desidera associare alla stampante, quindi fare clic su **Avanti**.

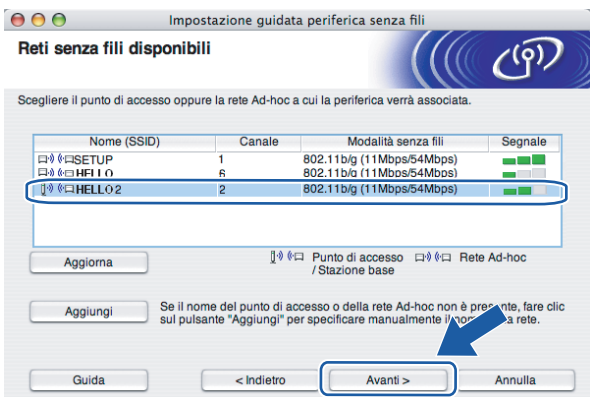

### **Nota**

- "SETUP" è l'SSID predefinito della stampante. Non scegliere questo SSID.
- Se l'elenco è vuoto, verificare che il punto di accesso sia alimentato e che trasmetta l'SSID, quindi assicurarsi che la stampante e il punto di accesso si trovino a una distanza appropriata per la comunicazione senza fili. Fare clic su **Aggiorna**.

• Se il punto di accesso non è impostato per la trasmissione dell'SSID, aggiungerlo manualmente facendo clic su **Aggiungi**. Attenersi alle istruzioni sullo schermo per immettere il **Nome (SSID)**, quindi fare clic su **Avanti**.

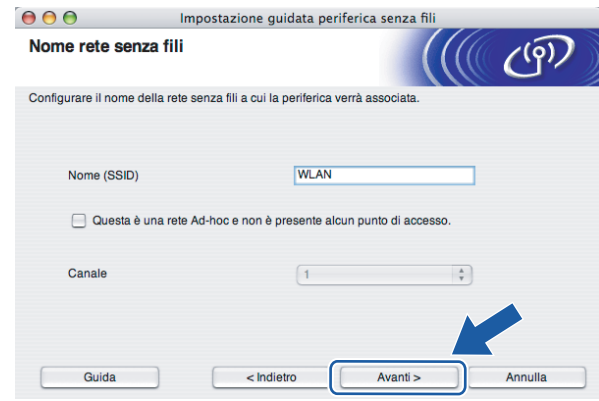

**(1)** Se la rete non è configurata per Autenticazione e Crittografia, viene visualizzata la schermata seguente. Per continuare l'installazione, fare clic su OK e andare al passaggio **®**.

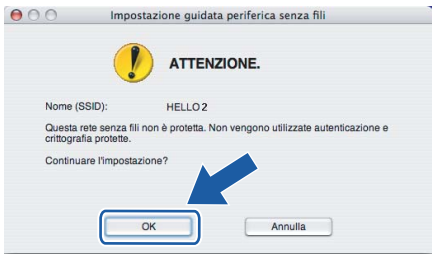

12 Se la rete è configurata per Autenticazione e Crittografia, viene visualizzata la schermata seguente. Nella configurazione della stampante senza fili Brother, è necessario accertarsi che sia configurata in base alle impostazioni di autenticazione e crittografia della rete senza fili esistente. Selezionare l'impostazione desiderata per **Metodo autenticazione** e **Modalità di crittografia** negli elenchi a discesa. Immettere la chiave nei campi **Chiave di rete** e **Conferma chiave di rete**, quindi fare clic su **Avanti**.

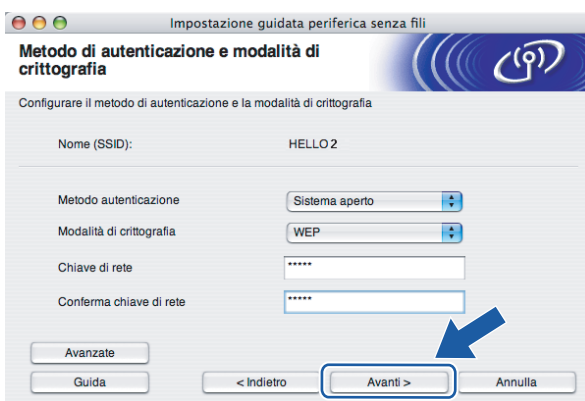

### **Nota**

- Se si desidera impostare più chiavi WEP, fare clic su **Avanzate**.
- Se non si conoscono le impostazioni di autenticazione o crittografia per la rete, contattare l'amministratore di rete.
- Se l'impostazione **Metodo autenticazione** è **Sistema aperto** e l'impostazione **Modalità di crittografia** è **WEP**, NON verrà visualizzato alcun messaggio di errore se il valore in **Chiave di rete** è errato.

<span id="page-57-0"></span>**13** Fare clic su Avanti. Le impostazioni verranno inviate alla stampante. Le impostazioni rimarranno invariate se si fa clic su **Annulla**.

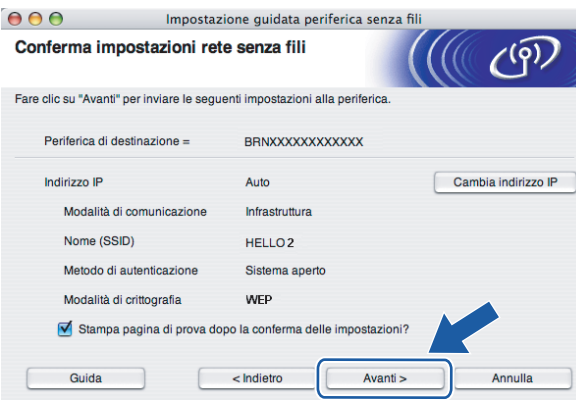

#### **Nota**

Se si desidera immettere manualmente le impostazioni dell'indirizzo IP della stampante, fare clic su **Cambia indirizzo IP** e immettere le impostazioni dell'indirizzo IP necessarie per la rete.

n Scollegare il cavo di rete tra il punto di accesso (hub o router) e la stampante e fare clic su **Avanti**.

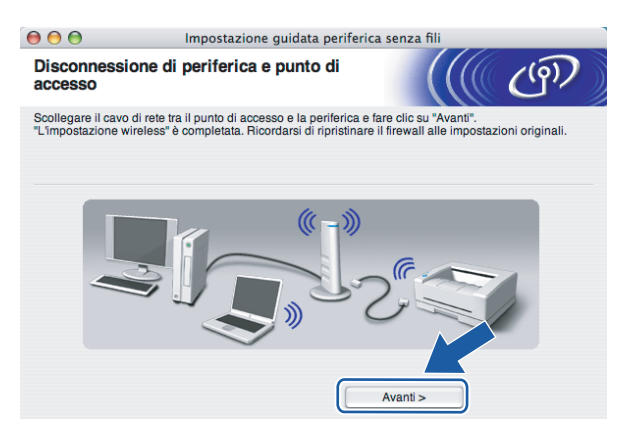

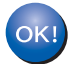

**L'installazione senza fili è completata. Se si sceglie di installare il driver della stampante al passaggio** [e](#page-64-0)**, andare al passaggio** *[Installazione del driver della stampante](#page-71-0)* **a pagina 65.**

# **Configurazione con il metodo senza fili automatico (un solo clic)5**

#### **IMPORTANTE**

Se si desidera collegare la stampante alla rete, è consigliabile rivolgersi all'amministratore del sistema prima di eseguire l'installazione.

- Verificare che il cavo di alimentazione sia inserito.
- b Accendere la stampante e attendere che si trovi nello stato Pronta.
- Accendere il computer Macintosh<sup>®</sup>.
- d Inserire il CD-ROM nell'apposita unità. Fare doppio clic sull'icona **HL2100** sul desktop. Fare doppio clic sull'icona **Start Here**. Selezionare il modello di stampante e la lingua.

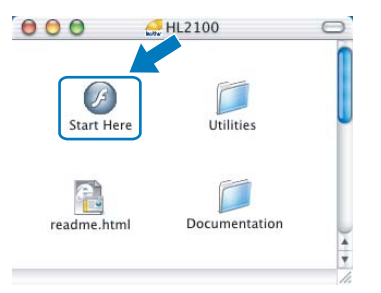

e Fare clic su **Installa driver della stampante** nella schermata del menu.

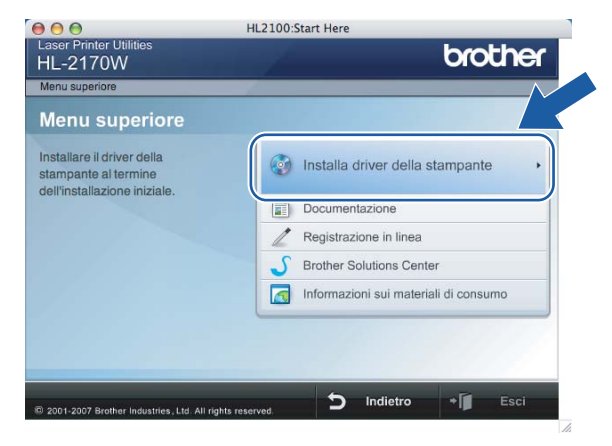

Configurazione senza fili per Macintosh® tramite l'applicazione di installazione Brother (Per HL-2170W)

f Fare clic su **Utenti di reti senza fili**.

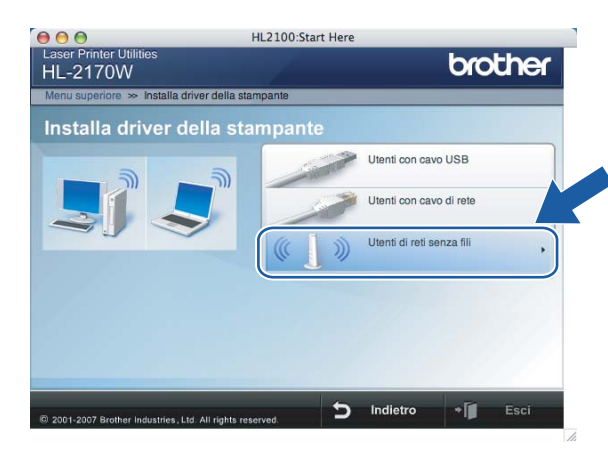

<span id="page-59-0"></span>g Scegliere **Installazione driver e Configurazione senza fili (Consigliata)** o **Solo configurazione senza fili**, quindi fare clic su **Avanti**.

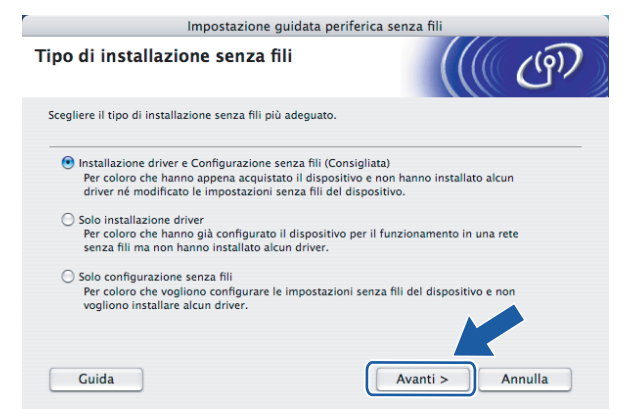

h Scegliere **Installazione automatica (Avanzata)**, quindi fare clic su **Avanti**.

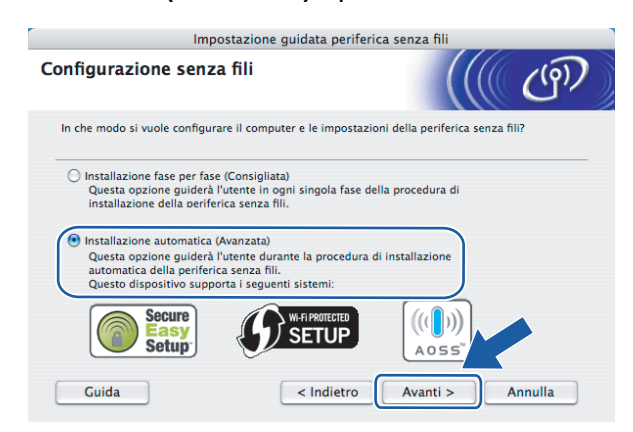

Configurazione senza fili per Macintosh® tramite l'applicazione di installazione Brother (Per HL-2170W)

i Confermare il messaggio visualizzato sullo schermo e fare clic su **Avanti.**

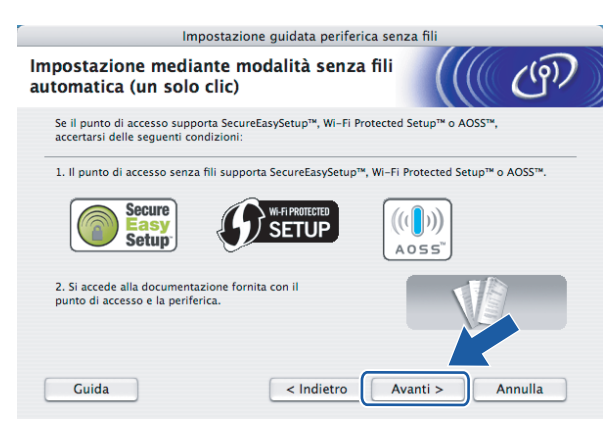

<span id="page-60-0"></span>j Premere il pulsante di impostazione senza fili situato sul retro della macchina per meno di 2 secondi, come illustrato nella figura seguente. Verrà attivata la modalità di impostazione senza fili a un solo clic. Questa funzionalità rileverà automaticamente la modalità utilizzata dal punto di accesso per la configurazione a un solo clic della stampante (SecureEasySetup™, Wi-Fi Protected Setup™ o AOSS™).

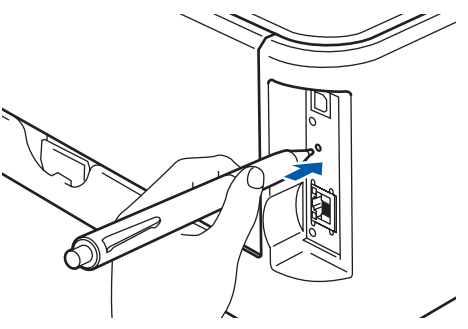

### **Nota**

- Utilizzare un oggetto appuntito, ad esempio una penna a sfera, per premere il pulsante.
- Se si preme il pulsante per oltre 3 secondi, verrà attivato il metodo PIN della modalità Wi-Fi Protected Setup™. Vedere *[Come configurare la stampante senza fili tramite il metodo PIN di Wi-Fi](#page-85-0)  [Protected Setup™](#page-85-0)* a pagina 79.

**k Viene avviata la modalità di impostazione senza fili a un solo clic.** Per due minuti, viene cercato un punto di accesso che supporti SecureEasySetup™, Wi-Fi Protected Setup™ o AOSS™.

l Attivare la modalità SecureEasySetup™, Wi-Fi Protected Setup™ o AOSS™ per il punto di accesso, a seconda di quale modalità sia supportata. Consultare il manuale di istruzioni fornito con il punto di accesso. m Attendere che il LED **Ready** (pulsante **Go**) della stampante indichi la riuscita della connessione. Il LED **Ready** si accenderà per 5 minuti. (Vedere la tabella seguente) In questo modo viene indicato che la macchina è connessa al router o al punto di accesso. È ora possibile utilizzare la stampante nella rete senza fili.

Se il LED indica che la connessione non è riuscita (vedere la tabella seguente), la macchina non è connessa al router o al punto di accesso. Provare a iniziare nuovamente da  $\circled{0}$ . Se lo stesso messaggio viene nuovamente visualizzato, ripristinare le impostazioni predefinite della macchina e riprovare. Per informazioni sul ripristino, vedere *[Ripristino delle impostazioni di rete predefinite in fabbrica](#page-105-0)* a pagina 99.

Se il LED indica una sovrapposizione delle sessioni (vedere la tabella seguente), la macchina ha rilevato più di 2 router o punti di accesso nella rete con la modalità Wi-Fi Protected Setup™ o AOSS™ attivata. Assicurarsi che solo un router o punto di accesso abbia la modalità Wi-Fi Protected Setup™ o AOSS™ attivata e provare a iniziare nuovamente da  $\mathbf{\odot}$ .

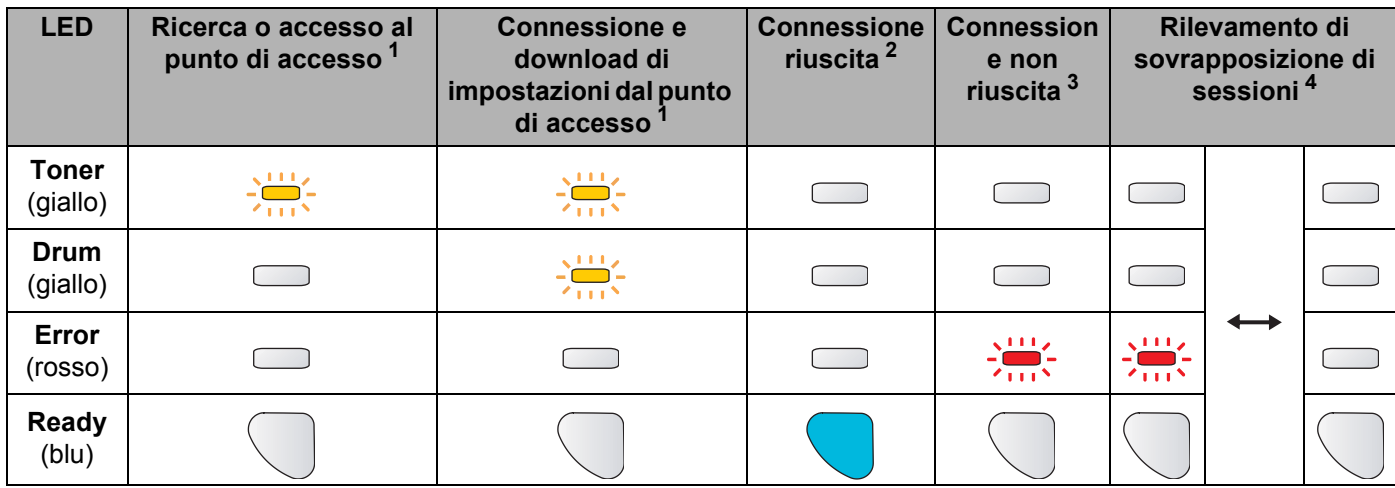

#### **Indicazioni del LED quando si utilizza la modalità di impostazione senza fili a un solo clic**

<span id="page-61-0"></span><sup>1</sup> Il LED lampeggia, si accende per 0,2 secondi e si spegne per 0,1 secondi.

- <span id="page-61-1"></span><sup>2</sup> Il LED si accende per 5 minuti.
- <span id="page-61-2"></span><sup>3</sup> Il LED lampeggia, si accende per 0,1 secondi e si spegne per 0,1 secondi, per 30 secondi.
- <sup>4</sup> Il LED lampeggia 10 volte, quindi si spegne per mezzo secondo. Questo motivo si ripete per 20 volte.

#### <span id="page-61-3"></span>n Fare clic su **Avanti** o **Fine**.

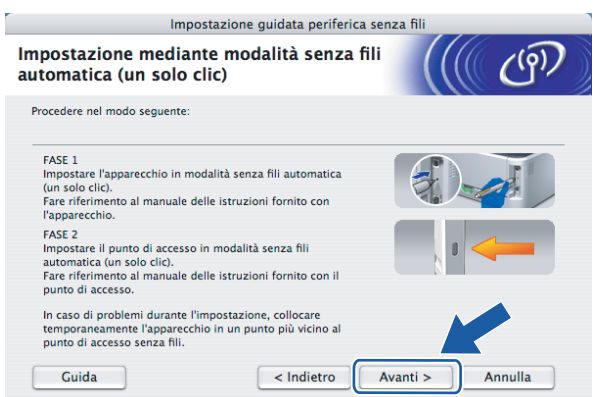

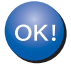

#### **L'installazione senza fili è completata. Se si sceglie di installare il driver della stampante al passaggio** [g](#page-59-0)**, andare al passaggio successivo.**

<sup>15</sup> Selezionare la casella per confermare il completamento della configurazione delle impostazioni senza fili, quindi fare clic su **Avanti**.

Andare al passaggio *[Installazione del driver della stampante](#page-71-0)* a pagina 65.

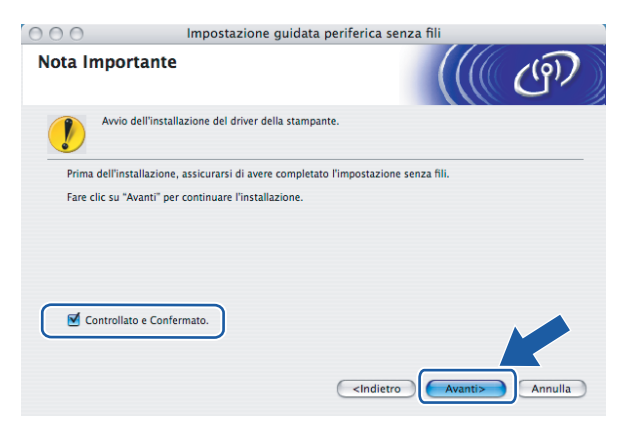

# **Configurazione in modalità Ad-hoc <sup>5</sup>**

### **Prima di configurare le impostazioni senza fili <sup>5</sup>**

#### **IMPORTANTE**

- Se le impostazioni senza fili della stampante sono già state configurate, è necessario ripristinare le impostazioni predefinite del server di stampa (vedere *[Ripristino delle impostazioni di rete predefinite in](#page-105-0)  fabbrica* [a pagina 99\)](#page-105-0).
- Se si utilizza un software firewall personale, disattivarlo temporaneamente. Dopo avere verificato che è possibile stampare, riavviare il software firewall personale.

### **Configurare le impostazioni senza fili <sup>5</sup>**

- - Accendere il computer Macintosh<sup>®</sup>.
- b Inserire il CD-ROM nell'apposita unità. Fare doppio clic sull'icona **HL2100** sul desktop. Fare doppio clic sull'icona **Start Here**. Selezionare il modello di stampante e la lingua.

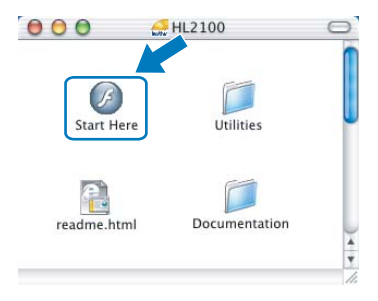

c Fare clic su **Installa driver della stampante** nella schermata del menu.

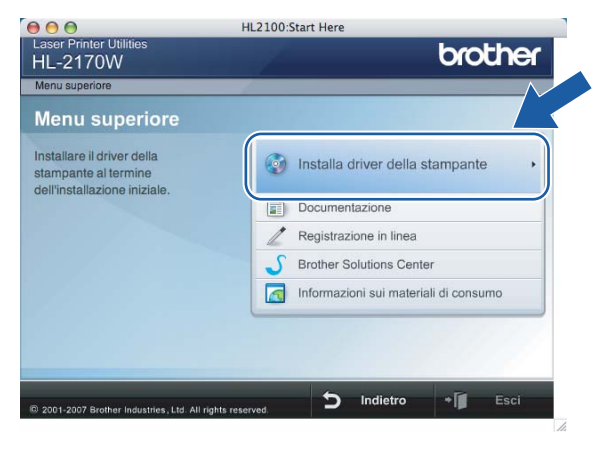

Configurazione senza fili per Macintosh® tramite l'applicazione di installazione Brother (Per HL-2170W)

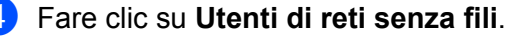

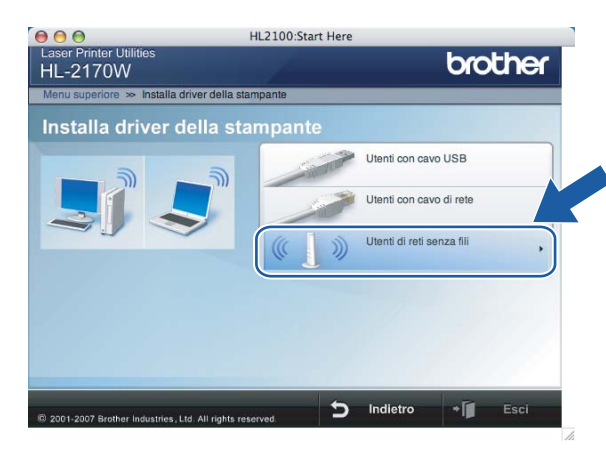

<span id="page-64-0"></span>**6** Scegliere Installazione driver e Configurazione senza fili (Consigliata) o Solo configurazione **senza fili**, quindi fare clic su **Avanti**.

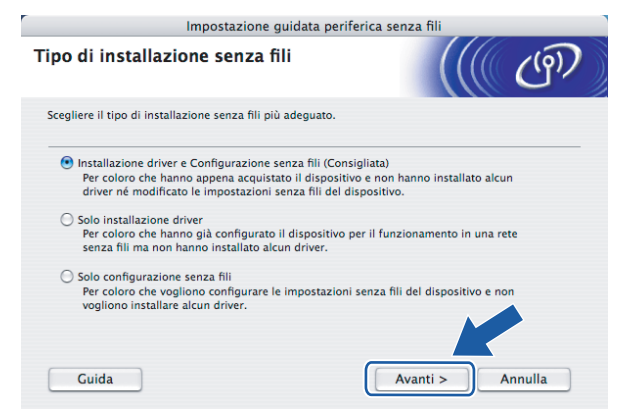

f Scegliere **Installazione fase per fase (Consigliata)**, quindi fare clic su **Avanti**.

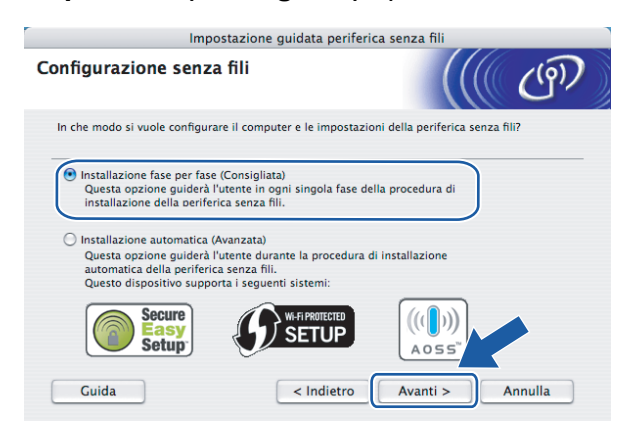

Configurazione senza fili per Macintosh® tramite l'applicazione di installazione Brother (Per HL-2170W)

g Scegliere **Senza cavo (Avanzata)**, quindi fare clic su **Avanti**.

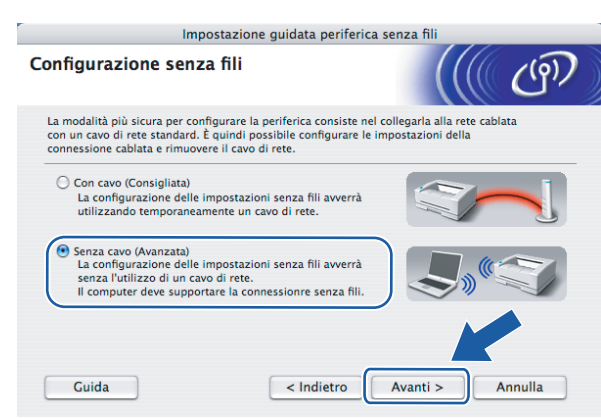

h Leggere la **Nota Importante** per attivare l'interfaccia senza fili. Tenere premuto il pulsante **Go** per 10 secondi, quindi rilasciare tale pulsante quando viene stampata la pagina di configurazione della rete. Selezionare la casella dopo avere verificato che l'impostazione senza fili è attivata, quindi fare clic su **Avanti**.

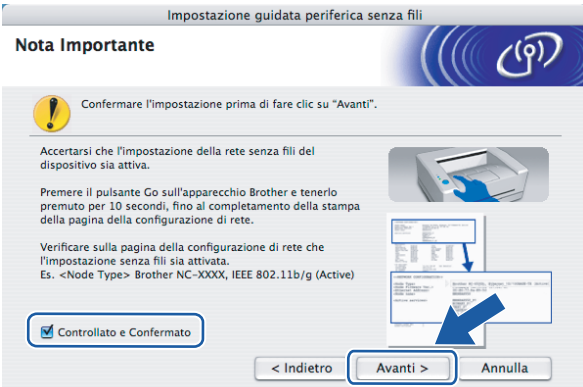

### **Nota**

Per verificare l'attivazione dell'impostazione senza fili, controllare il testo sul lato destro di **IEEE 802.11b/g** nella sezione **Node Type** (Tipo di nodo) della pagina di configurazione della rete. **Active** (Attivo) indica che l'impostazione senza fili è attivata, mentre **Inactive** (Non attivo) indica che tale impostazione è disattivata. Se l'impostazione senza fili è disattivata, premere di nuovo **Go** per 10 secondi.

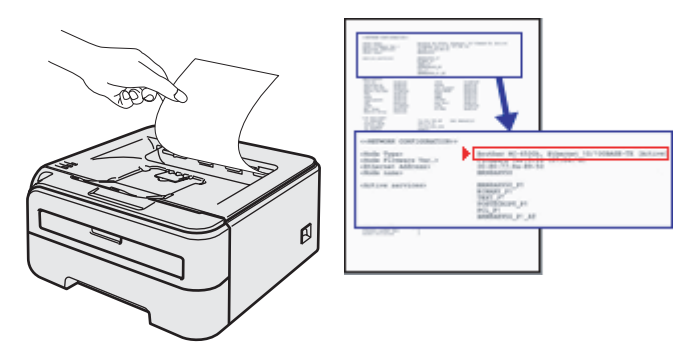

**5**

**9)** È necessario modificare temporaneamente le impostazioni senza fili del computer. Sequire le istruzioni visualizzate sullo schermo. È importante prendere appunti di tutte le impostazioni, ad esempio l'SSID o il canale del computer, nel caso fosse necessario ripristinare le impostazioni senza fili originali, quindi fare clic su **Avanti**.

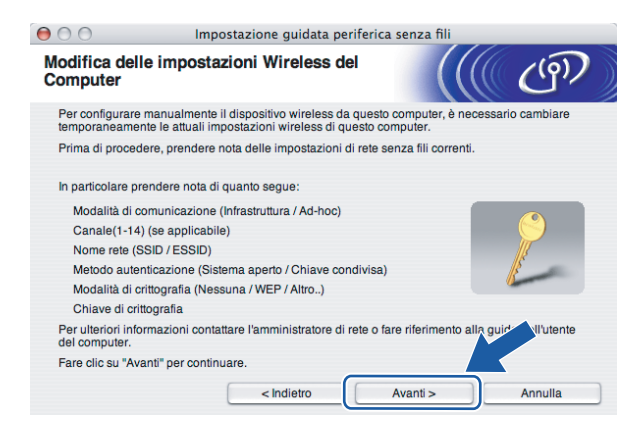

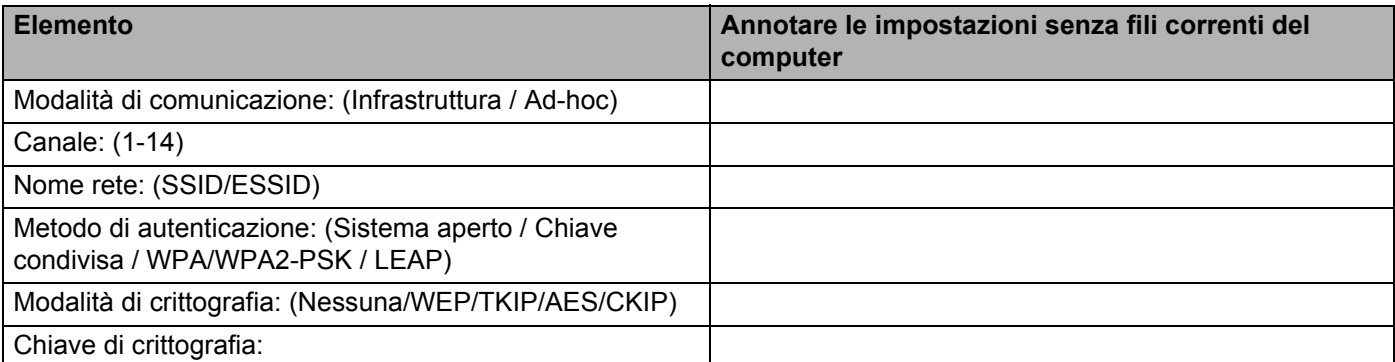

10 Per comunicare con la stampante senza fili non configurata, modificare temporaneamente le impostazioni senza fili sul computer in base ai valori predefiniti della stampante visualizzati sullo schermo. Selezionare la casella dopo queste impostazioni, quindi fare clic su **Avanti**.

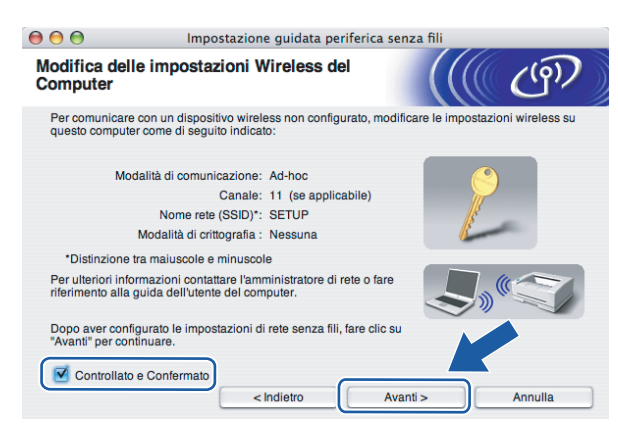

**60**

**5**

Configurazione senza fili per Macintosh® tramite l'applicazione di installazione Brother (Per HL-2170W)

### **Nota**

Per modificare temporaneamente le impostazioni senza fili sul computer, attenersi alla procedura seguente:

- **1** Fare clic sull'icona di stato AirPort e selezionare **Apri Connessione Internet**.
- **2** Fare clic sulla scheda Network per visualizzare le periferiche senza fili disponibili. Il server di stampa senza fili Brother viene visualizzato nell'opzione **Network**. Selezionare **SETUP**.
- **3** La connessione della rete senza fili è completa.
- k Scegliere la stampante da configurare e fare clic su **Avanti**. Se l'elenco è vuoto, verificare che la stampante sia accesa e fare clic su **Aggiorna**.

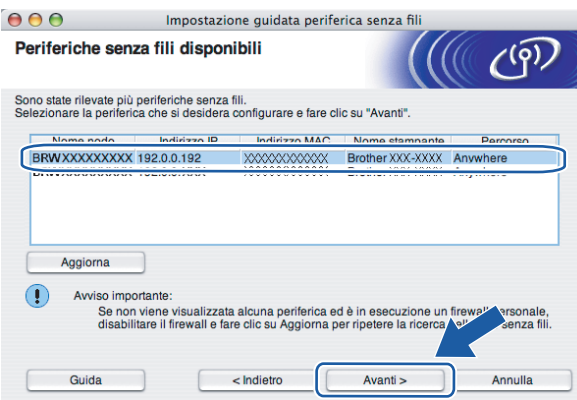

### **Nota**

Il nome di nodo predefinito è "BRWxxxxxxxxxxxx".

12 Verranno automaticamente cercate le reti senza fili disponibili dalla stampante. Scegliere la rete Ad-hoc che si desidera associare alla stampante, quindi fare clic su **Avanti**.

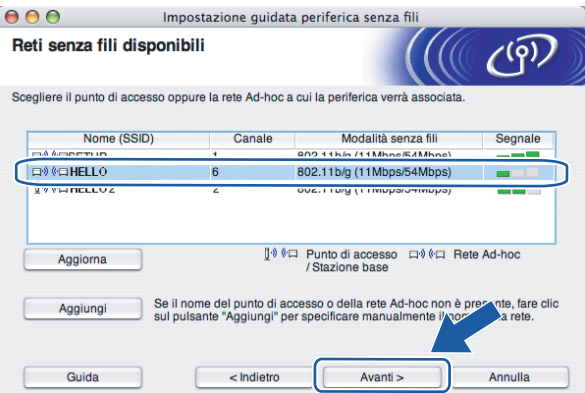

### **Nota**

- Se l'elenco è vuoto, controllare che la stampante sia entro il raggio di copertura per la comunicazione senza fili. Fare clic su **Aggiorna**.
- Se la rete Ad-hoc di destinazione non è presente nell'elenco, aggiungerla manualmente facendo clic su **Aggiungi**. Selezionare **Questa è una rete Ad-hoc e non è presente alcun punto di accesso**, immettere **Nome (SSID)** e **Canale**, quindi fare clic su **Avanti**.

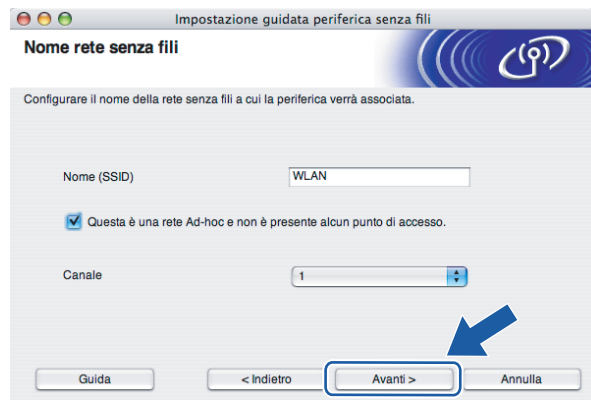

13 Se la rete non è configurata per Autenticazione e Crittografia, viene visualizzata la schermata seguente. Per c[o](#page-69-0)ntinuare l'installazione, fare clic su OK e andare al passaggio **6**.

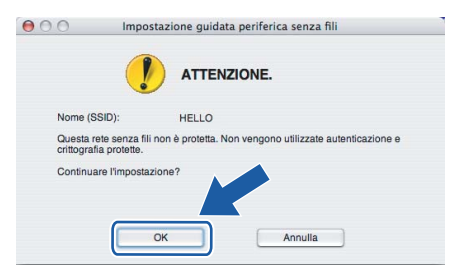

n Se la rete è configurata per Autenticazione e Crittografia, viene visualizzata la schermata seguente. Nella configurazione della stampante senza fili Brother, è necessario accertarsi che sia configurata in base alle impostazioni di autenticazione e crittografia della rete senza fili esistente. Selezionare l'impostazione desiderata per **Metodo autenticazione** e **Modalità di crittografia** negli elenchi a discesa. Immettere la chiave nei campi **Chiave di rete** e **Conferma chiave di rete**, quindi fare clic su **Avanti**.

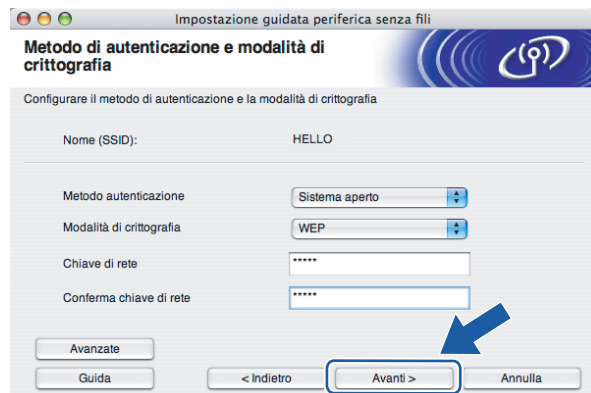

### **Nota**

- Se si desidera impostare più chiavi WEP, fare clic su **Avanzate**.
- Se non si conoscono le impostazioni di autenticazione o crittografia per la rete, contattare l'amministratore di rete.
- Se l'impostazione **Metodo autenticazione** è **Sistema aperto** e l'impostazione **Modalità di crittografia** è **WEP**, NON verrà visualizzato alcun messaggio di errore se il valore in **Chiave di rete** è errato.
- <span id="page-69-0"></span>**15** Fare clic su Avanti. Le impostazioni verranno inviate alla stampante. Le impostazioni rimarranno invariate se si fa clic su **Annulla**.

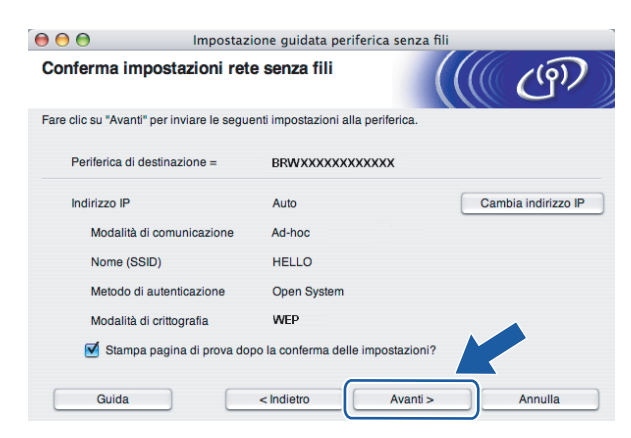

#### **Nota**

Se si desidera immettere manualmente le impostazioni dell'indirizzo IP della stampante, fare clic su **Cambia indirizzo IP** e immettere le impostazioni dell'indirizzo IP necessarie per la rete.

**16** Per comunicare con la periferica senza fili configurata, configurare il computer affinché utilizzi le stesse impostazioni senza fili. Modificare manualmente le impostazioni senza fili nel computer in modo che corrispondano alle impostazioni senza fili della stampante visualizzate in questa schermata. Selezionare la casella dopo queste impostazioni, quindi fare clic su **Avanti** o **Fine**.

Le impostazioni visualizzate in questa schermata hanno esclusivamente scopo di esempio. Le impostazioni specifiche della stampante in uso saranno diverse.

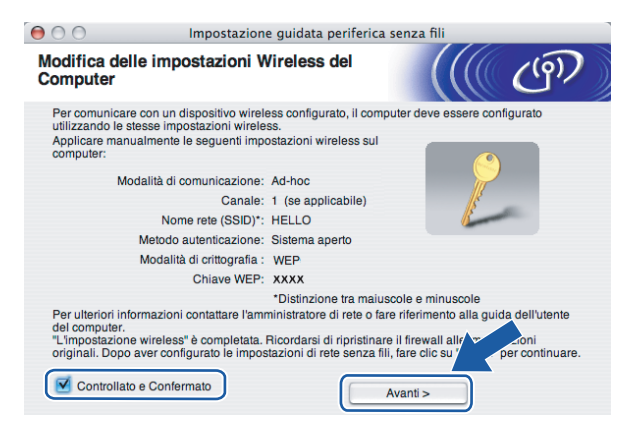

**L'installazione senza fili è completata. Se si sceglie di installare il driver della stampante al passaggio** [e](#page-64-0)**, andare al passaggio** *[Installazione del driver della stampante](#page-71-0)* **a pagina 65.**

OK!

# <span id="page-71-0"></span>**Installazione del driver della stampante <sup>5</sup>**

#### **Installazione errata**

NON tentare di annullare alcuna delle schermate durante l'installazione.

Se le impostazioni senza fili hanno esito negativo, verrà visualizzato un messaggio di errore durante l'installazione del driver della stampante e l'installazione verrà terminata. Se si verifica questo problema, andare al passaggio 1 e impostare nuovamente la connessione senza fili.

Viene avviata l'installazione del driver. Seguire le istruzioni visualizzate sullo schermo. Riavviare il computer Macintosh<sup>®</sup>.

Per Mac  $OS^{\circledR}$  $OS^{\circledR}$  $OS^{\circledR}$  10.2.4 - 10.2.8: andare al passaggio  $\bullet$ .

Per Mac OS $^{\circledR}$  X 10.3 o versioni successive: andare al passaggio  $\bullet$  $\bullet$  $\bullet$ .

<span id="page-71-1"></span>b Viene cercata la stampante Brother. Viene visualizzata la seguente schermata.

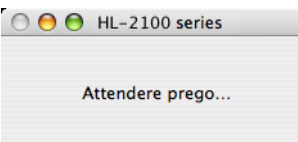

### **Nota**

• Se sono disponibili più stampanti, viene visualizzato l'elenco seguente. Scegliere la stampante da collegare e fare clic su **OK**.

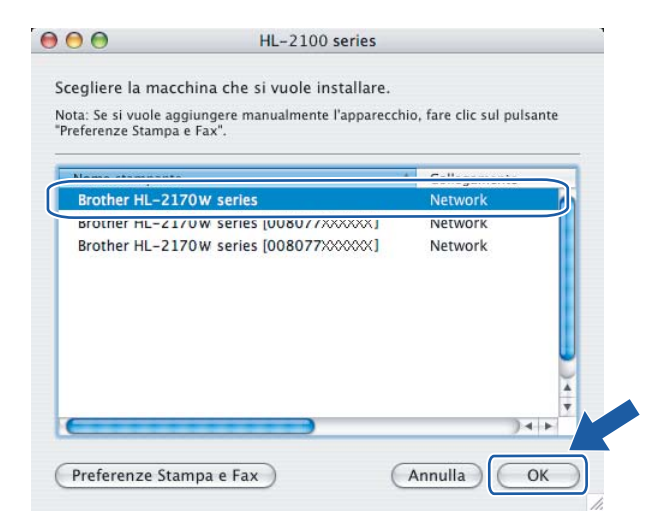

- Se alla rete è collegata più di una stampante dello stesso modello, l'indirizzo Ethernet (indirizzo MAC) verrà visualizzato dopo il nome del modello.
- È possibile trovare l'indirizzo Ethernet (indirizzo MAC) della stampante stampando la pagina delle impostazioni della stampante. Vedere *[Stampa della pagina delle impostazioni della stampante](#page-105-1)* [a pagina 99](#page-105-1).
• Se la stampante non viene visualizzata nell'elenco, ripristinare le impostazioni del server di stampa sui valori di fabbrica (vedere *[Ripristino delle impostazioni di rete predefinite in fabbrica](#page-105-0)* a pagina 99) e ripetere l'impostazione senza fili.

**3** Quando viene visualizzata questa schermata, fare clic su OK.

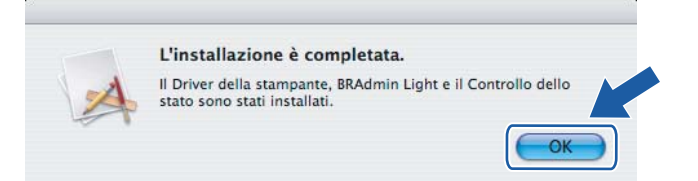

- **Per Mac OS® X 10.3 o versioni successive:**   $OKI$ **L'installazione è completata.**
- 

4) Quando viene visualizzata questa schermata, fare clic su **Aggiungi**.

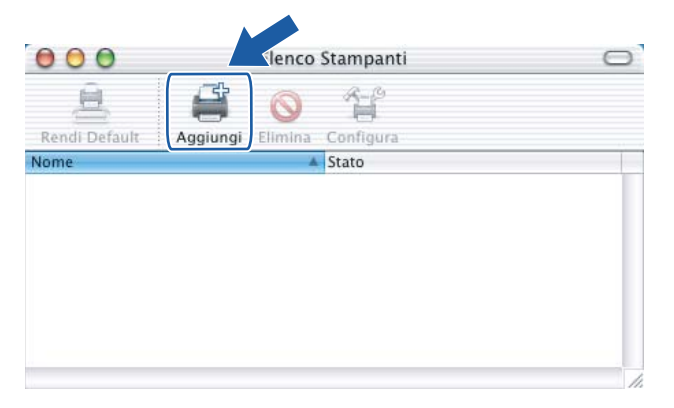

**b** Effettuare la seguente selezione.

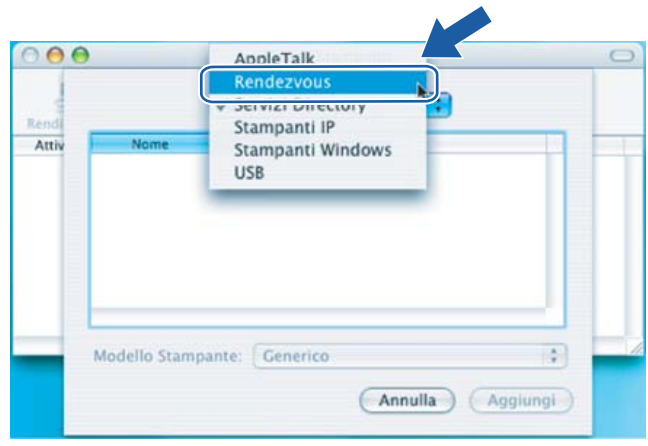

Configurazione senza fili per Macintosh® tramite l'applicazione di installazione Brother (Per HL-2170W)

f Scegliere la stampante e fare clic su **Aggiungi**.

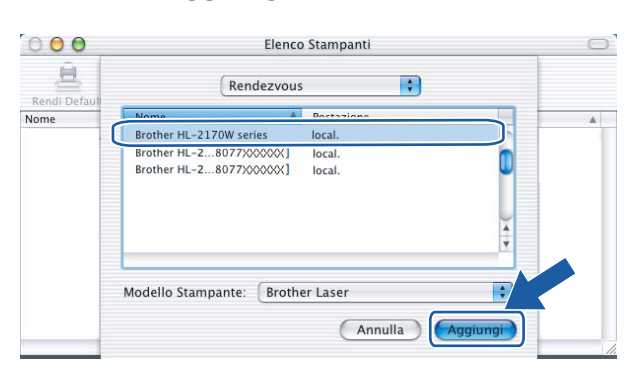

# **Nota**

- Se alla rete è collegata più di una stampante dello stesso modello, l'indirizzo Ethernet (indirizzo MAC) verrà visualizzato dopo il nome del modello.
- È possibile trovare l'indirizzo Ethernet (indirizzo MAC) della stampante stampando la pagina delle impostazioni della stampante. Vedere *[Stampa della pagina delle impostazioni della stampante](#page-105-1)* [a pagina 99](#page-105-1).
- Se la stampante non viene visualizzata nell'elenco, ripristinare le impostazioni del server di stampa sui valori di fabbrica (vedere *[Ripristino delle impostazioni di rete predefinite in fabbrica](#page-105-0)* a pagina 99) e ripetere l'impostazione senza fili.

g Fare clic su **Utility di configurazione stampante** e quindi su **Esci da Utility di configurazione stampante**.

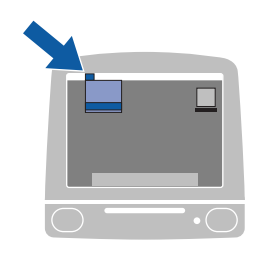

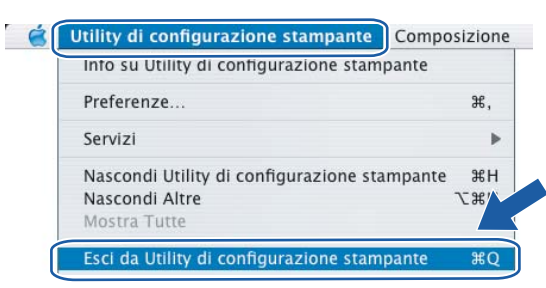

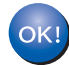

**Per Mac OS® 10.2.4 - 10.2.8: L'installazione è completata.**

# **Informazioni generali <sup>6</sup>**

Se il punto di accesso senza fili supporta SecureEasySetup™, Wi-Fi Protected Setup™ (PBC <sup>1</sup>) o AOSS™. è possibile configurare la macchina senza computer. La stampante Brother in uso dispone della modalità di impostazione senza fili a un solo clic. Questa funzionalità rileverà automaticamente la modalità utilizzata dal punto di accesso per la configurazione a un solo clic (SecureEasySetup™, Wi-Fi Protected Setup™ o AOSS™). Premendo un pulsante sul punto di accesso o sul router LAN senza fili è possibile configurare le impostazioni di protezione e della rete senza fili. Vedere la guida dell'utente del punto di accesso o del router LAN senza fili per istruzioni su come accedere alla modalità a un solo clic.

<span id="page-74-0"></span><sup>1</sup> Configurazione con pulsante

### **Nota**

**6**

Sui router o i punti di accesso che supportano SecureEasySetup™, Wi-Fi Protected Setup™ o AOSS™ sono presenti i simboli illustrati di seguito.

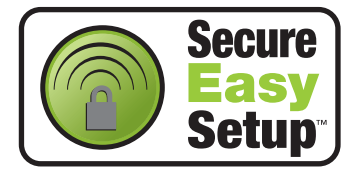

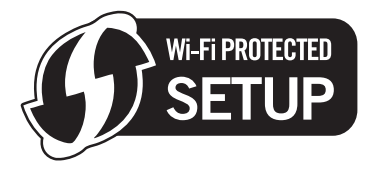

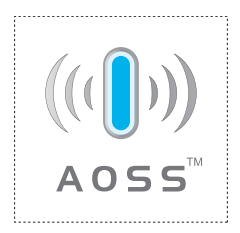

# **Come configurare la stampante senza fili tramite la modalità di impostazione senza fili a un solo clic <sup>6</sup>**

#### **IMPORTANTE**

Se si desidera collegare la stampante alla rete, è consigliabile rivolgersi all'amministratore del sistema prima di eseguire l'installazione.

<span id="page-75-0"></span>a Premere il pulsante di impostazione senza fili situato sul retro della macchina per meno di 2 secondi, come illustrato nella figura seguente. Verrà attivata la modalità di impostazione senza fili a un solo clic. Questa funzionalità rileverà automaticamente la modalità utilizzata dal punto di accesso per la configurazione a un solo clic della stampante (SecureEasySetup™, Wi-Fi Protected Setup™ o AOSS™).

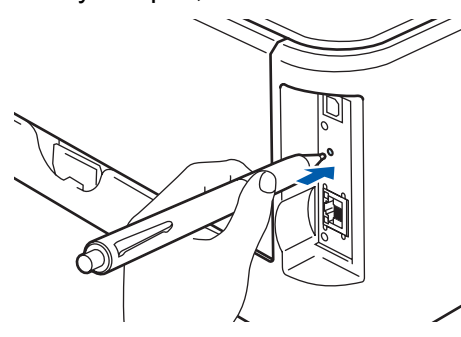

### **Nota**

- Utilizzare un oggetto appuntito, ad esempio una penna a sfera, per premere il pulsante.
- Se si preme il pulsante per oltre 3 secondi, verrà attivato il metodo PIN della modalità Wi-Fi Protected Setup™. Vedere *[Come configurare la stampante senza fili tramite il metodo PIN di Wi-Fi](#page-85-0)  [Protected Setup™](#page-85-0)* a pagina 79.
- 2 Viene avviata la modalità di impostazione senza fili a un solo clic. Per due minuti, viene cercato un punto di accesso che supporti SecureEasySetup™, Wi-Fi Protected Setup™ o AOSS™.
- 8) Attivare la modalità SecureEasySetup™, Wi-Fi Protected Setup™ o AOSS™ per il punto di accesso, a seconda di quale modalità sia supportata. Consultare il manuale di istruzioni fornito con il punto di accesso.

d Attendere che il LED **Ready** (pulsante **Go**) della stampante indichi la riuscita della connessione. Il LED **Ready** si accenderà per 5 minuti. (Vedere la tabella seguente) In questo modo viene indicato che la macchina è connessa al router o al punto di accesso. È ora possibile utilizzare la stampante nella rete senza fili.

Se il LED indica che la connessione non è riuscita (vedere la tabella seguente), la macchina non è conness[a](#page-75-0) al router o al punto di accesso. Provare a iniziare nuovamente da  $\bullet$ . Se lo stesso messaggio viene nuovamente visualizzato, ripristinare le impostazioni predefinite della macchina e riprovare. Per informazioni sul ripristino, vedere *[Ripristino delle impostazioni di rete predefinite in fabbrica](#page-105-0)* a pagina 99.

Se il LED indica una sovrapposizione delle sessioni (vedere la tabella seguente), la macchina ha rilevato più di 2 router o punti di accesso nella rete con la modalità Wi-Fi Protected Setup™ o AOSS™ attivata. Assicurarsi che solo un router o punto di accesso abbia la modalità Wi-Fi Protected Setup™ o AOSS™ [a](#page-75-0)ttivata e provare a iniziare nuovamente da  $\bullet$ .

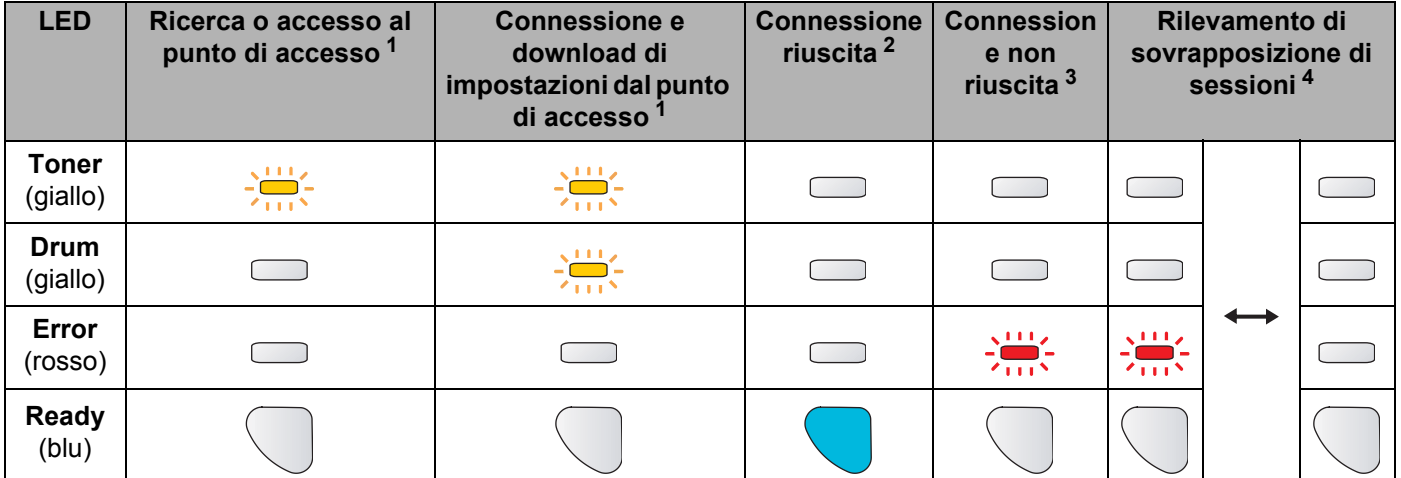

#### **Indicazioni del LED quando si utilizza la modalità di impostazione senza fili a un solo clic**

<span id="page-76-0"></span><sup>1</sup> Il LED lampeggia, si accende per 0,2 secondi e si spegne per 0,1 secondi.

<span id="page-76-1"></span><sup>2</sup> Il LED si accende per 5 minuti.

<span id="page-76-2"></span><sup>3</sup> Il LED lampeggia, si accende per 0,1 secondi e si spegne per 0,1 secondi, per 30 secondi.

<span id="page-76-3"></span><sup>4</sup> Il LED lampeggia 10 volte, quindi si spegne per mezzo secondo. Questo motivo si ripete per 20 volte.

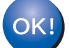

**L'installazione senza fili è completata. Per installare il driver della stampante, andare al passaggio** [a](#page-77-0) **a [pagina 71](#page-77-1) per Windows® o [pagina 75](#page-81-0) per Macintosh®.**

# <span id="page-77-1"></span>**Per utenti di Windows® <sup>6</sup>**

**Installazione errata**

NON tentare di annullare alcuna delle schermate durante l'installazione.

<span id="page-77-0"></span> $\Box$  Accendere il computer. È necessario accedere con privilegi di amministratore. Chiudere eventuali applicazioni in esecuzione prima della configurazione.

2) Inserire il CD-ROM nell'apposita unità. Viene automaticamente visualizzata la schermata di apertura. Selezionare il modello di stampante e la lingua.

**3** Fare clic su **Installa driver della stampante** nella schermata del menu.

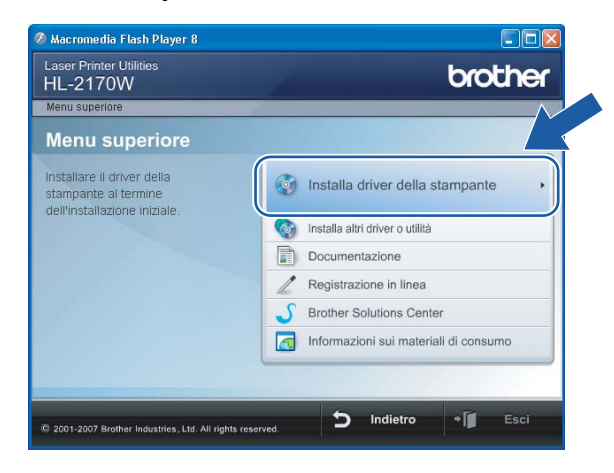

4) Fare clic su Utenti di reti senza fili.

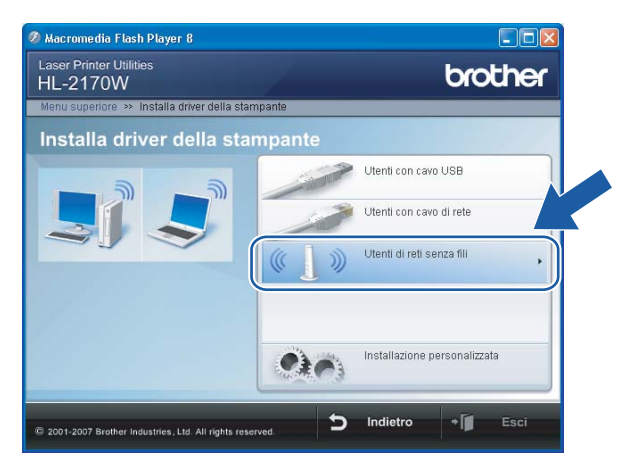

#### **Nota**

Per Windows Vista®, quando viene visualizzata la schermata **Controllo dell'account utente**, fare clic su **Consenti**.

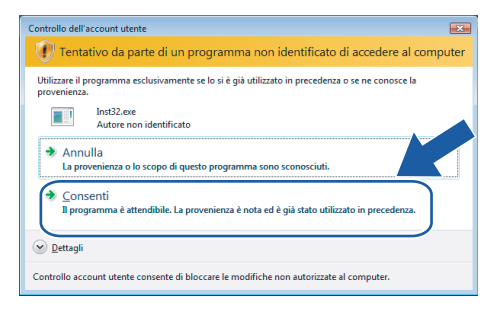

**5** Scegliere Solo installazione driver e fare clic su Avanti.

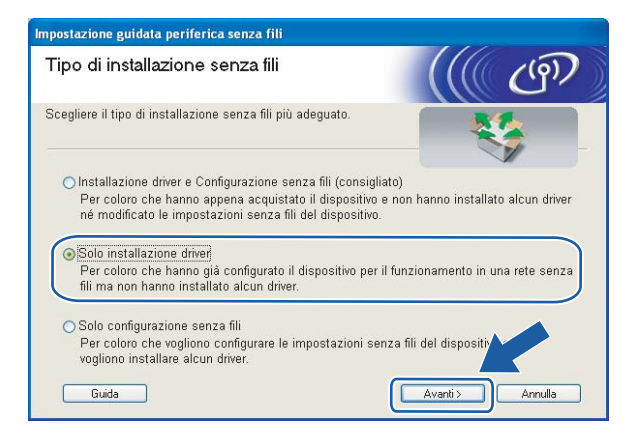

f Quando viene visualizzata la finestra del **Contratto di licenza**, fare clic su **Sì** per accettare il Contratto di licenza.

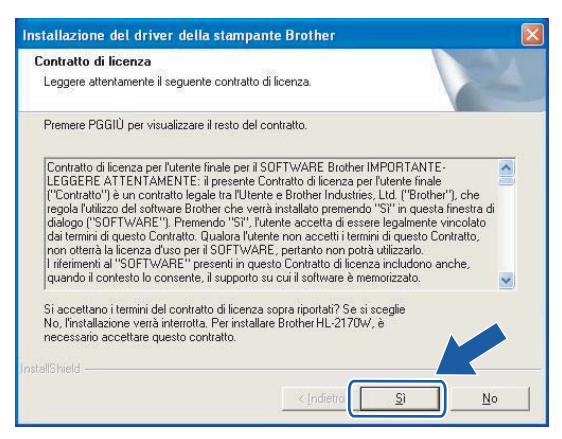

g Selezionare **Installazione standard** e fare clic su **Avanti**.

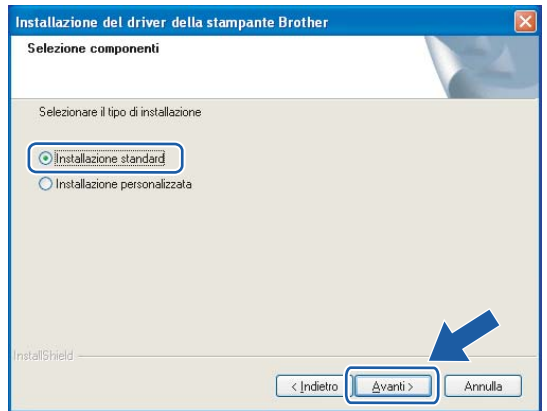

**8** Scegliere Ricercare la rete per il dispositivo e scegliere da una lista di dispositivi trovati (Scelta **consigliata)**. In alternativa, immettere l'indirizzo IP della stampante o il relativo nome di nodo. Fare clic su **Avanti**.

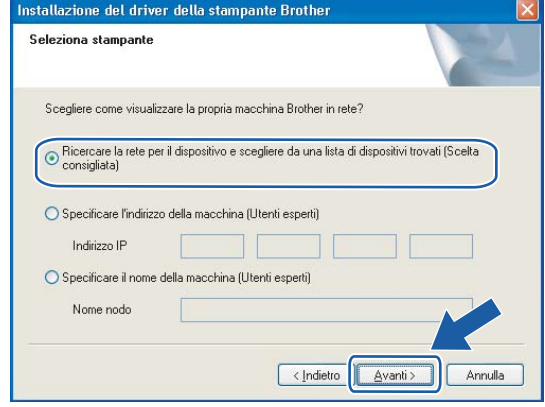

### **Nota**

È possibile trovare il nome del nodo e l'indirizzo IP della stampante stampando la pagina delle impostazioni della stampante. Vedere *[Stampa della pagina delle impostazioni della stampante](#page-105-1)* [a pagina 99](#page-105-1).

**9** Scegliere la stampante e fare clic su Avanti.

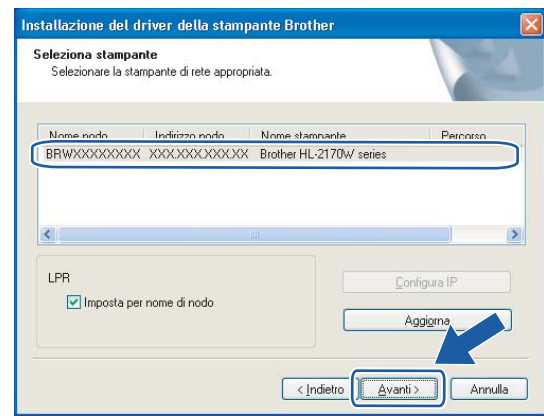

# **Nota**

Se la visualizzazione della stampante nell'elenco richiede un tempo prolungato, circa 1 minuto, fare clic su **Aggiorna**.

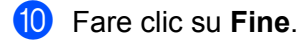

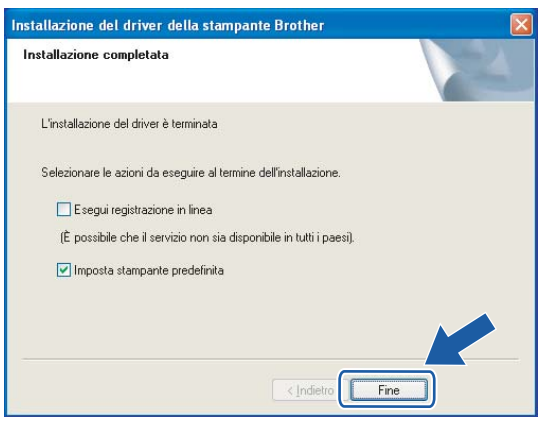

# **Nota**

- Per registrare il prodotto in linea, selezionare **Esegui registrazione in linea**.
- Se non si desidera impostare la stampante come predefinita, deselezionare **Imposta stampante predefinita**.

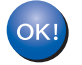

**L'installazione è completata.**

# <span id="page-81-0"></span>**Per utenti di Macintosh® <sup>6</sup>**

#### **Installazione errata**

NON tentare di annullare alcuna delle schermate durante l'installazione.

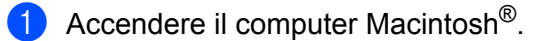

**2** Inserire il CD-ROM nell'apposita unità. Fare doppio clic sull'icona HL2100 sul desktop. Fare doppio clic sull'icona **Start Here**. Selezionare il modello di stampante e la lingua.

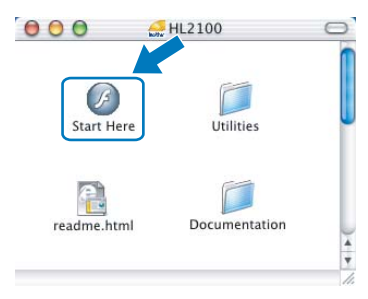

c Fare clic su **Installa driver della stampante** nella schermata del menu.

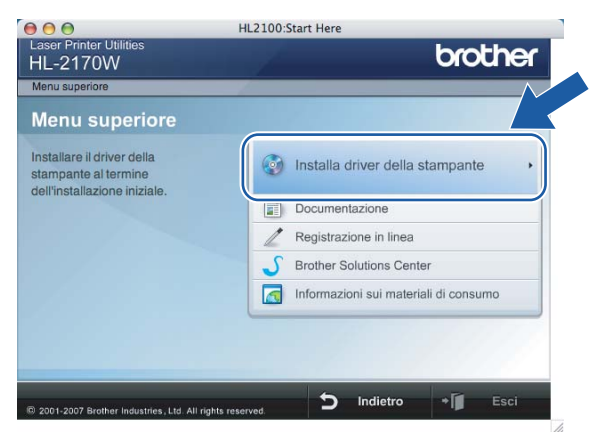

4 Fare clic su Utenti di reti senza fili.

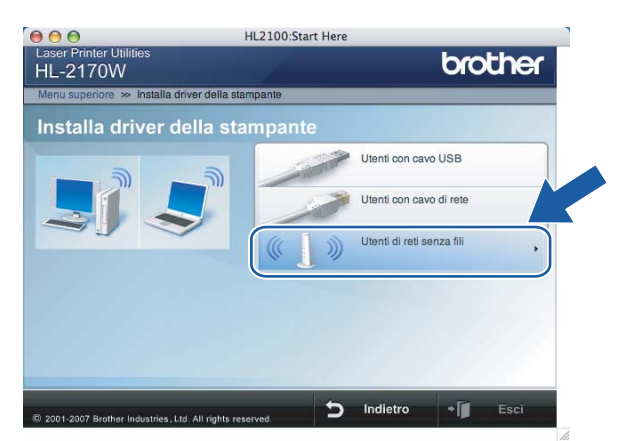

**6** Scegliere Solo installazione driver e fare clic su Avanti. Seguire le istruzioni visualizzate sullo schermo. Riavviare il computer Macintosh®.

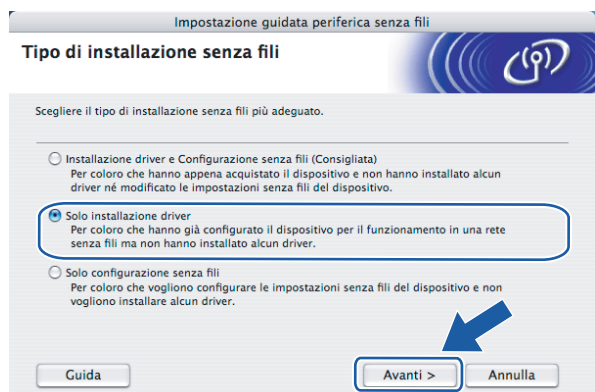

Per Mac OS $^\circledR$  10.2.4 - 10.2.8: andare al passaggio  $\textcircled{\small{3}}$ . Per Mac OS $^{\circledR}$  X 10.3 o versioni successive: andare al passaggio  $\bullet$ .

<span id="page-82-0"></span>**6** Viene cercata la stampante Brother. Viene visualizzata la seguente schermata.

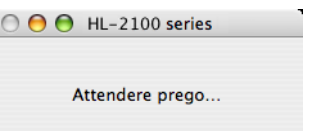

### **Nota**

• Se sono disponibili più stampanti, viene visualizzato l'elenco seguente. Scegliere la stampante da collegare e fare clic su **OK**.

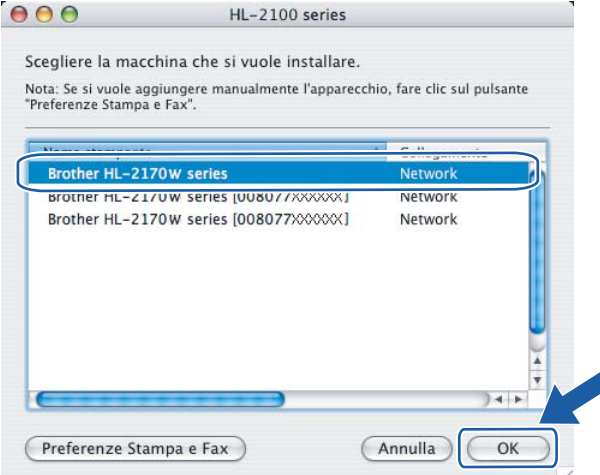

- Se alla rete è collegata più di una stampante dello stesso modello, l'indirizzo Ethernet (indirizzo MAC) verrà visualizzato dopo il nome del modello.
- È possibile trovare l'indirizzo Ethernet (indirizzo MAC) della stampante stampando la pagina delle impostazioni della stampante. Vedere *[Stampa della pagina delle impostazioni della stampante](#page-105-1)* [a pagina 99](#page-105-1).

g Quando viene visualizzata questa schermata, fare clic su **OK**.

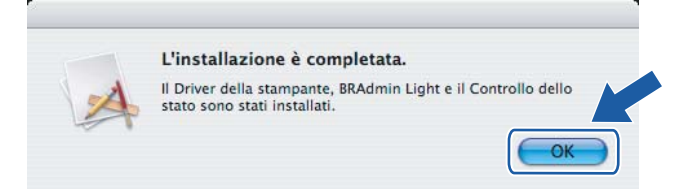

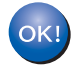

**Per Mac OS® X 10.3 o versioni successive: L'installazione è completata.**

<span id="page-83-0"></span>**8** Quando viene visualizzata questa schermata, fare clic su Aggiungi.

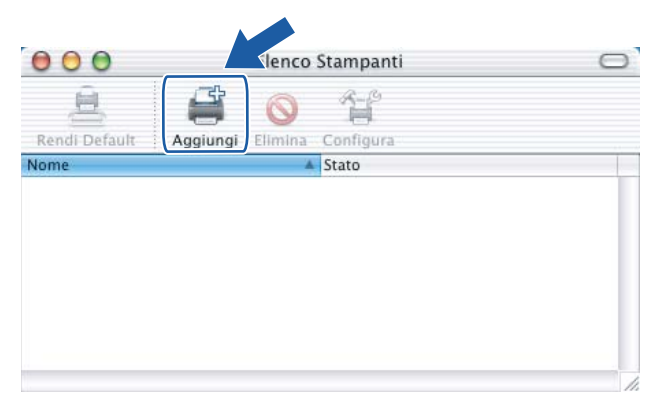

<sup>9</sup> Effettuare la seguente selezione.

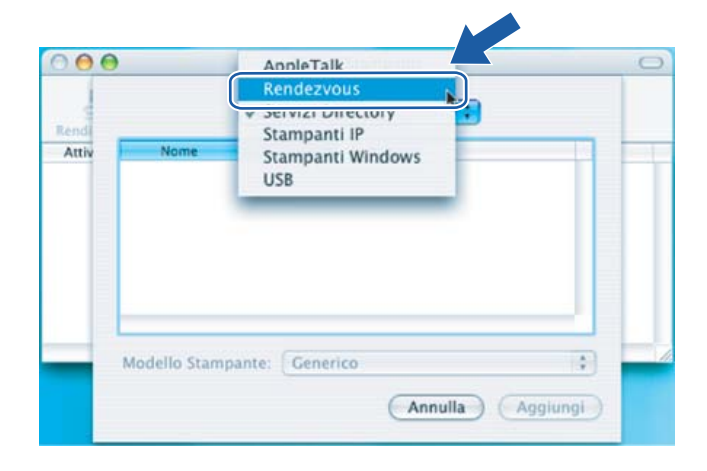

**10** Scegliere la stampante e fare clic su **Aggiungi**.

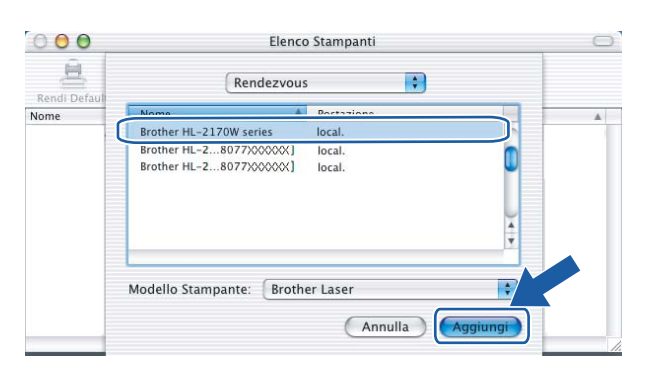

# **Nota**

- Se alla rete è collegata più di una stampante dello stesso modello, l'indirizzo Ethernet (indirizzo MAC) verrà visualizzato dopo il nome del modello.
- È possibile trovare l'indirizzo Ethernet (indirizzo MAC) della stampante stampando la pagina delle impostazioni della stampante. Vedere *[Stampa della pagina delle impostazioni della stampante](#page-105-1)* [a pagina 99](#page-105-1).
- k Fare clic su **Utility di configurazione stampante** e quindi su **Esci da Utility di configurazione stampante**.

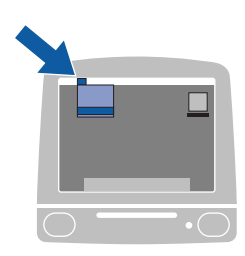

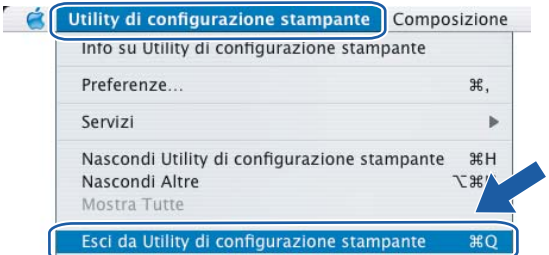

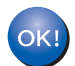

**Per Mac OS® 10.2.4 - 10.2.8: L'installazione è completata.**

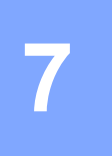

# **Utilizzo del metodo PIN di Wi-Fi Protected Setup™ (Per HL-2170W) <sup>7</sup>**

# **Informazioni generali <sup>7</sup>**

Se il punto di accesso senza fili supporta Wi-Fi Protected Setup™ (Metodo PIN), è possibile configurare la macchina senza computer. Il metodo PIN (Personal Identification Number) è uno dei metodi di connessione sviluppati da Wi-Fi Alliance. L'immissione di un PIN creato da un iscritto (macchina in uso) al registratore (dispositivo che gestisce la LAN senza fili) consente di impostare la rete senza fili e le impostazioni di protezione. Vedere la guida dell'utente del punto di accesso o del router LAN senza fili per istruzioni su come accedere alla modalità Wi-Fi Protected Setup™.

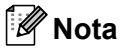

Sui router o i punti di accesso che supportano Wi-Fi Protected Setup™ è presente il simbolo illustrato di seguito.

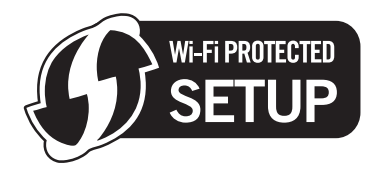

# <span id="page-85-0"></span>**Come configurare la stampante senza fili tramite il metodo PIN di Wi-Fi Protected Setup™**

#### **IMPORTANTE**

Se si desidera collegare la stampante alla rete, è consigliabile rivolgersi all'amministratore del sistema prima di eseguire l'installazione.

<span id="page-85-1"></span>a Premere il pulsante di impostazione senza fili situato sul retro della macchina per oltre 3 secondi, come illustrato nella figura seguente.

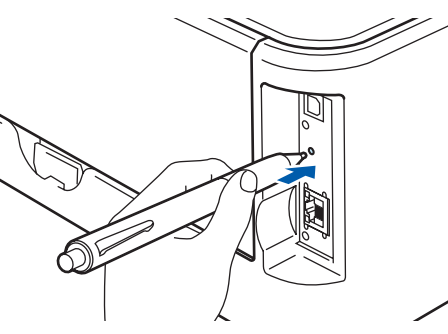

# **Nota**

Utilizzare un oggetto appuntito, ad esempio una penna a sfera, per premere il pulsante.

b Verrà stampato un foglio che mostra un PIN a 8 cifre e verrà avviata la ricerca di un punto di accesso per 5 minuti.

 $\overline{3}$  Da un computer collegato alla rete, digitare http://indirizzo\_ip\_punto\_accesso/ nel browser. Per indirizzo ip punto accesso si intende l'indirizzo IP del dispositivo utilizzato come registratore  $1$ . Consultare la pagina di impostazione di WPS (Wi-Fi Protected Setup) e immettere il PIN riportato sulla pagina nel registratore, quindi attenersi alle istruzioni sullo schermo.

 $1$  Il registratore corrisponde in genere al punto di accesso o al router.

# <span id="page-86-0"></span>**Nota**

La pagina di impostazione varia in base alla marca del punto di accesso o router. Consultare il manuale di istruzioni fornito con il punto di accesso o router.

Se si utilizza un computer con Windows Vista® come registratore, attenersi alle istruzioni che seguono.

**Nota**

er utilizzare un computer Windows Vista® come registratore, è necessario prima effettuare la registrazione di tale computer alla rete. Consultare il manuale di istruzioni fornito con il punto di accesso o router.

- **1** Fare clic su **Start**, quindi su **Rete**.
- **2** Fare clic su **Aggiungi un dispositivo wireless**.
- **3** Scegliere la stampante e fare clic su **Avanti**.
- **4** Immettere il PIN dalla pagina stampata, quindi fare clic su **Avanti**.
- **5** Scegliere la rete a cui connettersi e fare clic su **Avanti**.
- **6** Fare clic su **Chiudi**.

d Attendere che il LED **Ready** (tasto **GO**) della stampante indichi la riuscita della connessione. (Vedere la tabella seguente) In questo modo viene indicato che la macchina è connessa al router o al punto di accesso. È ora possibile utilizzare la stampante nella rete senza fili.

Se il LED indica che la connessione non è riuscita (vedere la tabella seguente), la macchina non è conness[a](#page-85-1) al router o al punto di accesso. Provare a iniziare nuovamente da  $\bullet$ . Se lo stesso messaggio viene nuovamente visualizzato, ripristinare le impostazioni predefinite della macchina e riprovare. Per informazioni sul ripristino, vedere *[Ripristino delle impostazioni di rete predefinite in fabbrica](#page-105-0)* a pagina 99.

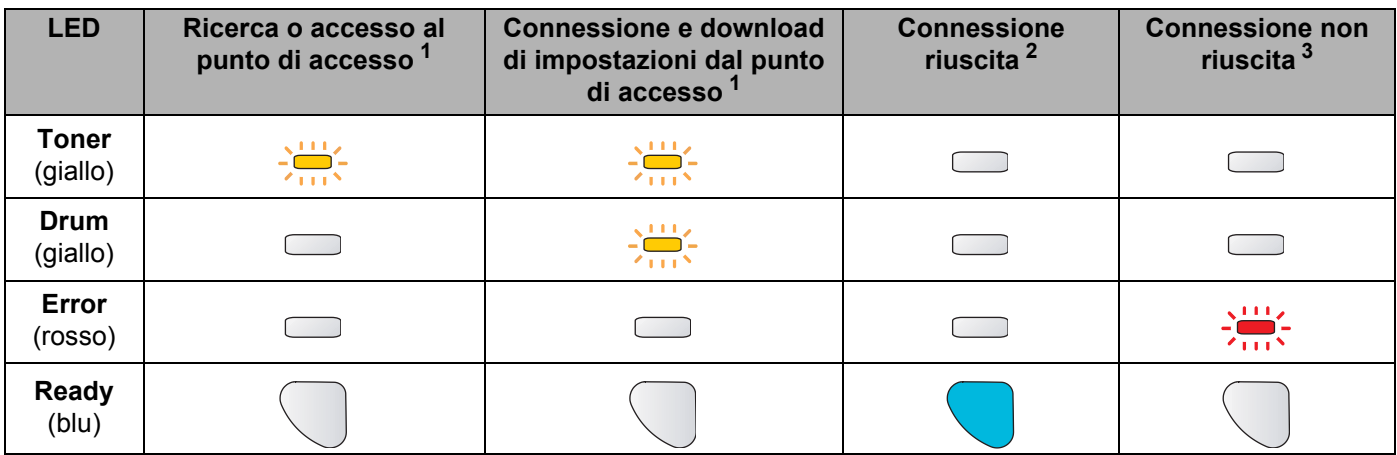

#### **Indicazioni del LED quando si utilizza la modalità di impostazione senza fili a un solo clic**

<span id="page-87-0"></span> $1$  Il LED lampeggia, si accende per 0,2 secondi e si spegne per 0,1 secondi.

<span id="page-87-1"></span><sup>2</sup> Il LED si accende per 5 minuti.

<span id="page-87-2"></span><sup>3</sup> Il LED lampeggia, si accende per 0,1 secondi e si spegne per 0,1 secondi, per 30 secondi.

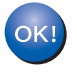

**L'installazione senza fili è completata. Per installare il driver della stampante, andare al passaggio** [a](#page-88-0) **a [pagina 82](#page-88-1) per Windows® o [pagina 86](#page-92-0) per Macintosh®.**

# <span id="page-88-1"></span>**Per utenti di Windows® <sup>7</sup>**

**Installazione errata**

NON tentare di annullare alcuna delle schermate durante l'installazione.

<span id="page-88-0"></span> $\Box$  Accendere il computer. È necessario accedere con privilegi di amministratore. Chiudere eventuali applicazioni in esecuzione prima della configurazione.

- 2) Inserire il CD-ROM nell'apposita unità. Viene automaticamente visualizzata la schermata di apertura. Selezionare il modello di stampante e la lingua.
- **3** Fare clic su **Installa driver della stampante** nella schermata del menu.

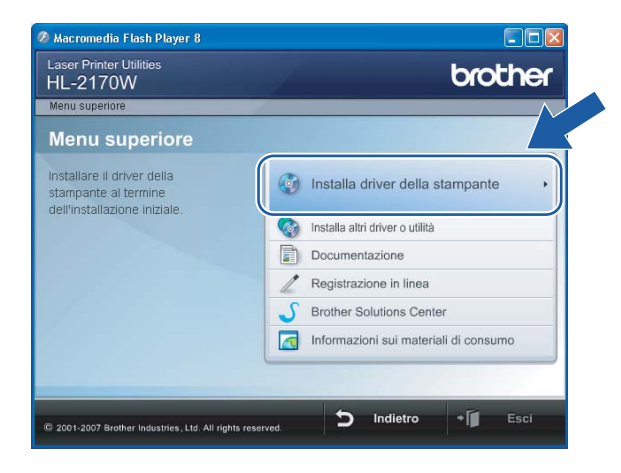

4) Fare clic su Utenti di reti senza fili.

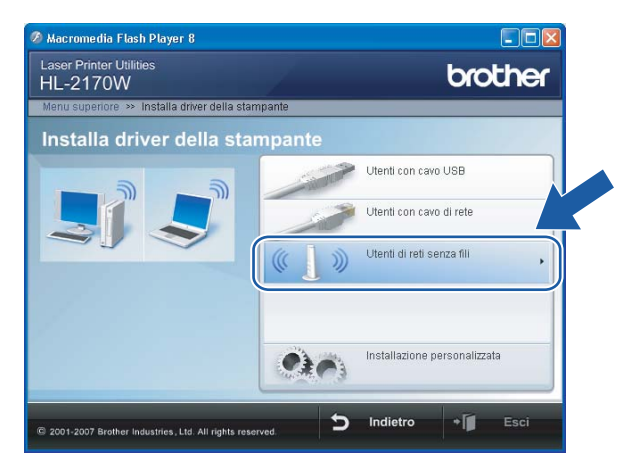

#### **Nota**

Per Windows Vista®, quando viene visualizzata la schermata **Controllo dell'account utente**, fare clic su **Consenti**.

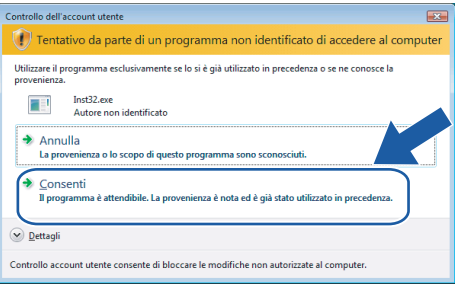

**6** Scegliere Solo installazione driver e fare clic su Avanti.

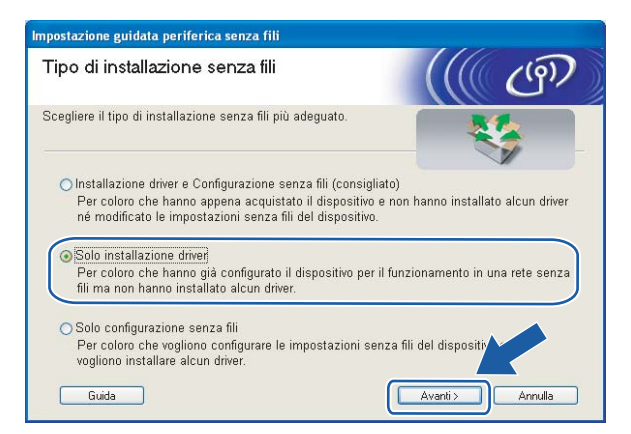

f Quando viene visualizzata la finestra del **Contratto di licenza**, fare clic su **Sì** per accettare il Contratto di licenza.

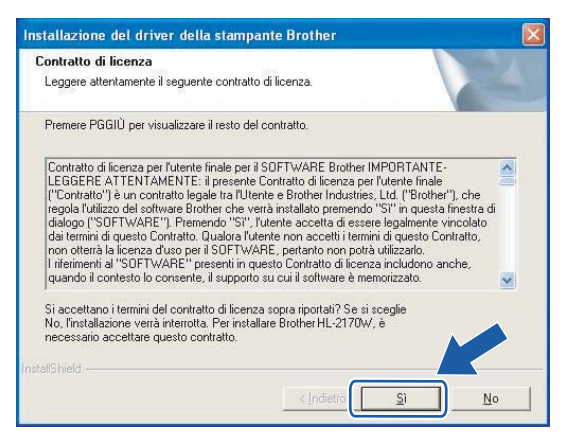

Utilizzo del metodo PIN di Wi-Fi Protected Setup™ (Per HL-2170W)

g Selezionare **Installazione standard** e fare clic su **Avanti**.

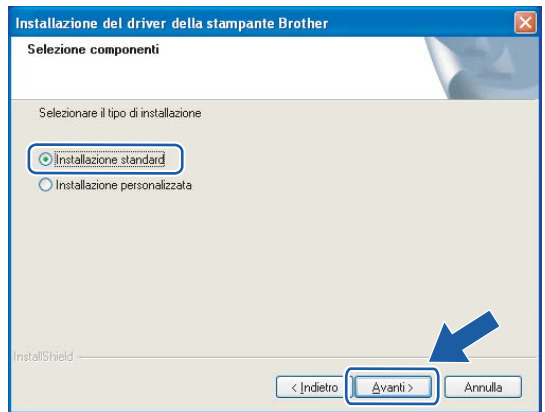

**8** Scegliere Ricercare la rete per il dispositivo e scegliere da una lista di dispositivi trovati (Scelta **consigliata)**. In alternativa, immettere l'indirizzo IP della stampante o il relativo nome di nodo. Fare clic su **Avanti**.

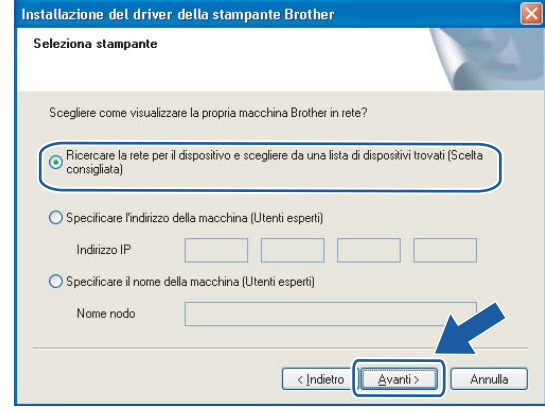

#### **Nota**

È possibile trovare il nome del nodo e l'indirizzo IP della stampante stampando la pagina delle impostazioni della stampante. Vedere *[Stampa della pagina delle impostazioni della stampante](#page-105-1)* [a pagina 99](#page-105-1).

Utilizzo del metodo PIN di Wi-Fi Protected Setup™ (Per HL-2170W)

**19** Scegliere la stampante e fare clic su Avanti.

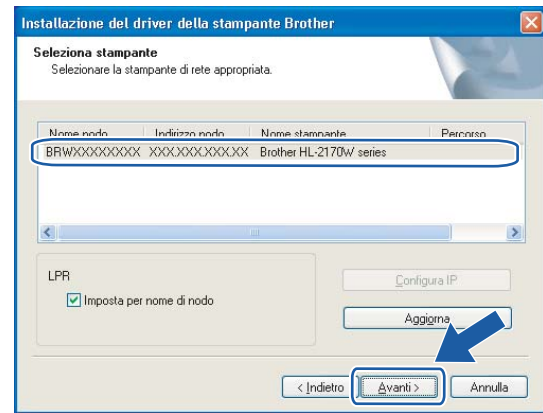

# **Nota**

Se la visualizzazione della stampante nell'elenco richiede un tempo prolungato, circa 1 minuto, fare clic su **Aggiorna**.

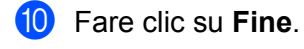

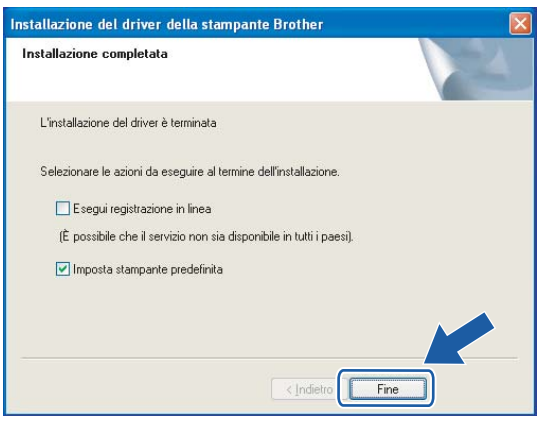

# **Nota**

- Per registrare il prodotto in linea, selezionare **Esegui registrazione in linea**.
- Se non si desidera impostare la stampante come predefinita, deselezionare **Imposta stampante predefinita**.

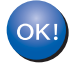

**L'installazione è completata.**

# <span id="page-92-0"></span>**Per utenti di Macintosh® <sup>7</sup>**

#### **Installazione errata**

NON tentare di annullare alcuna delle schermate durante l'installazione.

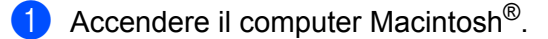

**2** Inserire il CD-ROM nell'apposita unità. Fare doppio clic sull'icona HL2100 sul desktop. Fare doppio clic sull'icona **Start Here**. Selezionare il modello di stampante e la lingua.

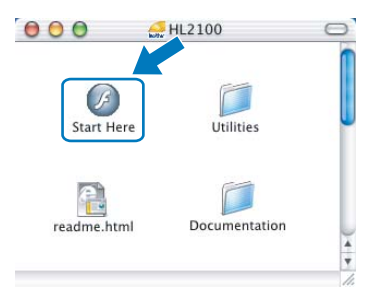

c Fare clic su **Installa driver della stampante** nella schermata del menu.

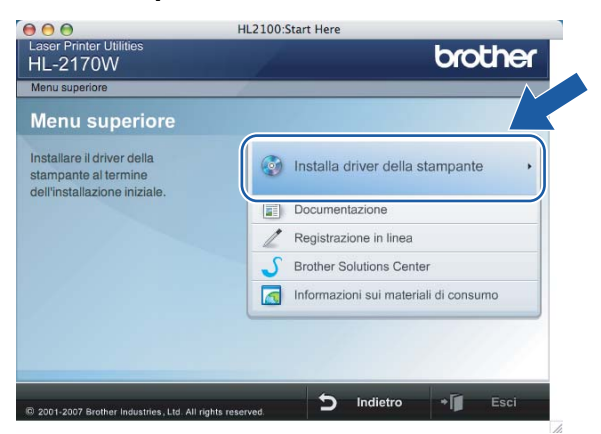

4 Fare clic su Utenti di reti senza fili.

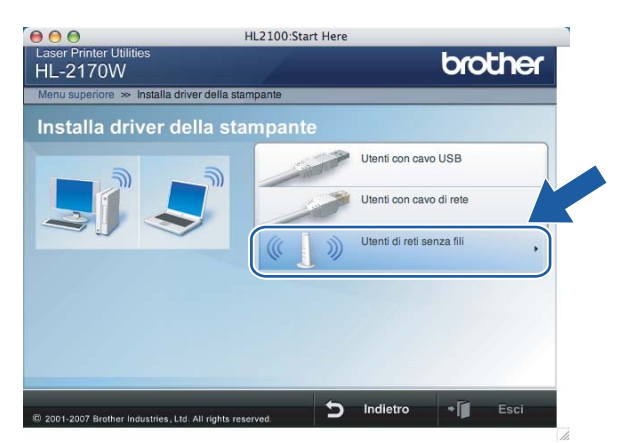

**6** Scegliere Solo installazione driver e fare clic su Avanti. Seguire le istruzioni visualizzate sullo schermo. Riavviare il computer Macintosh®.

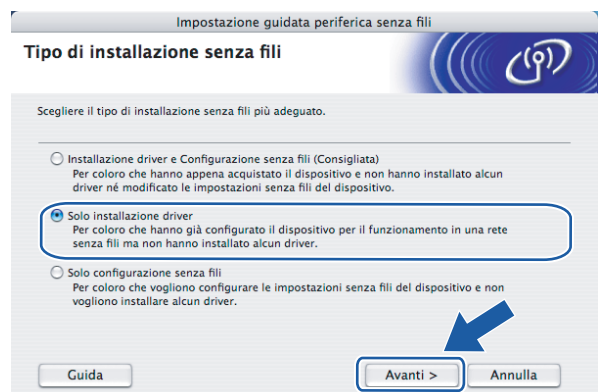

Per Mac OS $^\circledR$  10.2.4 - 10.2.8: andare al passaggio  $\textcircled{\small{3}}$ . Per Mac OS $^{\circledR}$  X 10.3 o versioni successive: andare al passaggio  $\bullet$ .

<span id="page-93-0"></span>**6** Viene cercata la stampante Brother. Viene visualizzata la seguente schermata.

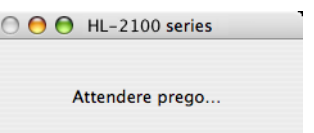

### **Nota**

• Se sono disponibili più stampanti, viene visualizzato l'elenco seguente. Scegliere la stampante da collegare e fare clic su **OK**.

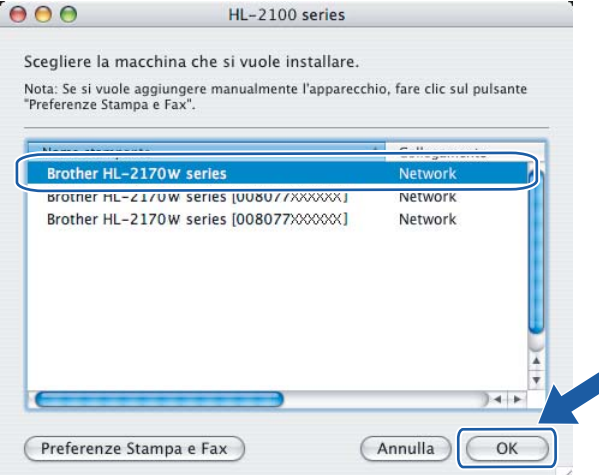

- Se alla rete è collegata più di una stampante dello stesso modello, l'indirizzo Ethernet (indirizzo MAC) verrà visualizzato dopo il nome del modello.
- È possibile trovare l'indirizzo Ethernet (indirizzo MAC) della stampante stampando la pagina delle impostazioni della stampante. Vedere *[Stampa della pagina delle impostazioni della stampante](#page-105-1)* [a pagina 99](#page-105-1).

g Quando viene visualizzata questa schermata, fare clic su **OK**.

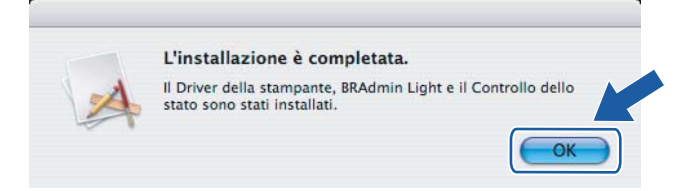

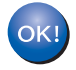

**Per Mac OS® X 10.3 o versioni successive: L'installazione è completata.**

<span id="page-94-0"></span>**8** Quando viene visualizzata questa schermata, fare clic su Aggiungi.

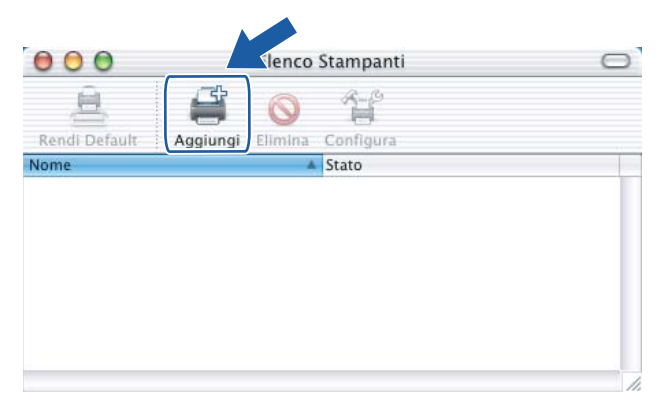

<sup>9</sup> Effettuare la seguente selezione.

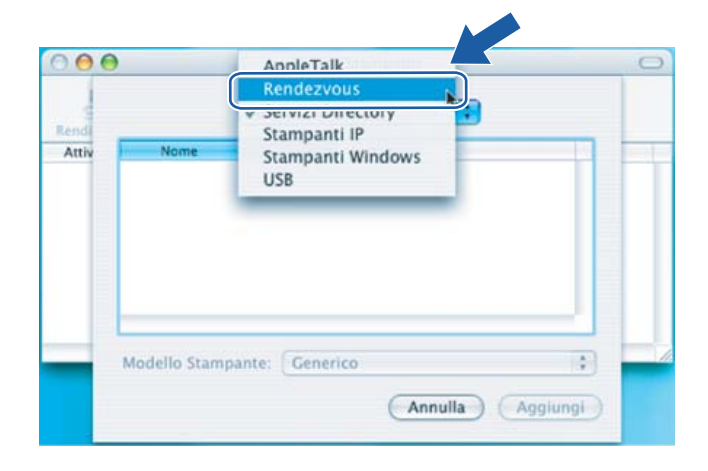

Utilizzo del metodo PIN di Wi-Fi Protected Setup™ (Per HL-2170W)

**10** Scegliere la stampante e fare clic su **Aggiungi**.

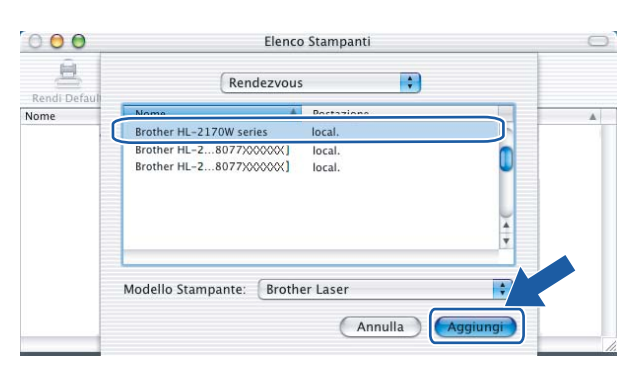

# **Nota**

- Se alla rete è collegata più di una stampante dello stesso modello, l'indirizzo Ethernet (indirizzo MAC) verrà visualizzato dopo il nome del modello.
- È possibile trovare l'indirizzo Ethernet (indirizzo MAC) della stampante stampando la pagina delle impostazioni della stampante. Vedere *[Stampa della pagina delle impostazioni della stampante](#page-105-1)* [a pagina 99](#page-105-1).
- k Fare clic su **Utility di configurazione stampante** e quindi su **Esci da Utility di configurazione stampante**.

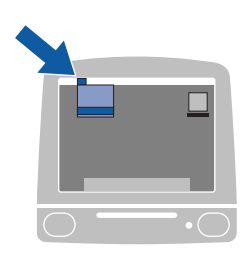

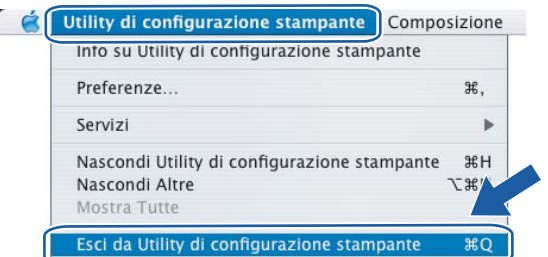

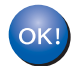

**Per Mac OS® 10.2.4 - 10.2.8: L'installazione è completata.** **8**

# **Stampa in rete da Windows®: stampa Peer-to-Peer TCP/IP di base <sup>8</sup>**

# **Informazioni generali <sup>8</sup>**

Per connettere la stampante alla rete, è necessario eseguire le procedure illustrate nella Guida di installazione rapida. È consigliabile utilizzare l'applicazione di installazione Brother fornita sul CD-ROM in dotazione con la stampante. Mediante questa applicazione, è possibile collegare con facilità la stampante alla rete e installare il software di rete e il driver della stampante necessario per completare la configurazione della stampante per la rete. L'utente sarà assistito da istruzioni su schermo finché non avrà imparato a utilizzare la stampante di rete Brother.

Se il sistema operativo è Windows<sup>®</sup> e si desidera configurare la stampante senza utilizzare l'applicazione di installazione Brother, utilizzare il protocollo TCP/IP in un ambiente Peer-to-Peer. Attenersi alle istruzioni di questo capitolo. In questo capitolo viene illustrato come installare il software di rete e il driver della stampante necessari per utilizzare la stampante di rete.

# **Nota**

- È necessario configurare l'indirizzo IP sulla stampante prima di procedere con questo capitolo. Se è necessario configurare l'indirizzo IP, vedere il *[Capitolo 2](#page-14-0)* prima di procedere.
- Verificare che il computer host e la macchina si trovino sulla stessa sottorete o che il router sia configurato in modo da consentire il passaggio dei dati tra le due periferiche.

• La password predefinita per i server di stampa Brother è access.

# **Configurazione della porta TCP/IP standard**

# **Driver della stampante non ancora installato <sup>8</sup>**

# **Per Windows Vista® <sup>8</sup>**

- a Fare clic sul pulsante **Start** e quindi scegliere **Pannello di controllo**, **Hardware e suoni** e **Stampanti**.
- b Fare clic su **Aggiungi una stampante**.
- c Selezionare **Aggiungi una stampante locale**.
- d A questo punto, è necessario selezionare la porta di stampa di rete corretta. Selezionare **Crea una nuova porta**, scegliere **Porta TCP/IP standard** dalla finestra a discesa, quindi fare clic su **Avanti**.
- e Selezionare **Dispositivo TCP/IP** dalla finestra a discesa di **Tipo di dispositivo**. Immettere l'indirizzo IP o il nome del nodo che si desidera configurare. Le informazioni relative al nome della porta vengono inserite automaticamente. Fare clic su **Avanti**.
- Windows Vista<sup>®</sup> contatterà la stampante specificata. Se non si specifica il nome o l'indirizzo IP corretto, viene visualizzato un messaggio di errore.
- g Dopo avere configurato la porta, è necessario specificare il driver della stampante che si desidera utilizzare. Selezionare il driver appropriato dall'elenco delle stampanti supportate. Se si utilizza un driver fornito su CD-ROM con la stampante, selezionare l'opzione **Disco driver** per andare al CD-ROM.
- 8 Ad esempio, selezionare la cartella "X:\\install\ita\PCL\win2kxpvista <sup>[1](#page-97-0)</sup>" (dove X è la lettera dell'unità). Fare clic su **Apri**.

 $1$  Cartella "winxpx64vista64" per utenti con sistema operativo a 64 bit

<span id="page-97-0"></span>**19** Specificare un nome e fare clic su **Avanti**.

### **Nota**

- Quando viene visualizzata la schermata **Controllo dell'account utente**, fare clic su **Continua**.
- Se il driver della stampante che si intende installare non dispone di un certificato digitale, viene visualizzato un messaggio di avvertenza. Fare clic su **Installa comunque questo software driver** per continuare con l'installazione.
- j Completare la procedura guidata facendo clic su **Fine** per terminarla.

### **Per gli utenti di Windows® 2000/XP e Windows Server® 2003 <sup>8</sup>**

- a Per Windows® XP e Windows Server® 2003: fare clic sul pulsante **Start** e scegliere **Stampanti e fax**. Per Windows® 2000: fare clic sul pulsante **Start**, scegliere **Impostazioni** e quindi **Stampanti**.
- **2** Per Windows<sup>®</sup> XP e Windows Server<sup>®</sup> 2003: fare clic su **Aggiungi stampante** per avviare l'**Installazione guidata stampante**. Per Windows® 2000: fare doppio clic sull'icona **Aggiungi stampante** per avviare l'**Installazione guidata stampante**.
- **3** Fare clic su Avanti quando viene visualizzata l'Installazione guidata stampante.
- d Selezionare **Stampante locale** e deselezionare l'opzione **Rileva e installa stampante Plug and Play automaticamente** e fare clic su **Avanti**.
- e A questo punto, è necessario selezionare la porta di stampa di rete corretta. Selezionare **Crea una nuova porta**, quindi **Porta TCP/IP standard** dalla finestra a discesa e quindi fare clic su **Avanti**.
- f Viene visualizzata l'**Aggiunta guidata porta stampante standard TCP/IP**. Fare clic su **Avanti**.
- g Immettere l'indirizzo IP o il nome del nodo che si desidera configurare. Le informazioni relative al nome della porta vengono inserite automaticamente. Fare clic su **Avanti**.
- **8** Windows<sup>®</sup> 2000/XP e Windows Server<sup>®</sup> 2003 contatteranno ora la stampante specificata. Se non si specifica il nome o l'indirizzo IP corretto, viene visualizzato un messaggio di errore.
- **9** Fare clic su Fine per completare la procedura guidata.
- 10 Dopo avere configurato la porta, è necessario specificare il driver della stampante che si desidera utilizzare. Selezionare il driver appropriato dall'elenco delle stampanti supportate. Se si utilizza un driver fornito su CD-ROM con la stampante, selezionare l'opzione **Disco driver** per andare al CD-ROM.

Stampa in rete da Windows®: stampa Peer-to-Peer TCP/IP di base

- **k Ad esempio, selezionare la cartella "X:\\install\ita\PCL\win2kxpvista <sup>[1](#page-98-0)</sup>" (dove X è la lettera dell'unità).** Fare clic su **Apri**.
	- <sup>1</sup> Cartella "winxpx64vista64" per utenti con sistema operativo a 64 bit
- <span id="page-98-0"></span>**12** Specificare un nome e fare clic su **Avanti**.
- **13** Completare la procedura guidata facendo clic su Fine per terminarla.

### **Driver della stampante già installato <sup>8</sup>**

Se il driver della stampante è già installato e si desidera configurarlo in modo da abilitarlo per la stampa di rete, attenersi alla procedura illustrata di seguito:

- Per Windows Vista<sup>®</sup>: Fare clic sul pulsante **Start** e quindi scegliere **Pannello di controllo**, **Hardware e suoni** e **Stampanti**. Per Windows® XP e Windows Server® 2003: Fare clic sul pulsante **Start** e scegliere **Stampanti e fax**. Per Windows® 2000: Fare clic sul pulsante **Start** e scegliere **Impostazioni**, quindi **Stampanti**.
- 2) Fare clic con il pulsante destro del mouse sul driver della stampante che si desidera configurare e quindi selezionare **Proprietà**.

- c Fare clic sulla scheda **Porte** e quindi fare clic su **Aggiungi porta**.
- d Selezionare la porta che si desidera utilizzare. Si tratta in genere della **Porta TCP/IP standard**. Fare clic sul pulsante **Nuova porta...**
- **E.** Viene avviata l'Aggiunta guidata porta stampante standard TCP/IP.
- f Immettere l'indirizzo IP della stampante in rete. Fare clic su **Avanti**.
- g Fare clic su **Fine**.
- h Chiudere le finestre di dialogo **Porte stampanti** e **Proprietà**.

# **Altre fonti di informazione**

Per informazioni sulla configurazione dell'indirizzo IP della stampante, vedere *[Configurazione della](#page-14-0)  [stampante per una rete](#page-14-0)* a pagina 8.

**9**

# **Stampa Internet per Windows**<sup>®</sup>

# **Informazioni generali <sup>9</sup>**

Gli utenti di Windows<sup>®</sup> 2000/XP, Windows Vista<sup>®</sup> e Windows Server<sup>®</sup> 2003 possono stampare mediante TCP/IP e il software di stampa in rete standard del protocollo IPP integrato in Windows® 2000/XP, Windows Vista<sup>®</sup> e Windows Server<sup>®</sup> 2003.

# **Nota**

- È necessario configurare l'indirizzo IP sulla stampante prima di procedere con questo capitolo. Se è necessario configurare l'indirizzo IP, vedere il *[Capitolo 2](#page-14-0)* prima di procedere.
- Verificare che il computer host e la macchina si trovino sulla stessa sottorete o che il router sia configurato in modo da consentire il passaggio dei dati tra le due periferiche.
- La password predefinita per i server di stampa Brother è access.

# **Stampa IPP per Windows® 2000/XP , Windows Vista® e Windows Server® 2003**

Attenersi alle seguenti istruzioni per utilizzare le funzionalità di stampa IPP di Windows® 2000/XP. Windows Vista® e Windows Server® 2003.

# **Per Windows Vista® <sup>9</sup>**

- a Fare clic sul pulsante **Start** e quindi scegliere **Pannello di controllo**, **Hardware e suoni** e **Stampanti**.
- b Fare clic su **Aggiungi una stampante**.
- **3** Selezionare **Aggiungi stampante di rete, wireless o Bluetooth.**
- d Fare clic su **La stampante desiderata non è nell'elenco**.
- **(5)** Selezionare **Seleziona in base al nome una stampante condivisa** e immettere l'URL seguente nel relativo campo: http://indirizzo\_ip\_stampante:631/ipp (dove indirizzo\_ip\_stampante è l'indirizzo IP o il nome del nodo).

### **Nota**

Se si è modificato il file hosts sul computer o si utilizza il sistema DNS, è anche possibile immettere il nome DNS del server di stampa. Poiché il server di stampa supporta i nomi TCP/IP e NetBIOS, è anche possibile immettere il nome NetBIOS del server di stampa specificato nella pagina delle impostazioni della stampante. Il nome NetBIOS assegnato è dato dai primi 15 caratteri del nome del nodo e per impostazione predefinita è riportato come "BRNxxxxxxxxxxxx" per una rete cablata o "BRWxxxxxxxxxxxx" per una rete senza fili.

**6** Quando si sceglie **Avanti**, Windows Vista<sup>®</sup> si connetterà all'URL specificato.

- Se il driver della stampante è già stato installato:
	- **1** Viene visualizzata la schermata di selezione della stampante nell'**Installazione guidata stampante**. Fare clic su **OK**. Se il driver della stampante appropriato è già installato sul computer, Windows Vista<sup>®</sup> lo utilizza automaticamente. In questo caso, verrà richiesto di specificare se si desidera rendere la stampante predefinita, quindi l'Installazione guidata stampante verrà completata. A questo punto, è possibile avviare la stampa.
	- **2** Andare al passaggio **m**.
- Se il driver della stampante NON è ancora stato installato:

Uno dei vantaggi derivanti dall'impiego del protocollo di stampa IPP è che consente di determinare il nome del modello della stampante quando si comunica con esso. Dopo avere stabilito correttamente la comunicazione, il nome del modello della stampante viene automaticamente visualizzato. Ciò significa che non è necessario comunicare a Windows Vista<sup>®</sup> il tipo di driver della stampante utilizzato.

Andare al passa[g](#page-100-1)gio  $\bullet$ .

- <span id="page-100-1"></span>**7** Se la stampante non compare nell'elenco delle stampanti supportate, fare clic su **Disco driver**. Verrà richiesto di inserire il disco del driver.
- h Fare clic su **Sfoglia** e selezionare il driver della stampante Brother appropriato contenuto nel CD-ROM o nella condivisione di rete.

Ad esempio, selezionare la cartella "X:\\install\ita\PCL\win2kxpvista <sup>[1](#page-102-0)</sup>" (dove X è la lettera dell'unità). Fare clic su **Apri**.

- <sup>1</sup> Cartella "winxpx64vista64" per utenti con sistema operativo a 64 bit
- **9** Fare clic su OK.
- **10** Specificare il nome del modello della stampante. Fare clic su OK.

## **Nota**

- Quando viene visualizzata la schermata **Controllo dell'account utente**, fare clic su **Continua**.
- Se il driver della stampante che si intende installare non dispone di un certificato digitale, viene visualizzato un messaggio di avvertenza. Fare clic su **Installa comunque questo software driver** per continuare con l'installazione. L'**Installazione guidata stampante** verrà completata.
- <span id="page-100-0"></span>k Verrà visualizzata la schermata **Digitare il nome di una stampante** nell'**Installazione guidata stampante**. Selezionare la casella di controllo **Imposta stampante predefinita** se si desidera utilizzare questa stampante come predefinita e quindi scegliere **Avanti**.
- l Per verificare la connessione della stampante, fare clic su **Stampa una pagina di prova** e quindi fare clic su **Fine**. La stampante è configurata e pronta a stampare.

# **Per gli utenti di Windows® 2000/XP e Windows Server® 2003 <sup>9</sup>**

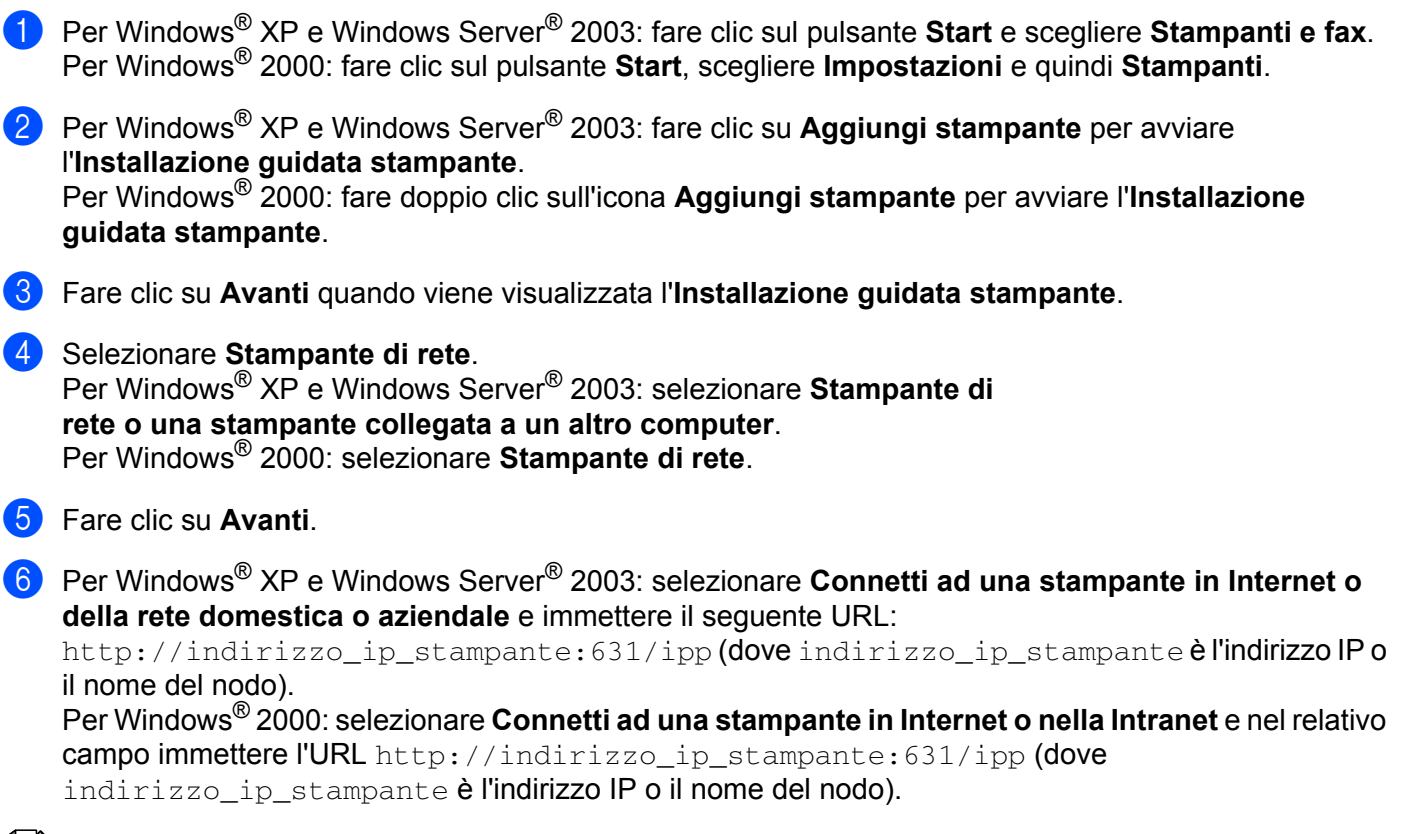

### **Nota**

Se si è modificato il file hosts sul computer o si utilizza il sistema DNS, è anche possibile immettere il nome DNS del server di stampa. Poiché il server di stampa supporta i nomi TCP/IP e NetBIOS, è anche possibile immettere il nome NetBIOS del server di stampa specificato nella pagina delle impostazioni della stampante. Il nome NetBIOS assegnato è dato dai primi 15 caratteri del nome del nodo e per impostazione predefinita è riportato come "BRNxxxxxxxxxxxx" per una rete cablata o "BRWxxxxxxxxxxxxx" per una rete senza fili.

g Quando si sceglie **Avanti**, Windows® 2000/XP e Windows Server® 2003 si connetteranno all'URL specificato. Se il driver della stampante è già stato installato:

**1** Viene visualizzata la schermata di selezione della stampante nell'**Installazione guidata stampante**.

Se il driver della stampante appropriato è già installato sul computer, Windows<sup>®</sup> 2000/XP e Windows Server<sup>®</sup> 2003 lo utilizzeranno automaticamente. In questo caso, verrà richiesto di specificare se si desidera rendere la stampante predefinita, quindi l'Installazione guidata stampante verrà completata. A questo punto, è possibile avviare la stampa.

**2** Andare a[l](#page-102-1) passaggio **@**.

■ Se il driver della stampante NON è ancora stato installato:

Uno dei vantaggi derivanti dall'impiego del protocollo di stampa IPP è che consente di determinare il nome del modello della stampante quando si comunica con esso. Dopo avere stabilito correttamente

la comunicazione, il nome del modello della stampante viene automaticamente visualizzato. Ciò significa che non è necessario comunicare a Windows<sup>®</sup> 2000 il tipo di driver della stampante utilizzato.

Andare al passaggio  $\odot$ .

<span id="page-102-2"></span>Viene avviata l'installazione del driver.

#### **Nota**

Se il driver della stampante che si intende installare non dispone di un certificato digitale, viene visualizzato un messaggio di avvertenza. Fare clic su **Continua** [1](#page-102-3) per continuare l'installazione.

**Sì** per gli utenti di Windows<sup>®</sup> 2000

<span id="page-102-3"></span>**9** Per Windows<sup>®</sup> XP e Windows Server<sup>®</sup> 2003: fare clic su **Disco driver**. Verrà richiesto di inserire il disco del driver.

Per Windows® 2000: fare clic su **OK** quando viene visualizzata la schermata **Inserire il disco**.

**10** Fare clic su **Sfoglia** e selezionare il driver della stampante Brother appropriato contenuto nel CD-ROM o nella condivisione di rete.

Ad esempio, selezionare la cartella "X:\\install\ita\PCL\win2kxpvista <sup>[1](#page-102-0)</sup>" (dove X è la lettera dell'unità). Fare clic su **Apri**.

- <sup>1</sup> Cartella "winxpx64vista64" per utenti con sistema operativo a 64 bit
- <span id="page-102-0"></span>**k** Fare clic su OK.
- <span id="page-102-1"></span>l Selezionare **Sì** per utilizzare la stampante come predefinita. Fare clic su **Avanti**.
- **13** Fare clic su **Fine**. La stampante è ora configurata e pronta per stampare. Per verificare la connessione della stampante, stampare una pagina di prova.

## **Immissione di un altro URL <sup>9</sup>**

È possibile immettere diverse voci nel campo URL.

http://indirizzo\_ip\_stampante:631/ipp

Si tratta dell'URL predefinito, pertanto è consigliabile utilizzarlo.

http://indirizzo\_ip\_stampante:631/ipp/port1

Riguarda la compatibilità HP<sup>®</sup> Jetdirect<sup>®</sup>.

http://indirizzo\_ip\_stampante:631/

Se si dimenticano i dettagli dell'URL, è possibile immettere il testo precedente (http://indirizzo ip stampante/) e la stampante riceverà ed elaborerà i dati.

Dove indirizzo ip stampante è l'indirizzo IP del server di stampa.

# **Altre fonti di informazione**

Per informazioni sulla configurazione dell'indirizzo IP della stampante, vedere *[Configurazione della](#page-14-0)  [stampante per una rete](#page-14-0)* a pagina 8.

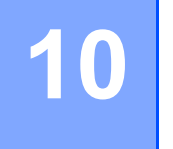

# **Stampa in rete da Macintosh® 10**

# **Informazioni generali <sup>10</sup>**

In questo capitolo viene spiegato come stampare da Macintosh® su una rete utilizzando le funzionalità di configurazione di una rete semplice su Mac OS® X 10.2.4 o versioni successive.

# **Stampa da un computer Macintosh® mediante le funzionalità di configurazione di rete semplice**

In Mac OS $^{\circledR}$  X 10.2, Apple $^{\circledR}$  ha introdotto le funzionalità di configurazione di rete semplice.

Le funzionalità di configurazione di rete semplice di Mac OS<sup>®</sup> X consentono di creare una rete istantanea di computer e periferiche "Smart Device" stabilendo una connessione. Le periferiche Smart Device vengono configurate automaticamente per essere compatibili con la rete. Prima di utilizzare le funzionalità di configurazione di rete semplice, è necessario installare il driver della stampante. Per l'installazione del driver della stampante, vedere la Guida di installazione rapida fornita con la stampante.

Non è necessario configurare manualmente un indirizzo IP o stringhe relative alla rete della stampante poiché la stampante si configurerà automaticamente.

# **Selezione del driver della stampante**

- a Dal menu **Vai**, selezionare **Applicazioni**.
- b Aprire la cartella **Utilities**.
- Fare doppio clic sull'icona **Utility di configurazione stampante**. In Mac OS<sup>®</sup> X 10.2.x, fare clic sull'icona **Centro Stampa**.
- d Fare clic su **Aggiungi**. Per Mac OS<sup>®</sup> X 10.2.4 - 10.3.x, andare al passaggio successivo. Per Mac  $OS^{\circledR}$  X 10.4, andare al passaggio  $\bullet$ .
- Effettuare la seguente selezione.

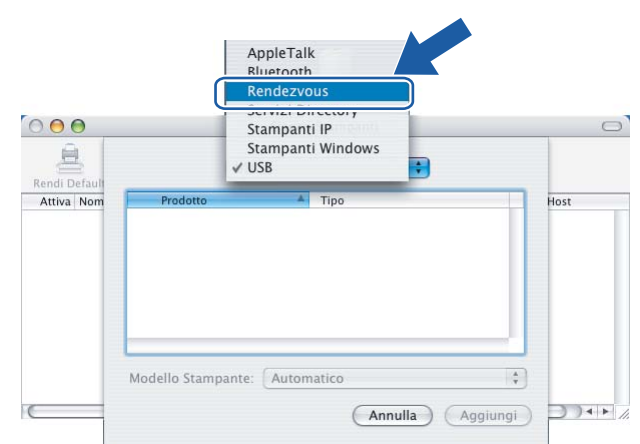

<span id="page-104-0"></span>**6** Scegliere la stampante e fare clic su **Aggiungi**. La stampante è pronta per stampare.

#### $000$ Elenco Stampanti 鳥  $\left| \cdot \right|$ Rendezvous Rendi De Nome  $D_{K}$ Brother HL-2170W serie local. Brother HL-2...8077XXXXXXX local.<br>local. ſ  $\frac{1}{2}$ l. Modello Stampante: Brother Laser  $(\overline{Annuala})$ Agg

# **(Mac OS® X 10,4 x)**

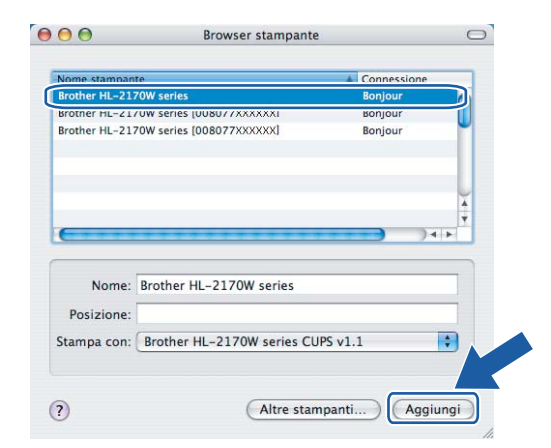

# **Altre fonti di informazione <sup>10</sup>**

Per informazioni sulla configurazione dell'indirizzo IP della stampante, vedere *[Configurazione della](#page-14-0)  [stampante per una rete](#page-14-0)* a pagina 8.

# **(Mac OS® X 10.2 x) (Mac OS® X 10,3 x)**

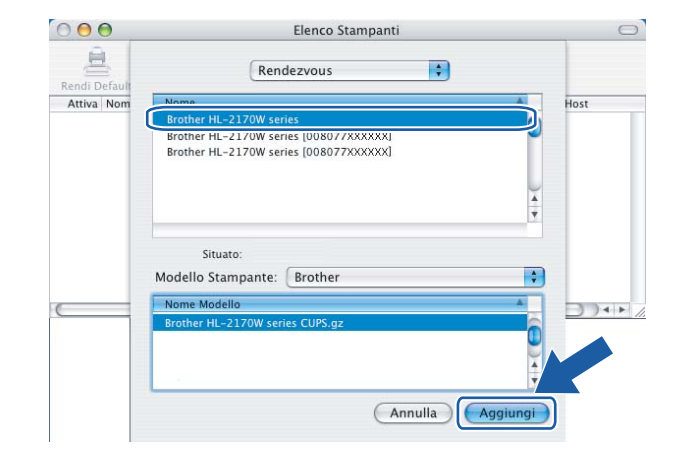

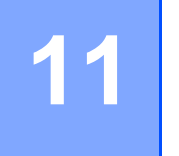

# **Funzionalità del pannello di controllo <sup>11</sup>**

# **Informazioni generali <sup>11</sup>**

Il pulsante **Go** del pannello di controllo consente di eseguire le seguenti operazioni:

#### **Stampa della pagina delle impostazioni della stampante <sup>11</sup>**

Per informazioni sulla stampa della pagina delle impostazioni della stampante, vedere *[Stampa della pagina](#page-105-2)  [delle impostazioni della stampante](#page-105-2)* a pagina 99.

#### **Ripristino delle impostazioni di rete sui valori di fabbrica <sup>11</sup>**

Per informazioni su come ripristinare i valori predefiniti in fabbrica della rete, vedere *[Ripristino delle](#page-105-3)  [impostazioni di rete predefinite in fabbrica](#page-105-3)* a pagina 99.

#### **Configurazione delle impostazioni di rete senza fili (per HL-2170W) <sup>11</sup>**

Per informazioni su come attivare/disattivare la rete senza fili, vedere *[Attivazione o disattivazione della rete](#page-106-0)  [senza fili \(Per HL-2170W\)](#page-106-0)* a pagina 100.

# <span id="page-105-2"></span><span id="page-105-1"></span>**Stampa della pagina delle impostazioni della stampante**

### **Nota**

Nome del nodo: il nome del nodo è riportato nella pagina delle impostazioni della stampante. Il nome del nodo predefinito della scheda di rete nella stampante è "BRNxxxxxxxxxxxx" per una rete cablata o "BRWxxxxxxxxxxxx" per una rete senza fili.

La pagina delle impostazioni della stampante elenca tutte le impostazioni correnti della stampante, incluse quelle del server di stampa di rete. Per stampare la pagina delle impostazioni della stampante, premere il tasto **Go**.

- **1** Accertarsi che il coperchio anteriore sia chiuso e che il cavo di alimentazione sia collegato.
- b Accendere la stampante e attendere che si trovi nello stato pronta.
- c Premere tre volte il tasto **Go** entro 2 secondi. Viene stampata la pagina delle impostazioni correnti della stampante.

# <span id="page-105-3"></span><span id="page-105-0"></span>**Ripristino delle impostazioni di rete predefinite in fabbrica**

Se si desidera ripristinare le impostazioni di fabbrica per il server di stampa, ossia tutte le informazioni tra cui password e indirizzo IP, procedere come segue:

- - Spegnere la stampante.
	- b Accertarsi che il coperchio anteriore sia chiuso e che il cavo di alimentazione sia collegato.
- c Tenere premuto **Go** mentre si preme l'interruttore di alimentazione. Tenere premuto il tasto **Go** finché non si accendono i LED **Toner**, **Drum** ed **Error**. Rilasciare il tasto **Go**. Accertarsi che tutti i LED si spengano.
- d Premere sette volte il tasto **Go**. Assicurarsi che tutti i LED si accendano a indicare che le impostazioni predefinite del server di stampa sono state ripristinate.

#### **Nota**

È possibile ripristinare le impostazioni predefinite in fabbrica del server di stampa utilizzando l'applicazione BRAdmin o Gestione basata sul Web (browser). Per ulteriori informazioni, vedere *[Modifica delle](#page-18-0)  [impostazioni del server di stampa](#page-18-0)* a pagina 12.

# <span id="page-106-0"></span>**Attivazione o disattivazione della rete senza fili (Per HL-2170W)**

Per attivare o disattivare la rete senza fili, attenersi alle operazioni seguenti:

- $\blacksquare$  Verificare che il cavo di alimentazione sia inserito.
- b Accendere la stampante e attendere che si trovi nello stato pronta.
- c Tenere premuto il tasto **Go** per 10 secondi. Rilasciare il tasto **Go** quando viene stampata la pagina di configurazione della rete, che indica le impostazioni di rete correnti.

## **Nota**

Se si rilascia il tasto **Go** dopo meno di 10 secondi, la stampante passa alla modalità ristampa.

d Controllare il testo sul lato destro di **IEEE 802.11b/g** nella sezione **Node Type** (Tipo di nodo). **Active** (Attivo) indica che l'impostazione senza fili è attivata, mentre **Inactive** (Non attivo) indica che tale impostazione è disattivata.

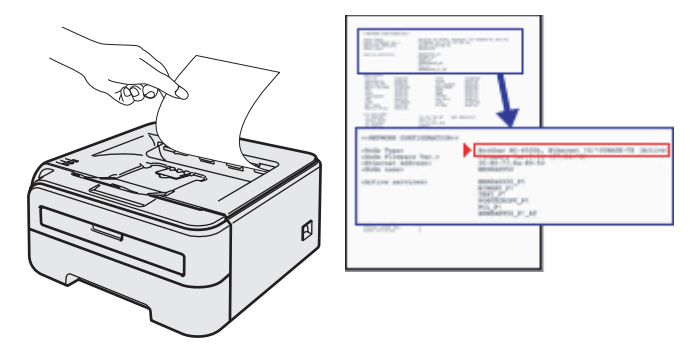

### **Nota**

È possibile attivare o disattivare la rete senza fili utilizzando le applicazioni BRAdmin o Gestione basata sul Web (browser). Per ulteriori informazioni, vedere *[Modifica delle impostazioni del server di stampa](#page-18-0)* [a pagina 12](#page-18-0).

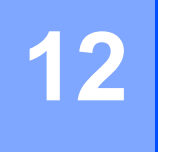

# **12 Metodi di protezione <sup>12</sup>**

# **Informazioni generali <sup>12</sup>**

In questo capitolo vengono illustrati i metodi di protezione supportati dalla stampante e viene spiegato come configurarli. Viene inoltre descritto come gestire in modo sicuro la stampante di rete.

# **Metodi di protezione per la notifica e-mail <sup>12</sup>**

La macchina Brother supporta i seguenti metodi di protezione per la funzione di notifica e-mail.

### **POP prima di SMTP (PbS) <sup>12</sup>**

Metodo di autenticazione utente per l'invio di messaggi e-mail da un client. Il client è autorizzato a utilizzare il server SMTP accedendo al server POP3 prima di inviare il messaggio e-mail.

#### **SMTP-AUTH (autenticazione SMTP) <sup>12</sup>**

SMTP-AUTH espande il protocollo SMTP (il protocollo di invio e-mail Internet) per includere un metodo di autenticazione che garantisca che sia nota la vera identità del mittente.

#### **APOP (Authenticated Post Office Protocol) <sup>12</sup>**

APOP espande il protocollo POP3 (il protocollo di ricezione Internet) per includere un metodo di autenticazione che crittografi la password quando il client riceve i messaggi e-mail.
### **Utilizzo della notifica e-mail con l'autenticazione utente <sup>12</sup>**

<span id="page-108-2"></span><span id="page-108-1"></span>Per utilizzare la funzione di notifica e-mail attraverso il server SMTP protetto che richiede un'autenticazione utente, è necessario utilizzare il metodo POP prima di SMTP o SMTP-AUTH. Questi metodi impediscono a un utente non autorizzato di accedere al server di posta. È possibile utilizzare Gestione basata sul Web (browser), BRAdmin Professional e Web BRAdmin per configurare queste impostazioni.

### **Nota** È necessario che le impostazioni dell'autenticazione POP3/SMTP corrispondano a quelle dei server email. Prima di procedere, contattare l'amministratore della rete o il provider di servizi Internet sulla configurazione. Configurazione delle impostazioni POP3/SMTP tramite Gestione basata sul Web (browser). **1** Avviare il browser. Digitare http://indirizzo\_ip\_stampante/ nel browser, dove indirizzo\_ip\_stampante è l'indirizzo IP del server di stampa. Ad esempio: http://192.168.1.2/ (se l'indirizzo IP della stampante è 192.168.1.2) **Nota** Se si è modificato il file hosts sul computer o si utilizza il sistema DNS, è anche possibile immettere il nome DNS del server di stampa. Poiché il server di stampa supporta i nomi TCP/IP e NetBIOS, è anche possibile immettere il nome NetBIOS del server di stampa specificato nella pagina delle impostazioni della stampante. Il nome NetBIOS assegnato è dato dai primi 15 caratteri del nome del nodo e per impostazione predefinita è riportato come "BRNxxxxxxxxxxxx" per una rete cablata o "BRWxxxxxxxxxxxx" per una rete senza fili. c Fare clic su **Configurazione di rete**. Immettere un nome utente e una password. **Nota** Il nome di login per l'amministratore è "admin" (distinzione tra maiuscole e minuscole) e la password predefinita è "access". **5** Fare clic su **Configura protocollo**. f Assicurarsi che l'opzione POP3/SMTP sia impostata su **Attiva**, quindi fare clic su **Impostazione avanzata** di **POP3/SMTP**.

<span id="page-108-0"></span>**12**

g È possibile configurare le impostazioni **POP3/SMTP** in questa pagina.

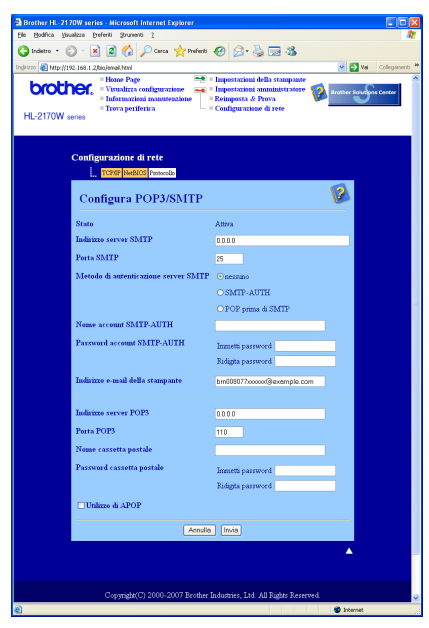

### **Nota**

- È anche possibile modificare il numero della porta SMTP tramite Gestione basata sul Web. Questa possibilità è utile se il provider di servizi Internet implementa il servizio OP25B (Outbound Port 25 Blocking) e se non si utilizza il server SMTP del provider. Impostando il numero di porta SMTP su un numero specifico deciso dal server SMTP, ad esempio la porta 587, è ancora possibile inviare un messaggio di posta elettronica tramite il server SMTP utilizzato attualmente. È anche necessario selezionare **SMTP-AUTH** come **Metodo di autenticazione server SMTP** per attivare l'autenticazione server SMTP.
- Se è possibile utilizzare entrambi i metodi POP prima di SMTP e SMTP-AUTH, è consigliabile scegliere SMTP-AUTH.
- Se si sceglie POP prima di SMTP come metodo di autenticazione del server SMTP, è necessario configurare le impostazioni POP3. È anche possibile utilizzare il metodo APOP.
- Per ulteriori informazioni, vedere il testo della Guida in Gestione basata sul Web.
- È anche possibile confermare se le impostazioni e-mail sono corrette dopo la configurazione inviando un messaggio di prova.
- 8 Dopo la configurazione, fare clic su **Invia**. Viene visualizzata la finestra di dialogo Test configurazione invio/ricezione posta elettronica.
- **9** Seguire le istruzioni sullo schermo per provare le impostazioni correnti.

**12**

### <span id="page-110-2"></span>**Gestione sicura della stampante di rete con BRAdmin Professional (per Windows®) <sup>12</sup>**

Per utilizzare in modo sicuro l'utilità BRAdmin Professional, è necessario eseguire i seguenti passaggi.

- <span id="page-110-3"></span>■È altamente consigliabile utilizzare la versione più aggiornata dell'utilità BRAdmin Professional o Web BRAdmin disponibile per il download all'indirizzo <http://solutions.brother.com>. Se si utilizza una versione precedente di BRAdmin<sup>[1](#page-110-0)</sup> per gestire le periferiche Brother, l'autenticazione dell'utente non sarà sicura.
- Se si desidera impedire l'accesso alla stampante da versioni precedenti di BRAdmin<sup>[1](#page-110-0)</sup>, è necessario disattivare l'accesso da versioni precedenti di BRAdmin [1](#page-110-0) scegliendo **Impostazioni avanzate** di **SNMP** nella pagina **Configura protocolli** tramite Gestione basata sul Web (browser). Vedere *[Come configurare](#page-112-0)  [le impostazioni del server di stampa mediante Gestione basata sul Web \(browser\)](#page-112-0)* a pagina 106.
- Disattivare i protocolli TELNET, FTP e TFTP, L'accesso alla macchina tramite questi protocolli non è protetto. Per informazioni sulla configurazione delle impostazioni dei protocolli, vedere *[Come configurare](#page-112-0)  [le impostazioni del server di stampa mediante Gestione basata sul Web \(browser\)](#page-112-0)* a pagina 106.
- Se si gestisce un gruppo misto di server di stampa non recenti <sup>2</sup> e il nuovo server di stampa NC-6600h o NC-7400w con BRAdmin Professional, è consigliabile utilizzare una password diversa in ogni gruppo.
- <span id="page-110-0"></span><sup>1</sup> Versioni di BRAdmin Professional precedenti alla 2.80, versioni di Web BRAdmin precedenti alla 1.40, versioni di BRAdmin Light per Macintosh<sup>®</sup> precedenti alla 1.10
- <span id="page-110-1"></span><sup>2</sup> NC-2000 series, NC-2100p, NC-3100h, NC-3100s, NC-4100h, NC-5100h, NC-5200h, NC-6100h, NC-6200h, NC-6300h, NC-6400h, NC-8000, NC-100h, NC-110h, NC-120w, NC-130h, NC-140w, NC-8100h, NC-9100h, NC-7100w, NC-7200w, NC-2200w

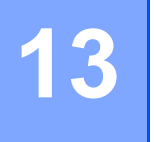

## <span id="page-111-1"></span><span id="page-111-0"></span>**Gestione basata sul Web**

### **Informazioni generali <sup>13</sup>**

È possibile utilizzare un browser standard per gestire la stampante tramite il protocollo HTTP (Hyper Text Transfer Protocol). Mediante un browser Web, è possibile ottenere le seguenti informazioni dalla stampante.

- Visualizzare dettagli sullo stato, la configurazione e le informazioni di manutenzione della stampante
- Visualizzare informazioni sulla versione del software della stampante e del server di stampa
- Modificare le impostazioni della stampante
- Modifica delle impostazioni del server di stampa
- Stampare la pagina di prova, la pagina di impostazioni della stampante e la pagina di configurazione di rete
- Ripristinare le impostazioni di fabbrica della stampante
- Ripristinare le impostazioni di fabbrica della rete

È necessario utilizzare il protocollo TCP/IP sulla rete e disporre di un indirizzo IP valido programmato sul server di stampa e sul computer.

### **Nota**

- Per informazioni sulla configurazione dell'indirizzo IP sulla stampante, vedere *[Impostazione dell'indirizzo](#page-16-0)  [IP e della subnet mask](#page-16-0)* a pagina 10.
- È possibile utilizzare un browser sulla maggior parte delle piattaforme di elaborazione: anche gli utenti Macintosh e Unix, ad esempio, possono connettersi alla macchina e gestirla.
- È inoltre possibile utilizzare le applicazioni BRAdmin per gestire la stampante e la configurazione di rete.

### <span id="page-112-0"></span>**Come configurare le impostazioni del server di stampa mediante Gestione basata sul Web (browser) <sup>13</sup>**

È possibile utilizzare un browser standard per modificare le impostazioni del server di stampa tramite il protocollo HTTP (Hyper Text Transfer Protocol).

### **Nota**

<span id="page-112-2"></span>È consigliabile Microsoft Internet Explorer 6.0<sup>®</sup> (o versioni successive) o Firefox<sup>®</sup> 1.0 (o versioni successive) per Windows® e Safari™ 1.0 per Macintosh®. Verificare inoltre che JavaScript e i cookie siano sempre attivati nel browser utilizzato. È consigliabile eseguire l'aggiornamento a Safari™ 1.2 o versioni successive per attivare JavaScript. Per utilizzare un browser, è necessario conoscere l'indirizzo IP del server di stampa.

#### **1** Avviare il browser.

- 2) Digitare http://indirizzo\_ip\_stampante/ nel browser, dove indirizzo\_ip\_stampante è l'indirizzo IP del server di stampa.
	- Ad esempio:

<span id="page-112-1"></span>http://192.168.1.2/ (se l'indirizzo IP della stampante è 192.168.1.2)

### **Nota**

- Se si è modificato il file hosts sul computer o si utilizza il sistema DNS, è anche possibile immettere il nome DNS del server di stampa. Poiché il server di stampa supporta i nomi TCP/IP e NetBIOS, è anche possibile immettere il nome NetBIOS del server di stampa specificato nella pagina delle impostazioni della stampante. Il nome NetBIOS assegnato è dato dai primi 15 caratteri del nome del nodo e per impostazione predefinita è riportato come "BRNxxxxxxxxxxxx" per una rete cablata o "BRWxxxxxxxxxxxx" per una rete senza fili.
- In Macintosh<sup>®</sup>, è possibile avere agevolmente accesso al sistema di gestione basato sul Web facendo clic sull'icona della macchina nella schermata **Controllo dello stato**.
- **3** Fare clic su **Configurazione di rete**.

Immettere un nome utente e una password.

#### **Nota**

Gestione basata sul Web offre due livelli di accesso tramite password. Gli utenti possono accedere a **Impostazioni stampante**. Il nome utente predefinito per gli utenti è "user" (distinzione tra maiuscole e minuscole) e la password predefinita è "access". Gli amministratori possono accedere a tutte le impostazioni. Il nome di login per l'amministratore è "admin" (distinzione tra maiuscole e minuscole) e la password predefinita è "access".

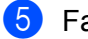

**b** Fare clic su OK.

 $\dot{E}$  ora possibile modificare le impostazioni del server di stampa.

### <span id="page-113-0"></span>**14 Driver Deployment Wizard (solo per Windows®) <sup>14</sup>**

### **Informazioni generali <sup>14</sup>**

Il software Driver Deployment Wizard facilita l'installazione di una stampante locale o di rete o ne consente l'installazione automatica. Consente inoltre di creare file di esecuzione automatica da eseguire su un PC remoto per effettuare l'installazione automatica di un driver della stampante. Il PC remoto non deve essere collegato a una rete.

### **Metodi di connessione**

Driver Deployment Wizard supporta tre metodi di connessione.

### **Peer-to-Peer**

La periferica è connessa alla rete, ma ogni utente stampa direttamente sulla stampante SENZA passare attraverso una coda centrale.

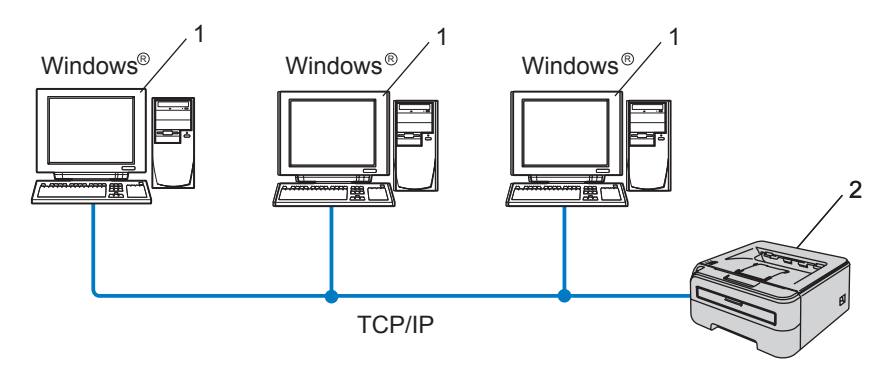

- **1 Computer client**
- **2 Stampante di rete**

Driver Deployment Wizard (solo per Windows®)

### **Condivisione in rete**

La periferica è connessa a una rete e tutti i processi di stampa vengono gestiti attraverso una coda di stampa centrale.

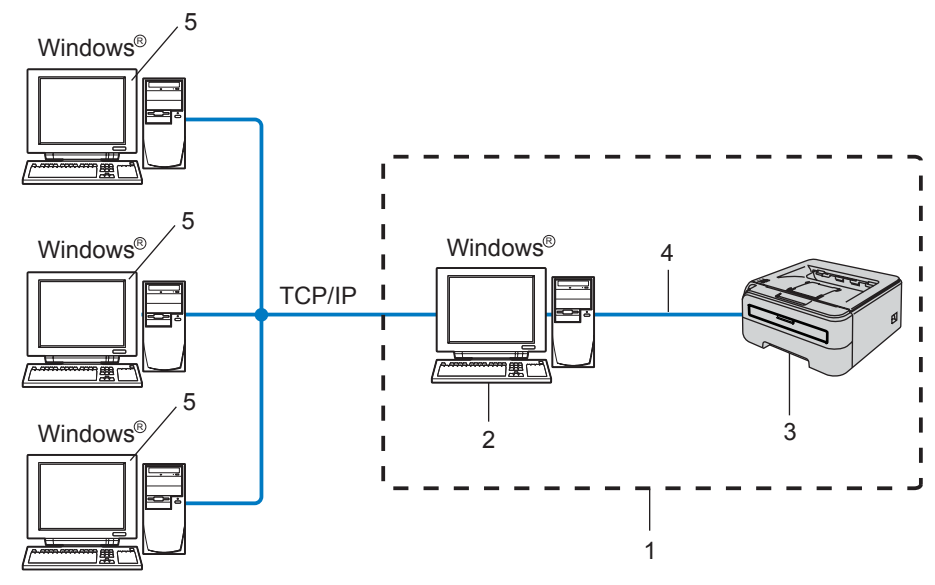

- **1 Condivisione in rete**
- **2 Server di stampa**
- **3 Stampante di rete**
- **4 TCP/IP o USB**
- **5 Computer client**

### **Stampante locale (USB)**

La periferica è connessa al computer tramite un cavo USB.

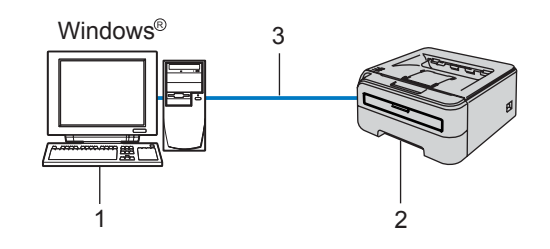

- **1 Computer client**
- **2 Stampante**
- **3 USB**

**14**

Driver Deployment Wizard (solo per Windows®)

### **Installazione del software Driver Deployment Wizard**

- Inserire il CD-ROM nell'apposita unità. Viene automaticamente visualizzata la schermata di apertura.
- b Selezionare il modello e la lingua, quindi fare clic su **Installa altri driver o utilità**.
- **3** Selezionare il programma di installazione di Driver Deployment Wizard.

#### **Nota**

Per Windows Vista®, quando viene visualizzata la schermata **Controllo dell'account utente**, fare clic su **Continua**.

- d Fare clic su **Avanti** in risposta al messaggio di benvenuto.
- e Leggere attentamente il contratto di licenza. Seguire le istruzioni visualizzate sullo schermo.
- **6** Fare clic su Fine. Il software Driver Deployment Wizard è stato installato.

### **Utilizzo del software Driver Deployment Wizard**

- <sup>1</sup> La prima volta che si esegue la procedura guidata, viene visualizzata una schermata iniziale. Fare clic su **Avanti**.
- **2** Scegliere Stampante e fare clic su Avanti.
- c Scegliere il tipo di connessione alla stampante su cui si desidera stampare.
- Scegliere l'opzione desiderata e seguire le istruzioni visualizzate sullo schermo. Se si seleziona **Stampante di rete Peer-to-Peer Brother**, viene visualizzata la seguente schermata.

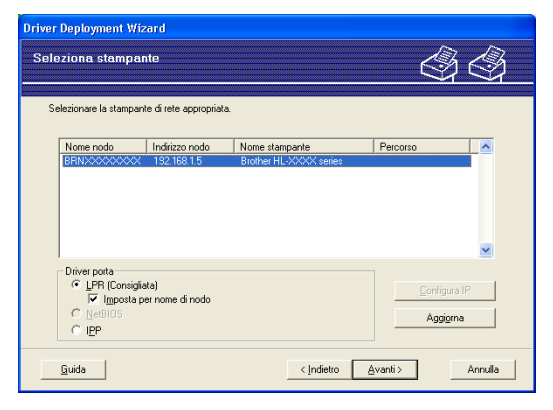

#### **Impostazione dell'indirizzo IP**

Se la stampante non dispone di un indirizzo IP, la procedura guidata consente di configurarlo selezionando la stampante dall'elenco e selezionando l'opzione **Configura IP**. Viene visualizzata una finestra di dialogo che consente di specificare informazioni quali indirizzo IP, subnet mask e indirizzo gateway.

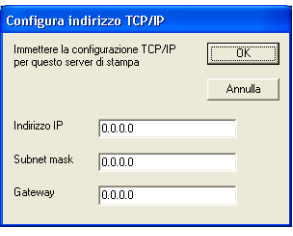

<span id="page-116-0"></span>**6** Scegliere il driver della stampante che si desidera installare.

■ Se il driver della stampante da utilizzare è installato nel computer.

Selezionare la casella **Driver attualmente installati** e scegliere la stampante da installare, quindi fare clic su **Avanti**.

■ Se il driver da utilizzare è installato nel computer.

Fare clic su **Disco driver**, quindi specificare il percorso del driver della stampante.

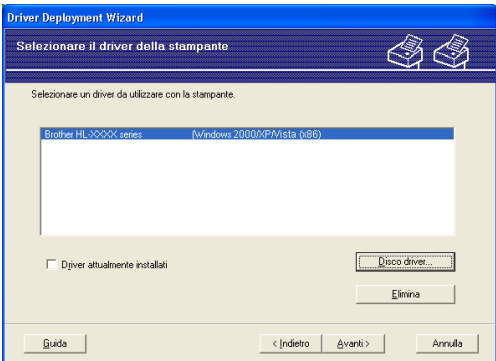

**6** Fare clic su **Avanti** dopo aver scelto il driver corretto.

g Selezionare **Sì** per installare la funzionalità di Guida interattiva e fare clic su **Avanti**.

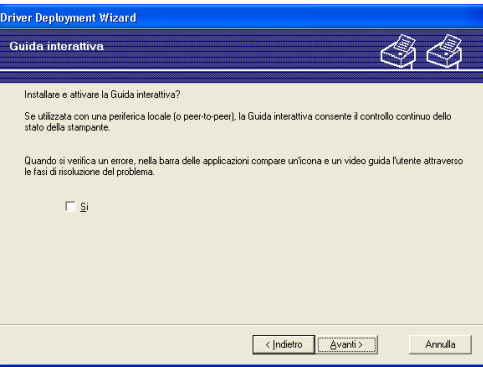

**14**

8) Viene visualizzata una schermata riepilogativa. Confermare le impostazioni del driver.

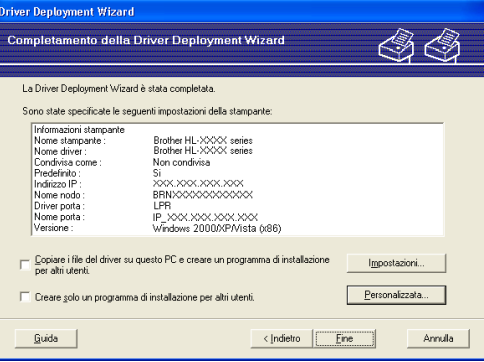

#### **Creazione di un file eseguibile**

Il software Driver Deployment Wizard consente di creare file EXE ad esecuzione automatica, che possono essere salvati in rete, copiati su un CD-ROM, nella memoria USB oppure inviati tramite posta elettronica a un altro utente. Quando vengono eseguiti, il driver e le relative impostazioni vengono automaticamente installati, senza intervento da parte dell'utente.

#### • **Copiare i file del driver su questo PC e creare un programma di installazione per altri utenti.**

Selezionare questa opzione per installare il driver sul computer e creare un file ad esecuzione automatica da utilizzare su un altro computer che utilizza lo stesso sistema operativo.

#### • **Creare solo un programma di installazione per altri utenti.**

Selezionare questa opzione se il driver è già stato installato sul computer e si desidera creare un file ad esecuzione automatica senza installare nuovamente il driver.

### **Nota**

- Se si è collegati a una rete basata sull'utilizzo di una coda e si crea un file eseguibile per un altro utente che non ha accesso alla coda di stampa definita in questo file, quando il driver viene installato sul PC remoto viene impostato sulla stampa LPT1.
- S[e](#page-116-0) si seleziona la casella **Driver attualmente installati** al passaggio  $\bigcirc$ , è possibile modificare le impostazioni predefinite del driver della stampante, ad esempio il formato carta facendo clic su **Personalizzata...**.

**9** Fare clic su Fine. Il driver viene automaticamente installato sul computer.

<span id="page-118-1"></span>**15 Risoluzione dei problemi <sup>15</sup>**

### **Informazioni generali <sup>15</sup>**

Questo capitolo illustra come risolvere problemi di rete tipici che si possono verificare durante l'utilizzo della stampante di rete Brother. Se dopo avere letto il capitolo non è ancora possibile risolvere il problema, visitare il Brother Solutions Center all'indirizzo: <http://solutions.brother.com>

Questo capitolo è suddiviso nelle sezioni seguenti:

- Problemi generali
- Problemi relativi all'installazione del software di stampa di rete
- Problemi di stampa
- Risoluzione dei problemi relativi ai protocolli

### **Problemi generali**

#### **Il CD-ROM inserito non si avvia automaticamente <sup>15</sup>**

Se il computer non supporta l'esecuzione automatica, il menu non verrà avviato automaticamente all'inserimento del CD-ROM. In questo caso, eseguire **Start.exe** nella directory principale del CD-ROM.

#### **Impossibile trovare il server di stampa/stampante**

**Impossibile stabilire una connessione al server di stampa/stampante**

**Il server di stampa/stampante non compare nella finestra di BRAdmin Light o di BRAdmin Professional** 

<span id="page-118-0"></span> $\blacksquare$  Per Windows $^{\circledR}$ 

Il firewall presente sul computer potrebbe rifiutare la connessione di rete necessaria. In questo caso, sarà necessario disattivare il firewall sul computer e reinstallare i driver.

#### **Per gli utenti di Windows Vista®: <sup>15</sup>**

a Fare clic sul pulsante **Start** e scegliere **Pannello di controllo**, **Rete e Internet**, **Windows Firewall**<sup>e</sup> quindi **Cambia impostazioni**.

**2.** Quando viene visualizzata la schermata **Controllo dell'account utente**, eseguire le operazioni seguenti.

- Utenti con diritti di amministratore: fare clic su **Continua**.
- Utenti senza diritti di amministratore: immettere la password amministratore e fare clic su **OK**.
- c Fare clic sulla scheda **Generale**. Verificare che l'opzione **Disattivato (impostazione sconsigliata)** sia selezionata.

d Fare clic su **OK**.

#### **Nota**

Dopo aver installato il pacchetto software Brother, riavviare il firewall.

#### **Per gli utenti di Windows® XP SP2: <sup>15</sup>**

a Fare clic sul pulsante **Start**, scegliere **Impostazioni**, quindi **Pannello di controllo**.

b Fare doppio clic su **Windows Firewall**.

c Fare clic sulla scheda **Generale**. Verificare che l'opzione **Disattivato (impostazione sconsigliata)** sia selezionata.

d Fare clic su **OK**.

### **Nota**

Dopo aver installato il pacchetto software Brother, riavviare il firewall.

Per Macintosh<sup>®</sup>

Riselezionare la stampante nell'applicazione DeviceSelector in **Macintosh HD** (disco di avvio)/**Library**/**Printers**/**Brother**/**Utilities**.

### **Problemi relativi all'installazione del software di stampa di rete**

#### **Il server di stampa Brother non viene rilevato durante l'installazione del software di stampa di rete o dall'installazione del driver della stampante Brother. <sup>15</sup>**

Prima di installare il software di stampa in rete o il driver della stampante, assicurarsi di aver completato l'impostazione dell'indirizzo IP del server di stampa Brother in base alle istruzioni fornite nel Capitolo 2 della Guida dell'utente.

#### **Controllare quanto seque:**

<span id="page-119-0"></span> $\Box$  Accertarsi che la stampante sia accesa, in linea e pronta per stampare.

#### **2** Uso su rete cablata:

<span id="page-119-1"></span>Verificare l'attività dei LED. I server di stampa Brother presentano due LED sul pannello posteriore della stampante. Il LED inferiore verde indica attività e collegamento (ricezione e trasmissione). Il LED superiore arancione indica la velocità.

- LED spenti: se il LED inferiore è spento, il server di stampa non è connesso alla rete.
- LED inferiore verde: il LED di collegamento/attività è acceso se il server di stampa è connesso a una rete Ethernet.
- LED superiore arancione: il LED velocità è acceso se il server di stampa è connesso a una rete Fast Ethernet 100BASE-TX.
- LED superiore spento: il LED velocità è spento se il server di stampa è connesso a una rete Ethernet 10BASE-T.

**63** Stampare la pagina delle impostazioni della stampante e verificare se impostazioni quali l'indirizzo IP sono corrette. Il problema potrebbe essere dovuto all'utilizzo di un indirizzo IP già in uso o non corrispondente. Verificare che l'indirizzo IP sia caricato correttamente nel server di stampa e assicurarsi che nessun altro nodo sulla rete presenti questo indirizzo IP. Per informazioni sulla stampa della pagina

delle impostazioni della stampante, vedere *[Stampa della pagina delle impostazioni della stampante](#page-105-0)* [a pagina 99.](#page-105-0)

<span id="page-120-0"></span>**4** Verificare che il server di stampa sia connesso alla rete nel modo seguente:

#### Per Windows<sup>®</sup>

<span id="page-120-1"></span>Eseguire il ping sul server di stampa dal prompt dei comandi del sistema operativo con il comando:

```
ping indirizzoip
```
dove indirizzoip è l'indirizzo IP del server di stampa. Si noti che in alcuni casi il server di stampa impiega circa due minuti per caricare il proprio indirizzo IP (dopo che è stato impostato).

- Per Macintosh $^{\circledR}$ 
	- **1** Dal menu **Vai**, selezionare **Applicazioni**.
	- **2** Aprire la cartella **Utilities**.
	- **3** Fare doppio clic sull'icona **Terminal**.
	- **4** Eseguire il ping sul server di stampa dalla finestra del terminale: ping indirizzoip dove indirizzoip è l'indirizzo IP del server di stampa. Si noti che in alcuni casi il server di stampa impiega circa due minuti per caricare il proprio indirizzo IP (dopo che è stato impostato).
- $\overline{5}$  Se dopo [a](#page-119-0)vere eseguito i passaggi [d](#page-120-0)a  $\overline{0}$  a  $\overline{0}$  riportati in precedenza il problema persiste, ripristinare le impostazioni predefinite in fabbrica per il server di stampa e ripartire dall'installazione iniziale. Per informazioni su come ripristinare le impostazioni predefinite in fabbrica, vedere *[Ripristino delle](#page-105-1)  [impostazioni di rete predefinite in fabbrica](#page-105-1)* a pagina 99.
- $\left(6\right)$  (Per Windows<sup>®</sup>) Se l'installazione non viene completata, è possibile che il firewall presente sul computer blocchi la connessione di rete necessaria. In questo caso, sarà necessario disattivare il firewall sul computer e reinstallare i driver. Dopo avere reinstallato i driver, verificare che è possibile stampare e riattivare il firewall. Per informazioni su come disattivare il firewall, vedere *[Per Windows®](#page-118-0)* a pagina 112.

### **Problemi di stampa <sup>15</sup>**

#### **Il processo di stampa non viene stampato <sup>15</sup>**

Verificare lo stato e la configurazione del server di stampa. Controllare quanto segue:

<span id="page-121-1"></span>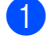

- $\Box$  Accertarsi che la stampante sia accesa, in linea e pronta per stampare.
- 2) Stampare la pagina delle impostazioni della stampante e verificare se impostazioni quali l'indirizzo IP sono corrette. Il problema potrebbe essere dovuto all'utilizzo di un indirizzo IP già in uso o non corrispondente. Verificare che l'indirizzo IP sia caricato correttamente nel server di stampa e assicurarsi che nessun altro nodo sulla rete presenti questo indirizzo IP.
- <span id="page-121-2"></span>**(3)** Verificare che il server di stampa sia connesso alla rete nel modo sequente:
	- Per Windows<sup>®</sup>
		- **1** Eseguire il ping sul server di stampa dal prompt dei comandi del sistema operativo con il comando:

```
ping indirizzoip
dove indirizzoip è l'indirizzo IP del server di stampa. Si noti che in alcuni casi il server di 
stampa impiega circa due minuti per caricare il proprio indirizzo IP (dopo che è stato impostato).
```
- **2** Se viene ricevuta una risposta corretta, andare alla sezione Risoluzione dei problemi relativi a IPP in Windows<sup>®</sup> 2000/XP, Windows Vista<sup>®</sup> e Windows Server<sup>®</sup> 2003. In caso contrario, andare al passaggio  $\bullet$ .
- **Per Macintosh**<sup>®</sup>
	- **1** Dal menu **Vai**, selezionare **Applicazioni**.
	- **2** Aprire la cartella **Utilities**.
	- **3** Fare doppio clic sull'icona **Terminal**.
	- **4** Eseguire il ping sul server di stampa dalla finestra del terminale: ping indirizzoip dove indirizzoip è l'indirizzo IP del server di stampa. Si noti che in alcuni casi il server di stampa impiega circa due minuti per caricare il proprio indirizzo IP (dopo che è stato impostato).
- <span id="page-121-0"></span>4) Se dopo [a](#page-121-1)vere eseguito i passaggi da  $\bigcirc$  $\bigcirc$  $\bigcirc$  a  $\bigcirc$  riportati in precedenza il problema persiste, ripristinare le impostazioni predefinite in fabbrica per il server di stampa e ripartire dall'installazione iniziale. Per informazioni su come ripristinare le impostazioni predefinite in fabbrica, vedere *[Ripristino delle](#page-105-1)  [impostazioni di rete predefinite in fabbrica](#page-105-1)* a pagina 99.

#### **Errore durante la stampa**

Se si tenta di stampare mentre altri utenti stanno stampando grandi quantità di dati, ad esempio molte pagine o pagine con molti elementi grafici a risoluzione molto alta, la stampante non è in grado di accettare il processo di stampa fino al termine della stampa in corso. Se il tempo di attesa del processo di stampa supera un certo limite, si verifica una situazione di timeout che causa la visualizzazione di un messaggio di errore. In queste situazioni, eseguire nuovamente il processo di stampa dopo il completamento dei processi in corso.

### **Risoluzione dei problemi relativi ai protocolli <sup>15</sup>**

<span id="page-122-0"></span>**Risoluzione dei problemi relativi a IPP in Windows® 2000/XP, Windows Vista® e Windows Server<sup>®</sup> 2003** 

#### **Utilizzo di un numero di porta diverso da 631 <sup>15</sup>**

Se si utilizza la porta 631 per la stampa IPP, è possibile che il firewall impedisca il passaggio dei dati di stampa. In questo caso, utilizzare un numero di porta diverso (porta 80) o configurare il firewall in modo da consentire il passaggio dei dati attraverso la porta 631.

Per inviare un processo di stampa mediante IPP a una stampante tramite la porta 80 (la porta HTTP standard), immettere quanto segue al momento della configurazione del sistema Windows<sup>®</sup> 2000/XP. Windows Vista<sup>®</sup> e Windows Server<sup>®</sup> 2003.

http://indirizzo\_ip/ipp

### **L'opzione Ulteriori informazioni in Windows® 2000 non funziona <sup>15</sup>**

Se si utilizza un URL di:

http://indirizzo\_ip:631/ipp,

l'opzione **Ulteriori informazioni** in Windows® 2000 non funziona. Per utilizzare l'opzione **Ulteriori informazioni**, utilizzare il seguente URL:

http://indirizzo\_ip

In questo modo, Windows® 2000/XP, Windows Vista® e Windows Server<sup>®</sup> 2003 dovranno utilizzare la porta 80 per comunicare con il server di stampa Brother.

### Risoluzione dei problemi relativi a Gestione basata sul Web (browser) (TCP/IP)

- a Se non si è in grado di connettersi al server di stampa mediante il browser, è opportuno verificare le impostazioni proxy del browser. Cercare l'impostazione Exceptions e, se necessario, digitare l'indirizzo IP del server di stampa. In questo modo, il computer non proverà più a connettersi al provider Internet o al server proxy ogni volta che si desidera accedere al server di stampa.
- Assicurarsi di utilizzare il browser corretto. È consigliabile Microsoft Internet Explorer 6.0<sup>®</sup> (o versioni successive) o Firefox<sup>®</sup> 1.0 (o versioni successive) per Windows<sup>®</sup> e Safari<sup>™</sup> 1.0 per Macintosh<sup>®</sup>. Verificare inoltre che JavaScript e i cookie siano sempre attivati nel browser utilizzato. È consigliabile eseguire l'aggiornamento a Safari™ 1.2 o versioni successive per attivare JavaScript.

### <span id="page-123-0"></span>**Risoluzione dei problemi relativi a una rete senza fili <sup>15</sup>**

### **Problemi relativi all'impostazione senza fili <sup>15</sup>**

**Il server di stampa Brother non viene trovato durante l'installazione con l'applicazione di installazione Brother disponibile nel CD-ROM.** 

- $\Box$  Accertarsi che la stampante sia accesa, in linea e pronta per stampare.
- 2 Avvicinare la macchina al punto di accesso o router senza fili e riprovare.
- **3** Ripristinare le impostazioni di fabbrica predefinite del server di stampa e riprovare. Per informazioni su come ripristinare le impostazioni predefinite, vedere *[Ripristino delle impostazioni di rete predefinite in](#page-105-1)  fabbrica* [a pagina 99](#page-105-1).

#### **Perché devo modificare l'impostazione di rete della stampante su "Cablato LAN" durante l'installazione benché tenti di installare una LAN senza fili? <sup>15</sup>**

Se si utilizza Windows<sup>®</sup> 2000, Mac OS<sup>®</sup> X 10.2.4 o versioni successive o se il computer è collegato alla rete senza fili tramite un cavo di rete, è consigliabile collegare temporaneamente la stampante al punto di accesso, all'hub o al router mediante un cavo di rete. Sarà inoltre necessario modificare temporaneamente l'impostazione di rete della stampante su Cablato LAN. L'impostazione di rete della stampante verrà impostata sulla LAN senza fili automaticamente o durante l'installazione.

#### **Per Windows®: <sup>15</sup>**

*[Configurazione in modalità Infrastruttura](#page-30-0)* a pagina 24 *[Configurazione con il metodo senza fili automatico \(un solo clic\)](#page-36-0)* a pagina 30 *[Configurazione in modalità Ad-hoc](#page-41-0)* a pagina 35

#### **Per Macintosh®: <sup>15</sup>**

*[Configurazione in modalità Infrastruttura](#page-52-0)* a pagina 46 *[Configurazione con il metodo senza fili automatico \(un solo clic\)](#page-58-0)* a pagina 52 *[Configurazione in modalità Ad-hoc](#page-63-0)* a pagina 57

### **Problema relativo alla connessione senza fili <sup>15</sup>**

#### **La connessione di rete senza fili è disattivata. <sup>15</sup>**

Lo stato della connessione di rete senza fili dipende dall'ambiente in cui si trovano la stampante Brother e altre periferiche senza fili. Le condizioni seguenti possono causare problemi di connessione:

- Tra la macchina Brother e il punto di accesso o router è presente un muro in cemento o con struttura in metallo.
- Apparecchi elettrici come televisioni, computer, forni a microonde, interfono, cellulari, caricabatterie e alimentatori sono installati nei pressi della rete.
- Una stazione di trasmissione o un cavo ad alta tensione si trova nei pressi della rete.
- Viene accesa o spenta una luce fluorescente.

### <span id="page-125-5"></span>**Utilizzo dei servizi <sup>A</sup>**

Per servizio si intende una risorsa accessibile ai computer che intendono stampare in un server di stampa Brother. I servizi predefiniti forniti dal server di stampa Brother sono elencati di seguito. Per visualizzare un elenco dei servizi disponibili, eseguire il comando SHOW SERVICE alla console remota del server di stampa Brother. Immettere HELP al prompt dei comandi per ottenere un elenco dei comandi supportati.

<span id="page-125-6"></span><span id="page-125-0"></span>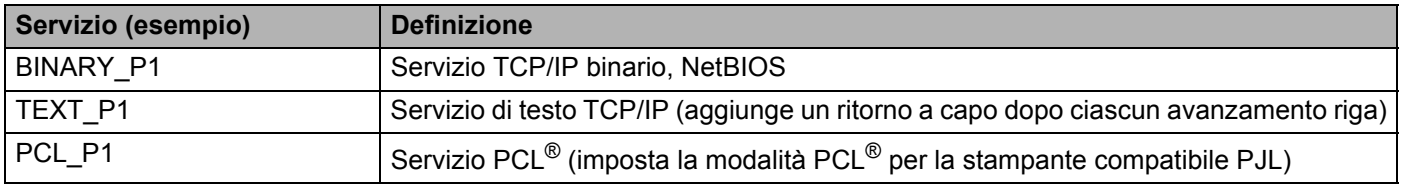

### <span id="page-125-3"></span>**Altri modi per impostare l'indirizzo IP (per utenti avanzati e amministratori)**

Per informazioni su come configurare la stampante di rete utilizzando l'utilità BRAdmin Light o Gestione basata sul Web (browser), vedere *[Impostazione dell'indirizzo IP e della subnet mask](#page-16-0)* a pagina 10.

### <span id="page-125-2"></span>**Utilizzo di DHCP per configurare l'indirizzo IP <sup>A</sup>**

Il protocollo DHCP (Dynamic Host Configuration Protocol) è uno dei diversi meccanismi automatici per l'allocazione degli indirizzi IP. Se sulla rete è presente un server DHCP, il server di stampa ottiene automaticamente l'indirizzo IP da questo server e registra il proprio nome con i servizi dei nomi dinamici compatibili con RFC 1001 e 1002.

### **Nota**

<span id="page-125-4"></span>Se non si desidera configurare il server di stampa mediante DHCP, BOOTP o RARP, è necessario impostare il metodo di avvio su Statico affinché il server di stampa disponga di un indirizzo IP statico e non tenti di ricevere un indirizzo IP da questi sistemi. Per modificare il metodo di avvio, utilizzare le applicazioni BRAdmin o Gestione basata sul Web (browser).

### <span id="page-125-1"></span>**Utilizzo di BOOTP per configurare l'indirizzo IP <sup>A</sup>**

BOOTP è un'alternativa a rarp che presenta il vantaggio di consentire la configurazione della subnet mask e del gateway. Per utilizzare BOOTP per la configurazione dell'indirizzo IP, accertarsi che BOOTP sia installato e in esecuzione sul computer host. Dovrebbe comparire nel file /etc/services sull'host come servizio effettivo. Digitare man bootpd o fare riferimento alla documentazione del sistema per ulteriori informazioni. BOOTP viene in genere avviato tramite il file /etc/inetd.conf; occorre attivarlo rimuovendo il simbolo "#" davanti alla voce bootp di quel file. Ad esempio, una tipica voce bootp del file /etc/inetd.conf è:

#bootp dgram udp wait /usr/etc/bootpd bootpd -i

A seconda del sistema, questa voce può assumere il nome "bootps" invece di "bootp".

**A**

### **Nota**

Per attivare BOOTP, utilizzare un editor per eliminare il simbolo "#". Se non è visibile "#", BOOTP è già attivo. Modificare il file di configurazione BOOTP, in genere /etc/bootptab, e immettere il nome, il tipo di rete (1 per Ethernet), gli indirizzi Ethernet e IP, la subnet mask e il gateway del server di stampa. Il formato esatto per questa operazione non è standard; sarà quindi necessario fare riferimento alla documentazione del sistema per determinare come immettere queste informazioni. Il file bootptab di molti sistemi UNIX® contiene anche esempi di modelli che è possibile utilizzare come riferimento. Alcuni esempi delle voci tipiche contenute in /etc/bootptab comprendono:

```
BRN008077310107 1 00:80:77:31:01:07 192.168.1.2
```

```
e:
BRN008077310107:ht=ethernet:ha=008077310107:\
ip=192.168.1.2:
```
Alcune implementazioni del software host BOOTP non risponderanno alle richieste BOOTP se nel file di configurazione non è stato incluso un nome file di download. In questo caso, è sufficiente creare un file null sull'host e specificare il nome di questo file e il relativo percorso nel file di configurazione.

Come nel caso di rarp, il server di stampa caricherà l'indirizzo IP dal server BOOTP quando la stampante è accesa.

### <span id="page-126-0"></span>**Utilizzo di RARP per configurare l'indirizzo IP A**

È possibile configurare l'indirizzo IP del server di stampa Brother mediante Reverse ARP (RARP) sul computer host. A tal fine, modificare il file /etc/ethers (se non esiste, è possibile crearlo) immettendo una voce simile a quanto elencato di seguito:

00:80:77:31:01:07 BRN008077310107

dove la prima voce è l'indirizzo Ethernet del server di stampa e la seconda voce è il nome del server di stampa. Il nome deve corrispondere a quello inserito nel file /etc/hosts.

Avviare il daemon rarp, se non è ancora in esecuzione. A seconda del sistema, il comando può essere rarpd, rarpd -a, in.rarpd -a o altro; digitare man rarpd o fare riferimento alla documentazione del sistema per ottenere ulteriori informazioni. Per verificare che il daemon rarp sia eseguito su un sistema Berkeley basato su UNIX®, digitare il comando seguente:

ps -ax | grep -v grep | grep rarpd

Per i sistemi basati su UNIX® AT&T, digitare:

ps -ef | grep -v grep | grep rarpd

Il server di stampa Brother riceverà l'indirizzo IP dal daemon rarp quando la stampante viene accesa.

**A**

### <span id="page-127-0"></span>**Utilizzo di APIPA per configurare l'indirizzo IP <sup>A</sup>**

Il server di stampa Brother supporta il protocollo APIPA (Automatic Private IP Addressing). Con APIPA, i client configurano automaticamente un indirizzo IP e una subnet mask quando non è disponibile un server DHCP. La periferica sceglie il proprio indirizzo IP nell'intervallo compreso tra 169.254.1.0 e 169.254.254.255. La subnet mask viene automaticamente impostata su 255.255.0.0 e l'indirizzo del gateway su 0.0.0.0.

Per impostazione predefinita, il protocollo APIPA è attivato. È possibile disattivare il protocollo APIPA mediante le applicazioni BRAdmin o Gestione basata sul Web (browser). Per ulteriori informazioni, vedere *[Modifica delle impostazioni del server di stampa](#page-18-0)* a pagina 12.

Se il protocollo APIPA è disattivato, l'indirizzo IP di un server di stampa Brother è 192.0.0.192. È tuttavia possibile modificare facilmente l'indirizzo IP per farlo coincidere con quello della rete.

### <span id="page-127-1"></span>**Utilizzo di ARP per configurare l'indirizzo IP <sup>A</sup>**

Se non è possibile utilizzare le applicazioni BRAdmin e la rete non utilizza un server DHCP, è possibile utilizzare il comando ARP. Il comando ARP è disponibile sui sistemi Windows® sui quali è installato il protocollo TCP/IP, nonché sui sistemi UNIX $^{\circledR}$ . Per utilizzare arp immettere il seguente comando dal prompt dei comandi:

arp -s indirizzo\_ip indirizzo\_ethernet

ping indirizzoip

dove indirizzo\_ethernet è l'indirizzo Ethernet (indirizzo MAC) del server di stampa e indirizzo ip è l'indirizzo IP del server di stampa. Ad esempio:

### **Sistemi Windows® <sup>A</sup>**

I sistemi Windows<sup>®</sup> richiedono il trattino "-" tra ogni cifra dell'indirizzo Ethernet.

```
arp -s 192.168.1.2 00-80-77-31-01-07
ping 192.168.1.2
```
### **Sistemi UNIX®/Linux <sup>A</sup>**

In genere, nei sistemi UNIX<sup>®</sup> e Linux è necessario inserire i due punti ":" tra ogni cifra dell'indirizzo Ethernet.

arp -s 192.168.1.2 00:80:77:31:01:07 ping 192.168.1.2

### **Nota**

È necessario trovarsi sullo stesso segmento Ethernet per utilizzare il comando arp -s, vale a dire che non è possibile utilizzare un router tra il server di stampa e il sistema operativo.

Se è presente un router, è possibile utilizzare BOOTP o altri metodi descritti in questo capitolo per immettere l'indirizzo IP. Se l'amministratore ha configurato il sistema per fornire gli indirizzi IP tramite BOOTP, DHCP o RARP, il server di stampa Brother è in grado di ricevere un indirizzo IP da ognuno di questi sistemi di allocazione degli indirizzi IP, nel qual caso non sarà necessario utilizzare il comando ARP. Il comando ARP funziona solo una volta. Per motivi di protezione, dopo aver completato la configurazione dell'indirizzo IP di un server di stampa Brother tramite il comando ARP, non è possibile utilizzare di nuovo tale comando per modificare l'indirizzo. Il server di stampa ignora i tentativi di eseguire questa operazione.

**A**

Se si desidera modificare di nuovo l'indirizzo IP, utilizzare Gestione basata sul Web (browser), TELNET (utilizzando il comando SET IP ADDRESS) o ripristinare le impostazioni di fabbrica del server di stampa in modo da poter riutilizzare il comando ARP.

### <span id="page-128-0"></span>**Utilizzo della console TELNET per configurare l'indirizzo IP <sup>A</sup>**

È anche possibile utilizzare il comando TELNET per modificare l'indirizzo IP.

TELNET è un metodo efficace per modificare l'indirizzo IP della stampante, ma nel server di stampa deve già essere programmato un indirizzo IP valido.

Digitare TELNET indirizzoip al prompt dei comandi, dove indirizzoip è l'indirizzo IP del server di stampa. Dopo aver stabilito la connessione, premere il tasto Invio per ottenere il prompt "#", immettere la password access (la password non compare sullo schermo).

Verrà richiesto di immettere un nome utente. Immettere qualsiasi parola come risposta a questo prompt.

Verrà visualizzato il prompt Local>. Digitare SET IP ADDRESS indirizzoip, dove indirizzoip è l'indirizzo IP che si desidera assegnare al server di stampa. Controllare con l'amministratore della rete l'indirizzo IP da utilizzare. Ad esempio:

Local> SET IP ADDRESS 192.168.1.3

Per impostare la subnet mask, digitare SET IP SUBNET subnet mask, dove subnet mask corrisponde alla subnet mask che si desidera assegnare al server di stampa. Controllare con l'amministratore della rete la subnet mask da utilizzare. Ad esempio:

Local> SET IP SUBNET 255.255.255.0

Se non si dispone di subnet mask, utilizzare una delle seguenti subnet mask predefinite:

255.0.0.0 per reti di classe A

255.255.0.0 per reti di classe B

255.255.255.0 per reti di classe C

Nell'indirizzo IP, il gruppo di cifre più a sinistra identifica il tipo di rete. Il valore di questo gruppo varia da 1 a 127 per le reti di classe A, ad esempio 13.27.7.1, da 128 a 191 per le reti di classe B, ad esempio 128.10.1.30, e da 192 a 255 per reti di classe C, ad esempio 192.168.1.4.

Se si dispone di un gateway (router), immettere il relativo indirizzo con il comando SET IP ROUTER indirizzo router, dove indirizzo router è l'indirizzo IP desiderato del gateway che si desidera assegnare al server di stampa. Ad esempio:

Local> SET IP ROUTER 192.168.1.4

Digitare SET IP METHOD STATIC per impostare il metodo della configurazione di accesso IP su statico.

Per verificare di aver immesso correttamente le informazioni IP, digitare SHOW IP.

Digitare EXIT o CTRL-D (tenere premuto il tasto CTRL e digitare "D") per terminare la sessione della console remota.

### <span id="page-129-1"></span>**Utilizzo del software del server di stampa Brother Web BRAdmin per IIS\* per**   $c$ onfigurare l'indirizzo IP

**A**

Il software server Web BRAdmin è stato studiato per la gestione delle periferiche Brother connesse in rete LAN/WAN. Installando il software server Web BRAdmin su un computer su cui è in esecuzione IIS<sup>[1](#page-129-0)</sup>, gli amministratori che dispongono di un browser possono connettersi al server Web BRAdmin che a sua volta comunica con la periferica. Contrariamente all'utilità BRAdmin Professional, appositamente studiata per i sistemi Windows®, il software server Web BRAdmin è accessibile da qualsiasi computer client su cui sia installato un browser con supporto per Java.

Questo software potrebbe non essere incluso sul CD-ROM fornito con il prodotto Brother.

In questo caso, visitare il sito<http://solutions.brother.com>per ottenere ulteriori informazioni su questo software e scaricarlo.

<span id="page-129-2"></span><span id="page-129-0"></span><sup>1</sup> Internet Information Server 4.0 o Internet Information Services 5.0 / 5.1 / 6.0 / 7.0

### **Installazione quando si utilizzano i Servizi Web (Per Windows Vista®)**

**Nota**

Verificare che il computer host e il server di stampa si trovino sulla stessa sottorete o che il router sia configurato in modo da consentire il passaggio dei dati tra le due periferiche.

- **1** Fare clic sul pulsante Start e scegliere Rete.
- **2)** Il nome dei Servizi Web della macchina verrà visualizzato con l'icona della stampante. Fare clic con il pulsante destro del mouse sulla macchina che si desidera installare.

### **Nota**

Il nome dei Servizi Web della macchina Brother è costituito dal nome del modello e dall'indirizzo Ethernet della macchina (ad esempio Brother HL-XXXX [XXXXXXXXXXXX]).

- **3** Dal menu a discesa, scegliere **Installa**.
- d Quando viene visualizzata la schermata **Controllo dell'account utente**, eseguire le operazioni seguenti.
	- Utenti con diritti di amministratore: fare clic su **Continua**.
	- Utenti senza diritti di amministratore: immettere la password amministratore e fare clic su **OK**.
- **b** Selezionare **Individuare e installare il driver**.
- Inserire il CD-ROM.
- g Selezionare **Non cercare in linea** e **Cerca il software del driver nel computer** sul computer.
- h Selezionare l'unità CD-ROM, quindi la cartella **install** \ **ita** \ **PCL** \ **win2kxpvista**.
- **9** Fare clic su **Avanti** per avviare l'installazione.

**A**

### <span id="page-130-0"></span>**Installazione quando si utilizza una condivisione o una coda**  di stampa in rete

#### **Nota**

Se si intende collegare una stampante condivisa alla rete, è consigliabile chiedere informazioni sulla coda all'amministratore del sistema oppure condividere il nome della stampante prima dell'installazione.

#### Installazione del driver e selezione della coda stampanti o del nome di condivisione appropriato

- $\bullet$  Accendere il computer. È necessario accedere con privilegi di amministratore. Chiudere eventuali applicazioni in esecuzione prima della configurazione.
- 2) Inserire il CD-ROM nell'apposita unità. Viene automaticamente visualizzata la schermata di apertura. Selezionare il modello di stampante e la lingua.

**63** Fare clic su **Installa driver della stampante** nella schermata del menu.

#### **Nota**

Fare clic sull'icona **Installa driver della stampante** per la propria regione.

4 Fare clic su Utenti con cavo di rete.

#### **Nota**

Per Windows Vista®, quando viene visualizzata la schermata **Controllo dell'account utente**, fare clic su **Continua**.

- **6** Quando viene visualizzata la finestra del **Contratto di licenza**, fare clic su Si per accettare il Contratto di licenza.
- f Selezionare **Stampante di rete condivisa** e fare clic su **Avanti**.

g Selezionare la coda della stampante, quindi fare clic su **OK**.

**Nota**

Contattare l'amministratore per ulteriori informazioni sul percorso e sul nome della stampante in rete.

**8** Fare clic su Fine.

### **Nota**

- Per registrare il prodotto in linea, selezionare **Esegui registrazione in linea**.
- Se non si desidera impostare la stampante come predefinita, deselezionare **Imposta stampante predefinita**.

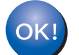

**L'installazione è completata.**

### <span id="page-131-1"></span>Specifiche del server di stampa

### **Rete cablata Ethernet**

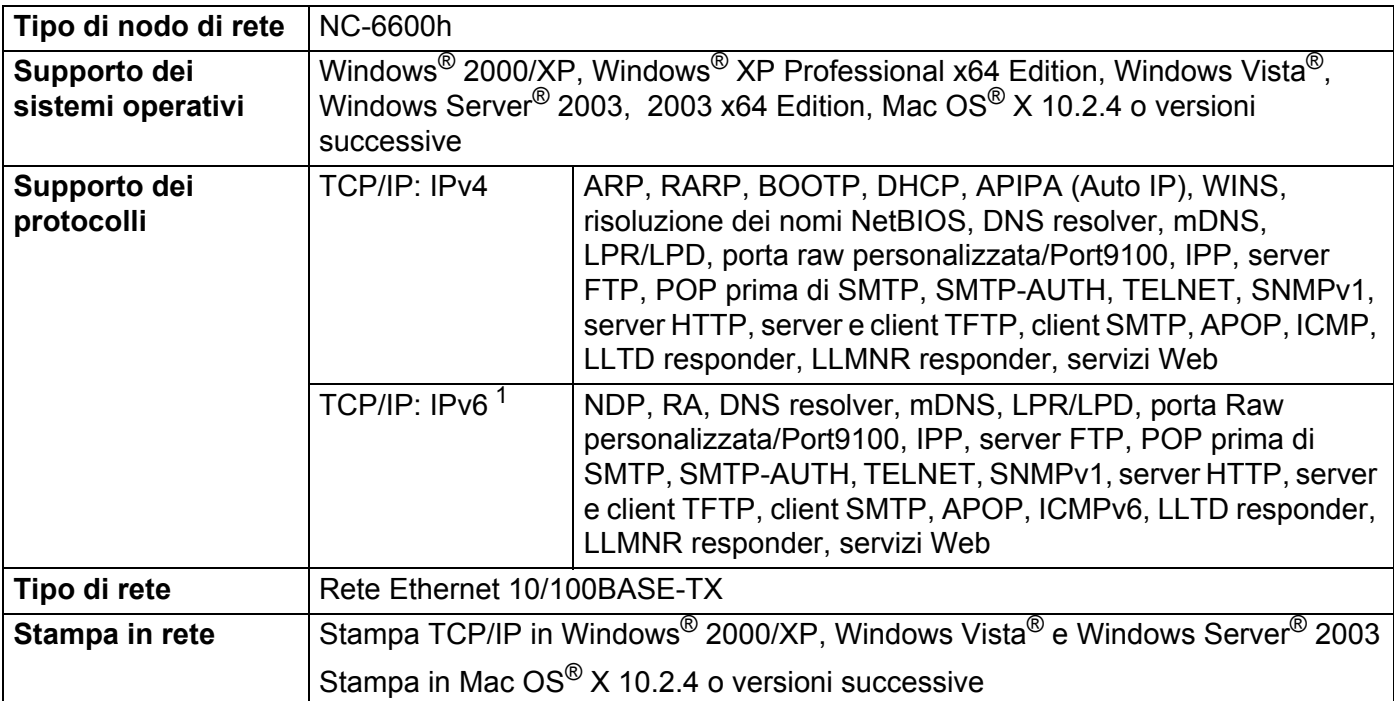

<span id="page-131-0"></span><sup>1</sup> Per utilizzare il protocollo IPv6, visitare il sito Web all'indirizzo<http://solutions.brother.com>per ottenere ulteriori informazioni.

**B**

**B**

### **Rete senza fili Ethernet**

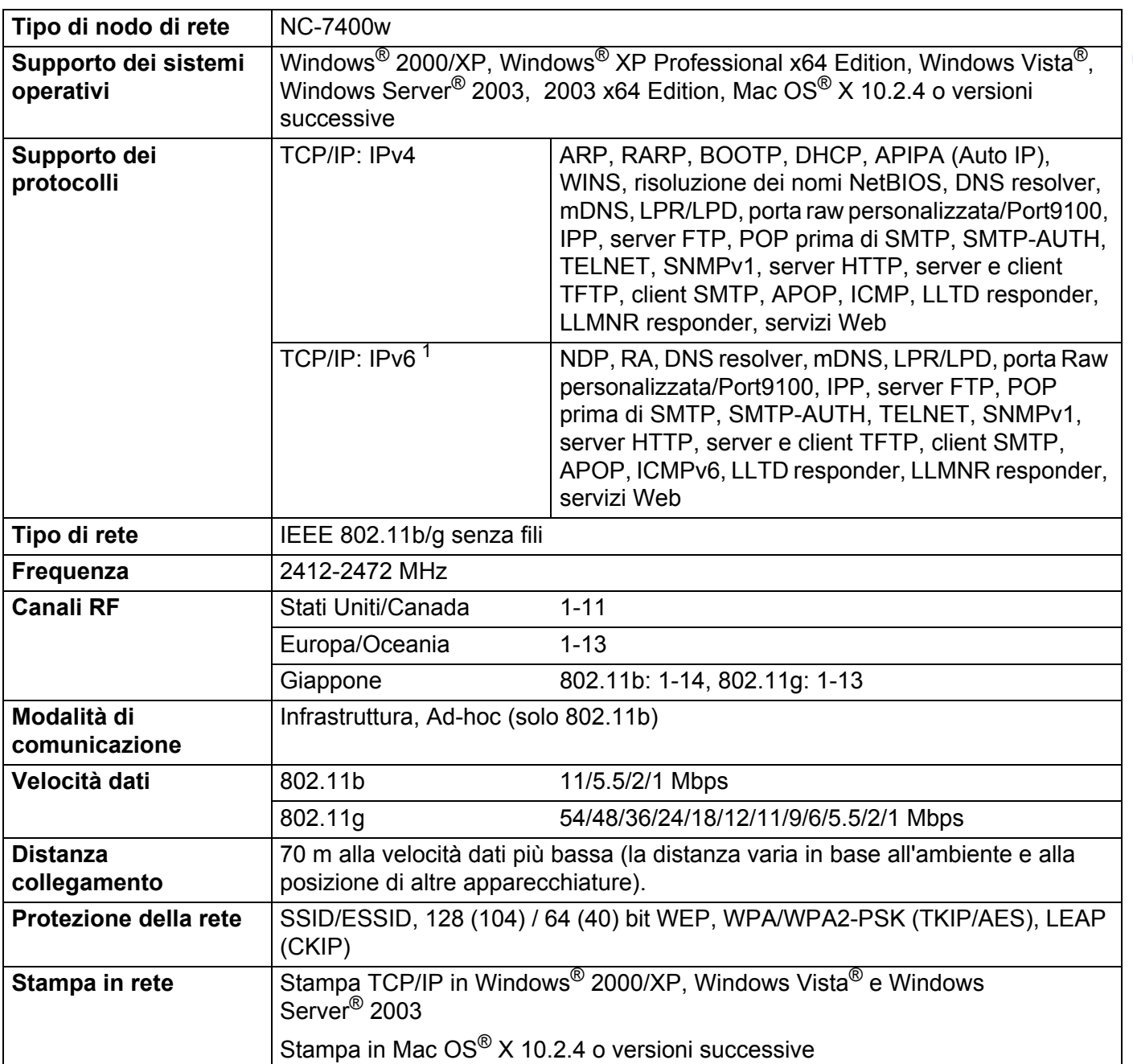

<span id="page-132-0"></span>1 Per utilizzare il protocollo IPv6, visitare il sito Web all'indirizzo<http://solutions.brother.com>per ottenere ulteriori informazioni.

### <span id="page-133-4"></span>**Requisiti del computer**

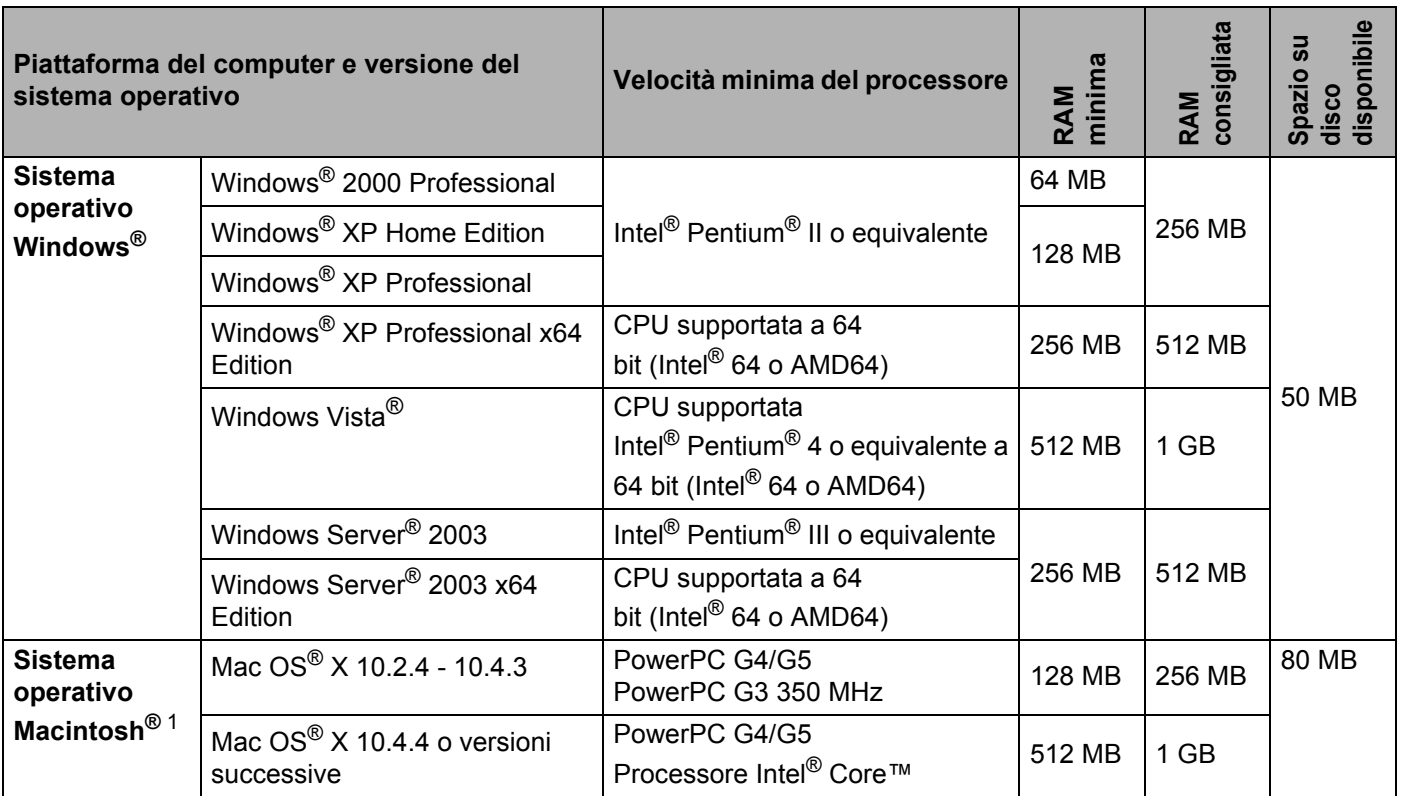

<span id="page-133-0"></span><sup>1</sup> Le porte USB di terze parti non sono supportate.

### **Utilità di gestione**

<span id="page-133-3"></span><span id="page-133-2"></span>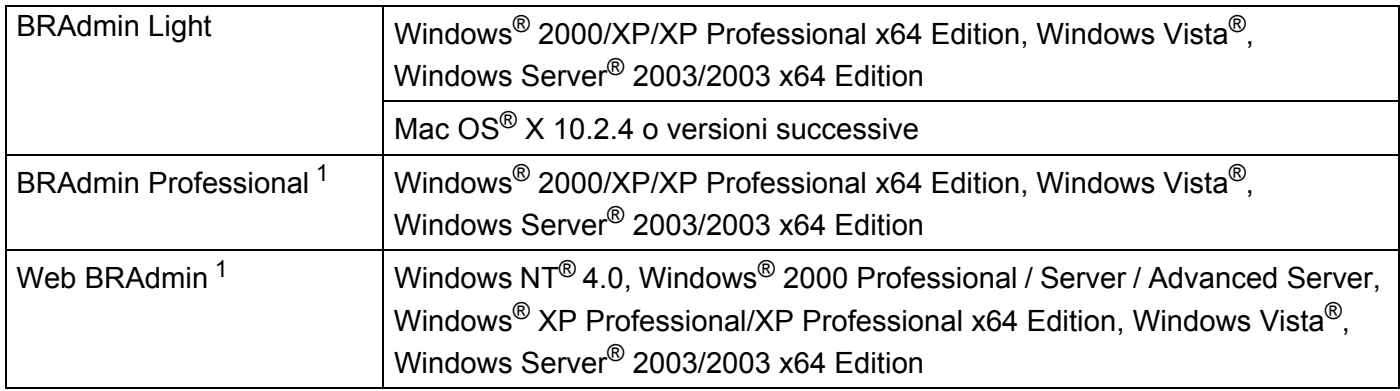

<span id="page-133-5"></span><span id="page-133-1"></span><sup>1</sup> BRAdmin Professional e Web BRAdmin sono disponibili per il download all'indirizzo <http://solutions.brother.com>

# C Indice

### $\mathbf{A}$

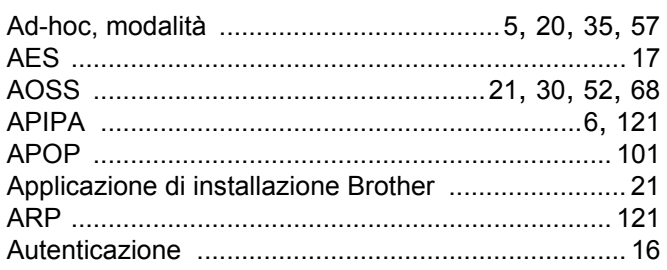

## **B** <u>and the second of the second of the second of the second of the second of the second of the second of the second of the second of the second of the second of the second of the second of the second of the second of the</u>

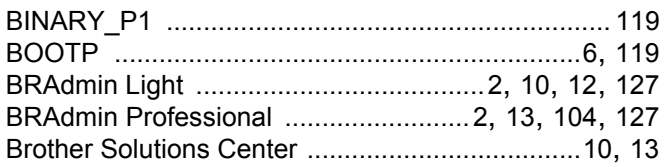

### $\overline{c}$

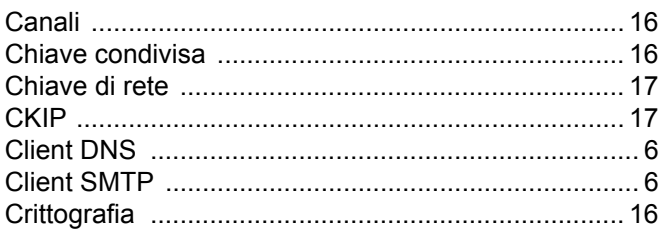

### $\overline{\mathsf{D}}$

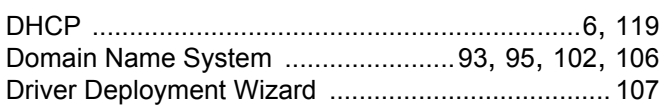

### G and the state of the state of the state of the state of the state of the state of the state of the state of

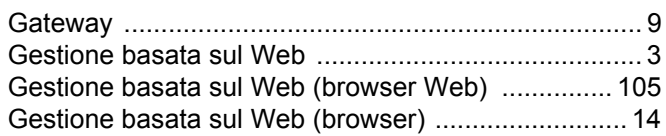

### **H A Example 19 Example 19 (2)**

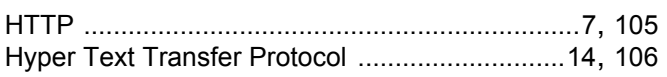

#### T

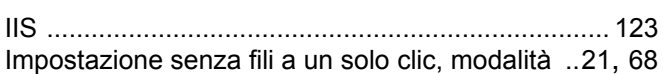

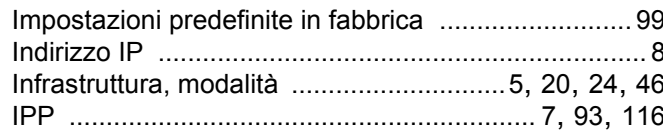

### L

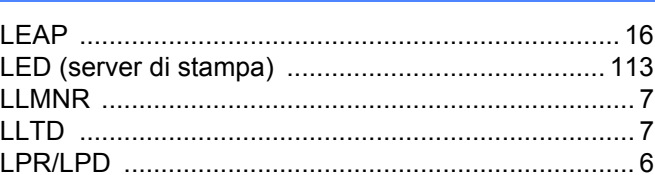

### M

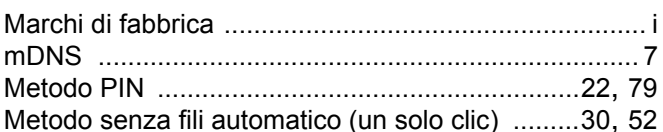

### **P**

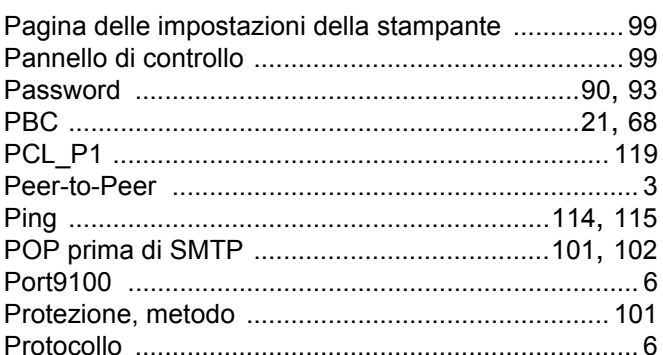

### R

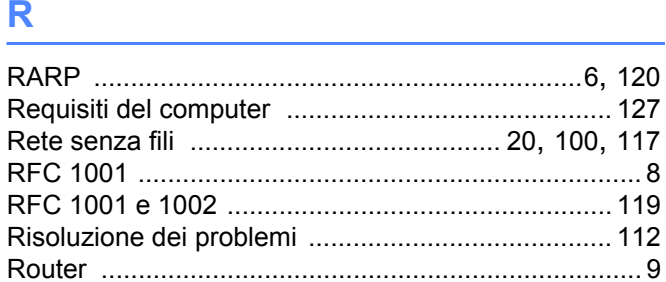

### $\sim$

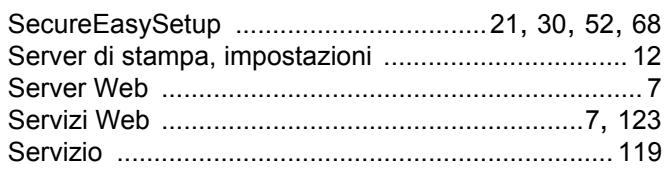

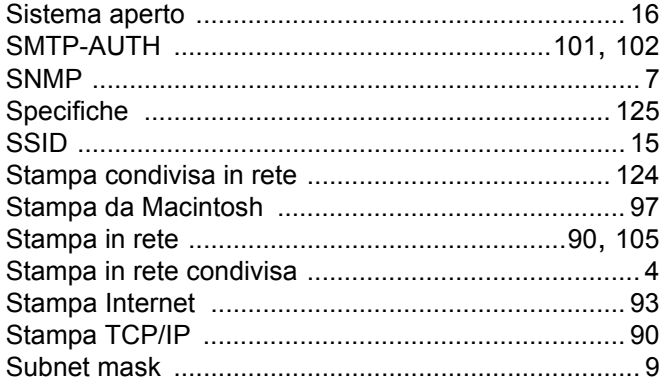

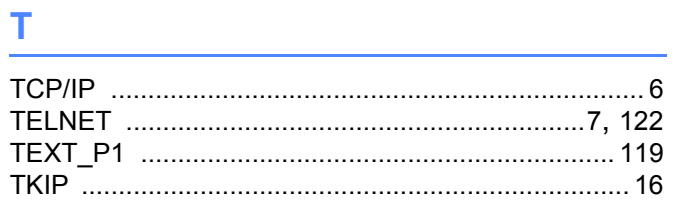

### <u>V and the contract of the contract of the contract of the contract of the contract of the contract of the con</u>

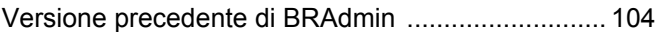

<u> 1990 - Johann John Stone, mars eta bainar eta hiri (h. 1900).</u>

### W

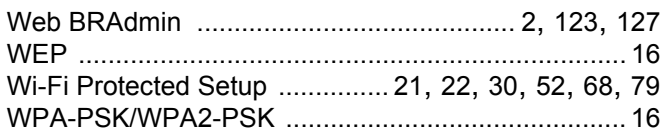

### <u>x \_\_\_\_\_\_\_\_\_\_\_\_\_\_\_\_\_\_\_\_\_\_\_\_\_\_\_\_</u>

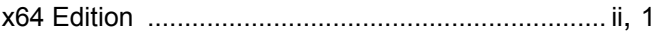